### *1*

# Tudo num só produto EPSON STYLUS<sub>™</sub> PHOTO RX700 Series **Guia de Operações Básicas**

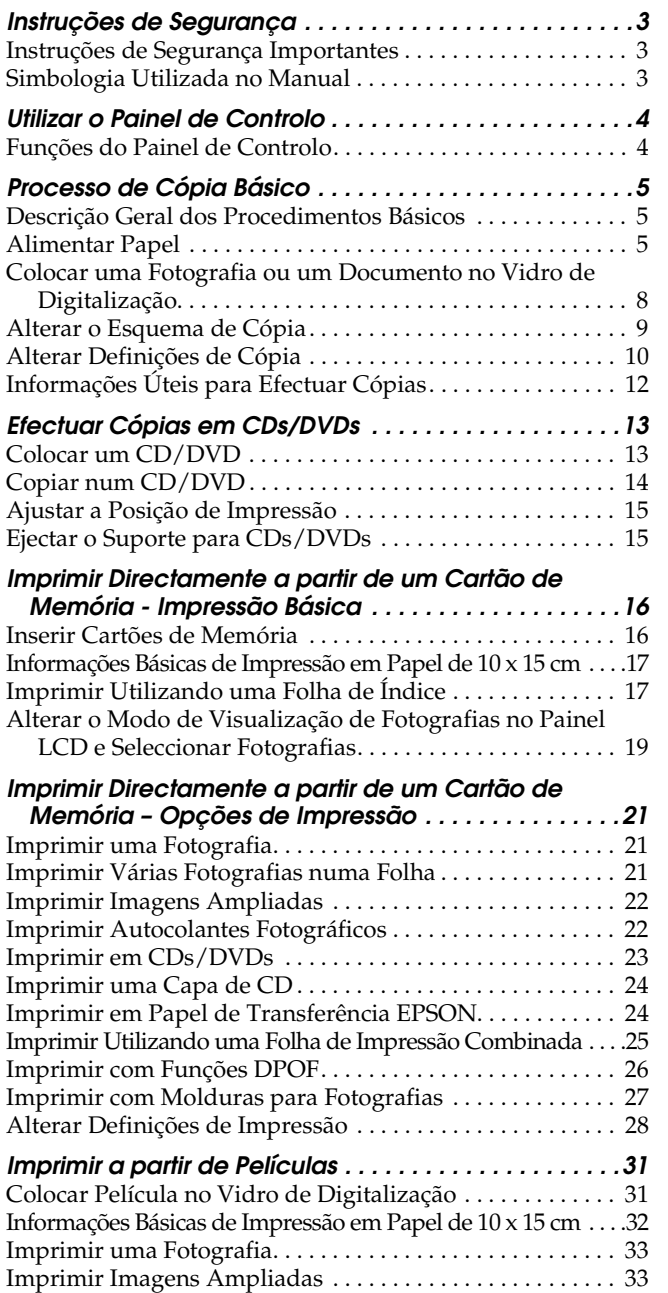

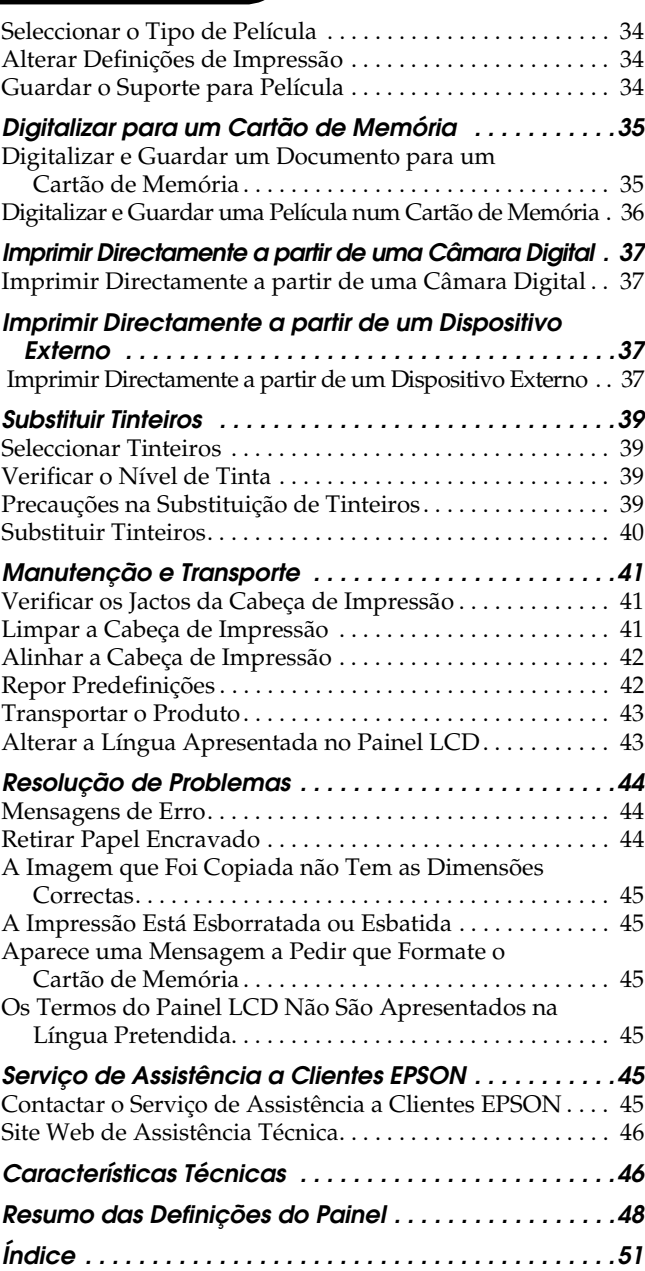

# **EPSON®**

## **EPSON STYLUS PHOTO RX700 Series**

## Tudo num só produto Guia de Operações Básicas

Esta publicação não pode ser integral ou parcialmente reproduzida, arquivada nem transmitida por qualquer processo electrónico, mecânico, fotocópia, gravação ou outro, sem prévia autorização por escrito da Seiko Epson Corporation. As informações aqui contidas destinam-se apenas à utilização deste produto. A Epson não se responsabiliza pela aplicação das informações aqui contidas a outras impressoras.

O comprador deste produto ou terceiros não podem responsabilizar a Seiko Epson Corporation, ou as suas filiais, por quaisquer danos, perdas, custos ou despesas incorridos por ele ou por terceiros, resultantes de acidentes, abusos ou má utilização do produto, de modificações não autorizadas, reparações ou alterações do produto, ou que resultem ainda (excluindo os E.U.A.) da inobservância estrita das instruções de utilização e de manutenção estabelecidas pela Seiko Epson Corporation.

A Seiko Epson Corporation não se responsabiliza por quaisquer avarias ou problemas provocados pela utilização de opções ou consumíveis não reconhecidos como sendo produtos genuínos EPSON ou produtos aprovados pela Seiko Epson Corporation.

A Seiko Epson Corporation não se responsabiliza por quaisquer avarias provocadas por interferências electromagnéticas resultantes da utilização de quaisquer cabos de interface não reconhecidos como sendo produtos aprovados pela Seiko Epson Corporation.

EPSON® é uma marca registada e EPSON Stylus™ é uma designação comercial da Seiko Epson Corporation.

PRINT Image Matching™ e o logótipo PRINT Image Matching são designações comerciais da Seiko Epson Corporation. © Seiko Epson Corporation, 2001. Todos os direitos reservados.

USB DIRECT-PRINT™ e o logótipo USB DIRECT-PRINT são designações comerciais da Seiko Epson Corporation. © Seiko Epson Corporation, 2002. Todos os direitos reservados.

A marca e o logótipo *Bluetooth* são propriedade da Bluetooth SIG, Inc. e qualquer utilização dessas marcas pela Seiko Epson Corporation é feita sob licença.

 $\text{Microsoft}^{\circledR}$ e $\text{Windows}^{\circledR}$ são marcas registadas da Microsoft Corporation.

DPOF™ é uma designação comercial da CANON INC., Eastman Kodak Company, Fuji Photo Film Co., Ltd. e Matsushita Electric Industrial Co., Ltd.

SD™ é uma designação comercial.

Memory Stick, Memory Stick Duo, Memory Stick PRO e Memory Stick PRO Duo são designações comerciais da Sony Corporation.

xD-Picture Card™ é uma designação comercial da Fuji Photo Film Co., Ltd.

**Aviso geral:** Todos os outros nomes de produtos referidos ao longo do manual têm uma finalidade meramente informativa, podendo ser designações comerciais dos respectivos

proprietários. A Epson não detém quaisquer direitos sobre essas marcas.

© Seiko Epson Corporation, 2005. Todos os direitos reservados.

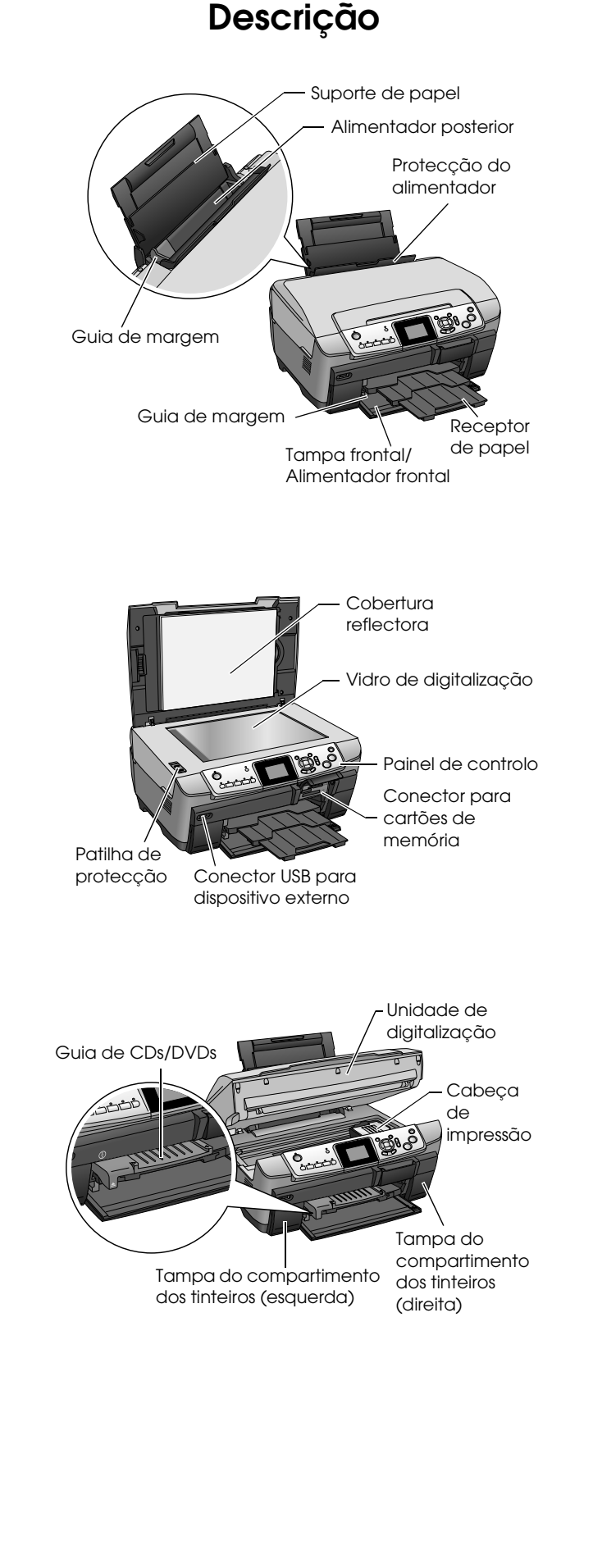

## <span id="page-2-0"></span>*Instruções de Segurança*

## <span id="page-2-1"></span>*Instruções de Segurança Importantes*

Leia todas as instruções apresentadas em seguida quando instalar e utilizar o produto.

### *Quando instalar o produto*

- ❏ Evite colocar o produto em locais sujeitos a variações bruscas de temperatura e humidade. Mantenha também o produto afastado de luz solar directa, luzes intensas ou fontes de calor.
- ❏ Evite colocar o produto em locais sujeitos a pó, choques e vibrações.
- ❏ Deixe espaço suficiente à volta do produto para permitir uma ventilação adequada.
- ❏ Coloque o produto junto a uma tomada de parede, de modo a que a respectiva ficha possa ser retirada e ligada facilmente.
- ❏ Coloque o produto sobre uma superfície plana, estável e ampla. Se colocar o produto perto da parede, certifique-se de que existe um espaço superior a 10 cm entre o painel posterior do produto e a parede. O produto não funcionará correctamente se estiver inclinado.
- ❏ Quando guardar ou transportar o produto, não o incline, não o coloque na vertical nem o vire ao contrário. Se o fizer, poderá derramar tinta.

### *Quando escolher a fonte de energia*

- ❏ Utilize apenas o tipo de fonte de energia indicado na etiqueta existente na parte posterior do produto.
- ❏ Utilize o cabo de corrente fornecido com o produto. A utilização de outro cabo pode provocar incêndios ou choques eléctricos.
- ❏ O cabo de corrente do produto só pode ser utilizado com este produto. Se o utilizar com outro tipo de equipamento, poderão ocorrer incêndios ou choques eléctricos.
- ❏ Certifique-se de que o cabo de corrente alterna utilizado está de acordo com as normas de segurança locais relevantes.
- ❏ Não utilize um cabo danificado ou que apresente desgaste.
- ❏ Se utilizar uma extensão com o produto, certifique-se de que a soma total da amperagem dos dispositivos ligados à extensão não excede a amperagem total da própria extensão. Certifique-se também de que a amperagem total de todos os dispositivos ligados à tomada de parede não excede a amperagem da tomada.

### *Quando utilizar o produto*

- ❏ Não coloque a mão no interior do produto.
- ❏ Não bloqueie nem tape as saídas de ventilação e as aberturas existentes no produto.
- ❏ Não abra a tampa do compartimento dos tinteiros quando este produto estiver a efectuar uma operação, como, por exemplo, a imprimir. A impressão poderá ficar incorrecta.
- ❏ Não tente reparar o produto.
- ❏ Não introduza objectos nas ranhuras do produto.
- ❏ Tenha cuidado para não derramar líquidos sobre o produto.
- ❏ Desligue o produto e recorra aos serviços de um técnico qualificado nas seguintes condições: Se o cabo de corrente ou a ficha estiverem danificados; se derramar algum líquido no produto; se o produto tiver caído ou se a tampa estiver danificada; se o produto não funcionar correctamente ou apresentar uma diminuição de rendimento notória.

### <span id="page-2-3"></span>*Quando manusear tinteiros*

- ❏ Não agite os tinteiros; caso contrário, a tinta poderá verter.
- ❏ Mantenha os tinteiros fora do alcance das crianças. Não permita que estas os manuseiem ou ingiram o seu conteúdo.
- ❏ Tenha cuidado quando manusear os tinteiros usados, uma vez que pode existir alguma tinta à volta da porta de fornecimento de tinta. Se a tinta entrar em contacto com a pele, lave-a com água e sabão. Se a tinta entrar em contacto com os olhos, lave-os imediatamente com água. Recorra a um médico se os problemas de visão não desaparecerem ao fim de um certo tempo.
- ❏ Não retire nem rasgue a etiqueta existente no tinteiro; caso contrário, a tinta pode verter.

## <span id="page-2-2"></span>*Simbologia Utilizada no Manual*

 $A$ tenção:

*Mensagens que têm de ser rigorosamente cumpridas a fim de evitar danos para o utilizador.*

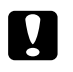

### c *Importante:*

*Mensagens que têm de ser cumpridas para evitar danos no equipamento.*

#### *Nota:*

*Mensagens que contêm informações importantes e conselhos úteis para a utilização do produto.*

## <span id="page-3-3"></span><span id="page-3-0"></span>*Utilizar o Painel de Controlo*

## <span id="page-3-1"></span>*Funções do Painel de Controlo*

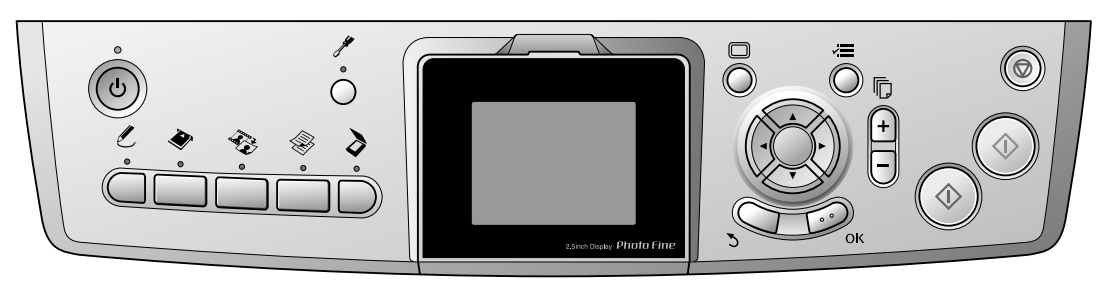

## <span id="page-3-2"></span>*Botões*

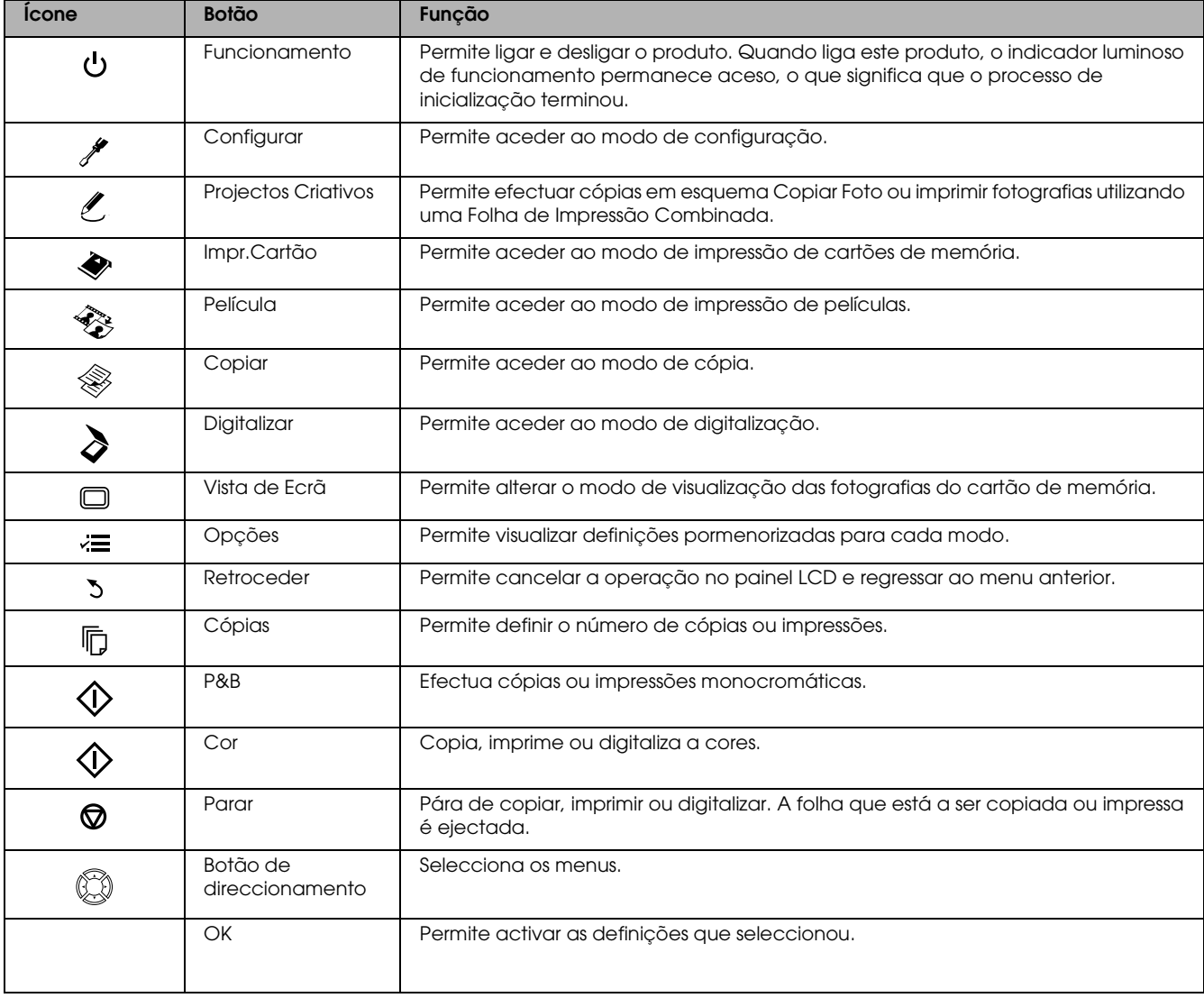

## *Painel LCD*

Apresenta uma pré-visualização das imagens seleccionadas, os itens ou definições que podem ser alterados através dos botões.

Se deixar o produto ligado sem efectuar nenhuma operação durante treze minutos, o painel LCD ficará preto (modo de poupança de energia)

Pressione um botão que não o botão Funcionamento  $\circ$  para que o painel LCD regresse ao estado em que estava antes de ter mudado para preto.

## <span id="page-4-0"></span>*Processo de Cópia Básico*

## <span id="page-4-5"></span><span id="page-4-1"></span>*Descrição Geral dos Procedimentos Básicos*

1. Pressione o botão Copiar.

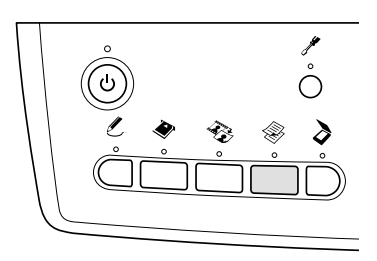

- 2. Alimente papel de formato adequado. & Consulte "Alimentar Papel" na secção seguinte.
- 3. Coloque o documento original. & Consulte ["Colocar uma Fotografia ou um](#page-7-0)  [Documento no Vidro de Digitalização" na](#page-7-0)  [página 8](#page-7-0)
- 4. Altere o esquema de cópia, se necessário. & Consulte ["Alterar o Esquema de Cópia" na](#page-8-0)  [página 9](#page-8-0)
- 5. Pode alterar as definições de cópia, se necessário. & Consulte ["Alterar Definições de Cópia" na](#page-9-0)  [página 10](#page-9-0)
- Pressione o botão Cor  $\Diamond$  para efectuar cópias a cores ou o botão P&B  $\Diamond$  para efectuar cópias monocromáticas.

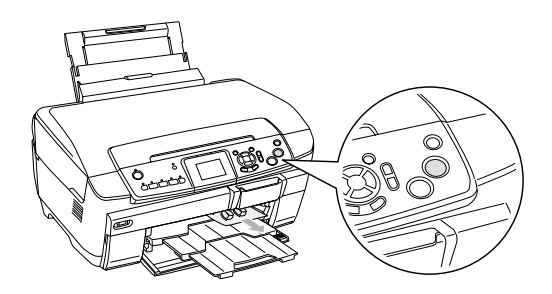

#### *Nota:*

- ❏ *Se tiver de interromper o processo de cópia, pressione o botão* Parar  $\odot$ .
- ❏ *Não retire o papel do interior do produto.*
- ❏ *Se as margens do documento não ficarem correctamente copiadas, coloque o documento ligeiramente afastado do limite do vidro de digitalização.*

### c *Importante:*

*Nunca abra a unidade de digitalização durante o processo de digitalização ou de cópia; caso contrário, pode danificar o produto.*

## <span id="page-4-4"></span><span id="page-4-2"></span>*Alimentar Papel*

### *Nota:*

- ❏ *Antes de começar a imprimir, coloque sempre papel no alimentador.*
- ❏ *O resultado de impressão varia consoante o tipo de papel utilizado. Para obter a melhor qualidade, utilize o papel adequado.*
- ❏ *Deixe espaço suficiente à frente do produto para permitir que o papel seja totalmente ejectado.*
- ❏ *Certifique-se de que o suporte para CDs/DVDs não está inserido neste produto e que o guia de CDs/DVDs está fechado.*

## <span id="page-4-3"></span>*Colocar papel normal de formato A4 no alimentador frontal*

### *Nota:*

*Pode colocar apenas papel normal de formato A4 no alimentador frontal. Quando colocar papel que não papel normal de formato A4, coloque-o no alimentador posterior.*

1. Exerça pressão sobre a reentrância para abrir a tampa frontal, conforme indica a figura.

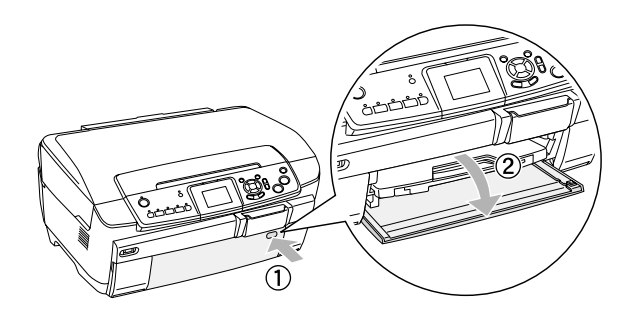

- 2. Folheie uma resma de papel e alinhe as margens das folhas numa superfície plana.
- 3. Coloque o papel com a face a ser impressa voltada para baixo e encostado ao guia de margem direito. Em seguida, faça deslizar o papel para o interior do alimentador frontal de forma a que a margem do papel fique alinhada com a linha existente no alimentador frontal.

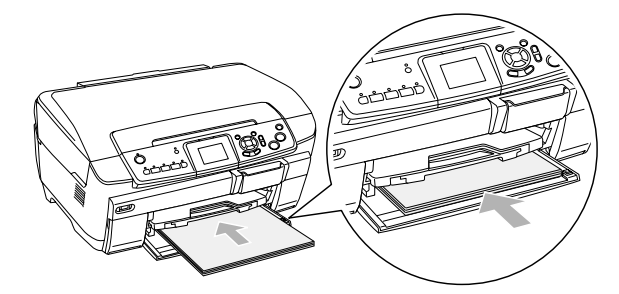

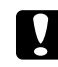

### c *Importante:*

*Não empurre demasiado o papel. Se o fizer, o papel não será alimentado correctamente.*

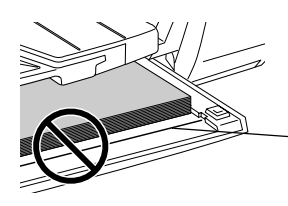

O papel está posicionado para além da linha (papel A4).

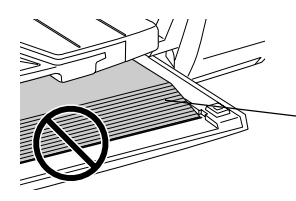

Algumas folhas de papel estão posicionadas para além da linha (papel A4).

4. Faça deslizar o guia de margem esquerdo até o encostar à margem esquerda do papel.

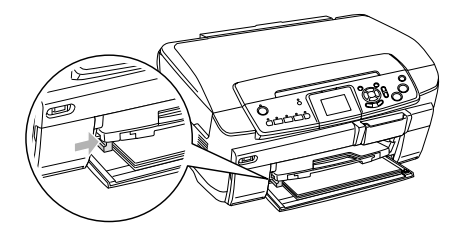

5. Puxe o receptor de papel e faça deslizar para fora a respectiva extensão.

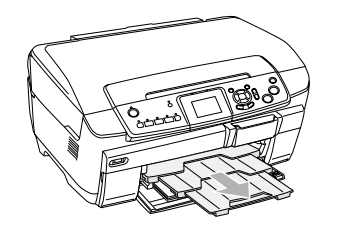

## *Nota:*

- ❏ *Pode colocar até 150 folhas de cada vez.*
- ❏ *Não pode utilizar papel normal quando tiver seleccionado Sem Margens como definição de esquema de cópia.*

## <span id="page-5-0"></span>*Colocar papel normal no alimentador posterior*

1. Abra a protecção do alimentador.

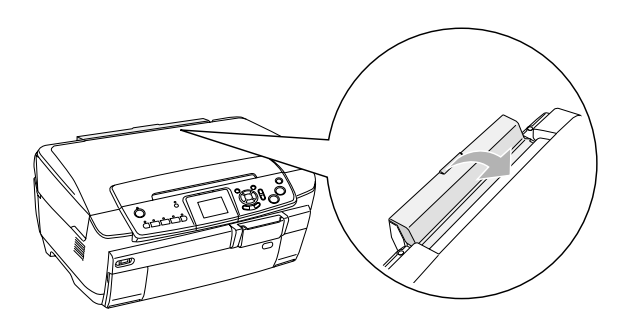

2. Puxe o suporte de papel e faça deslizar para fora a respectiva extensão.

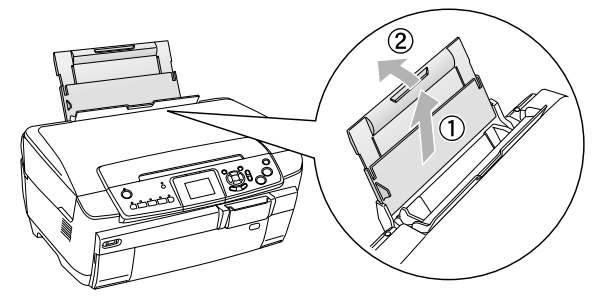

3. Exerça pressão sobre a reentrância para abrir a tampa frontal, conforme indica a figura.

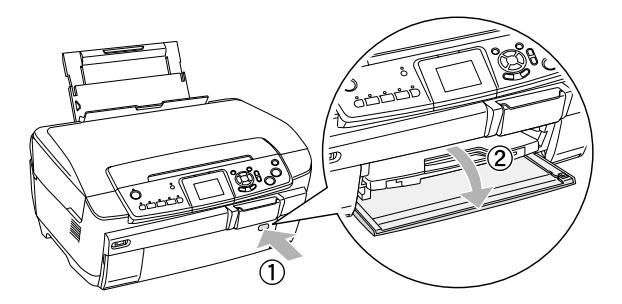

4. Puxe o receptor de papel e faça deslizar para fora a respectiva extensão.

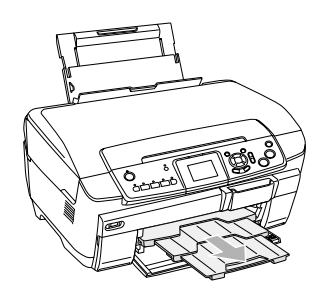

5. Folheie uma resma de papel e alinhe as margens das folhas numa superfície plana.

6. Coloque o papel com a face a ser impressa voltada para cima e encostado ao guia de margem direito. Em seguida, faça deslizar o papel para o interior do alimentador posterior.

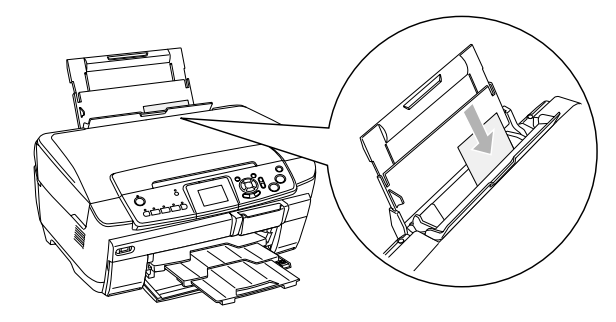

### *Nota:*

*Coloque sempre o papel nos alimentadores com a margem mais curta voltada para o interior do produto.*

7. Faça deslizar o guia de margem esquerdo até o encostar à margem esquerda do papel.

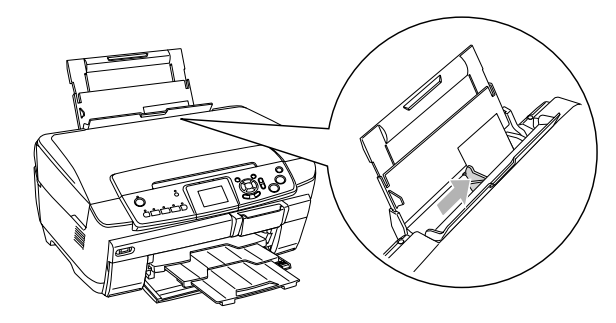

8. Feche a protecção do alimentador.

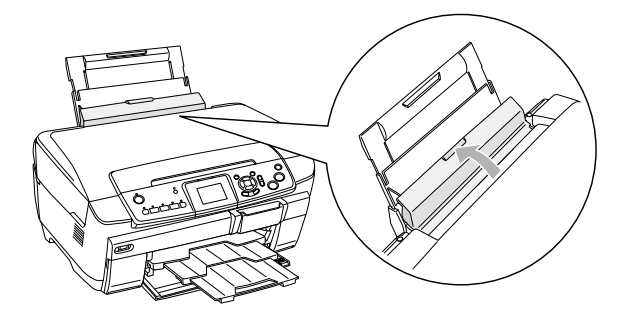

### *Nota:*

❏ *A capacidade de alimentação varia consoante os tipos de papel apresentados em seguida.*

<span id="page-6-3"></span><span id="page-6-1"></span><span id="page-6-0"></span>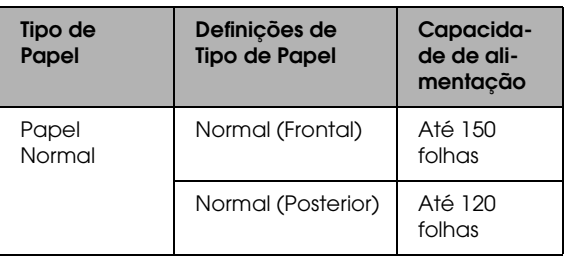

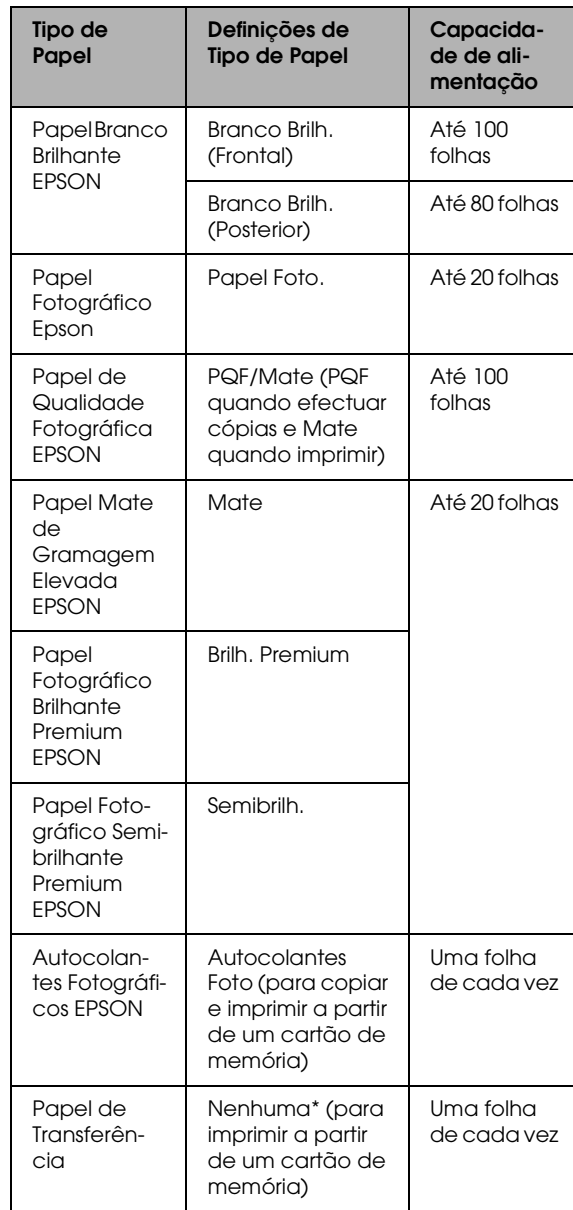

- \* O tipo de papel adequado é seleccionado automaticamente quando seleccionar Impr. Person. e Transferência no Modo Cartão Memória.
- <span id="page-6-2"></span>❏ *Não pode utilizar papel normal quando tiver seleccionado Sem Margens como definição de esquema de cópia.*

## <span id="page-7-1"></span><span id="page-7-0"></span>*Colocar uma Fotografia ou um Documento no Vidro de Digitalização*

1. Abra a tampa do digitalizador. Coloque o documento original no vidro de digitalização, com a face a ser digitalizada voltada para baixo. Certifique-se de que o documento está correctamente alinhado.

<span id="page-7-3"></span>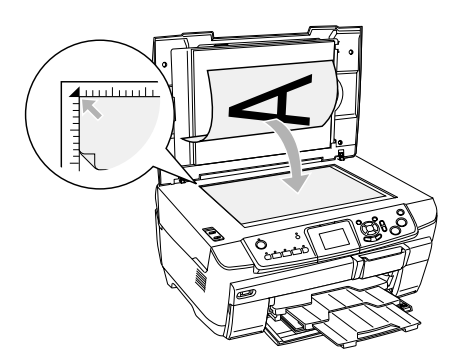

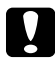

### c *Importante:*

*Nunca abra intencionalmente a tampa do digitalizador para além do seu limite.*

### *Nota:*

*Quando copiar fotografias ou copiar em CDs/DVDs, coloque o documento 5 mm afastado do limite do vidro de digitalização.*

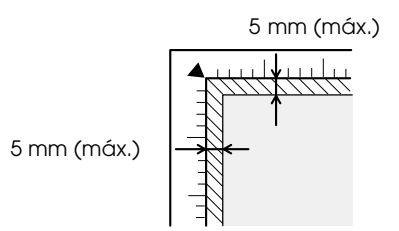

- <span id="page-7-2"></span>2. Certifique-se de que a cobertura reflectora está instalada na tampa do digitalizador.
- 3. Feche cuidadosamente a tampa do digitalizador para que o documento não se desloque.

### *Nota:*

*Para copiar correctamente o documento, feche a tampa do digitalizador para evitar a interferência de luz externa.*

## <span id="page-8-0"></span>*Alterar o Esquema de Cópia*

<span id="page-8-2"></span><span id="page-8-1"></span>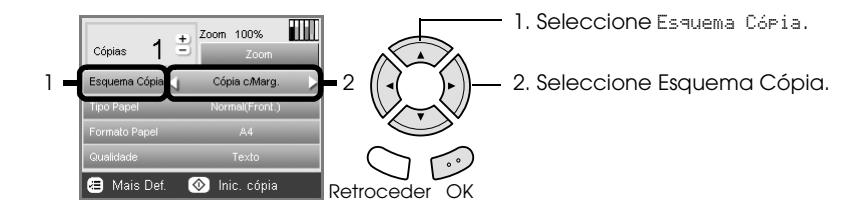

<span id="page-8-3"></span>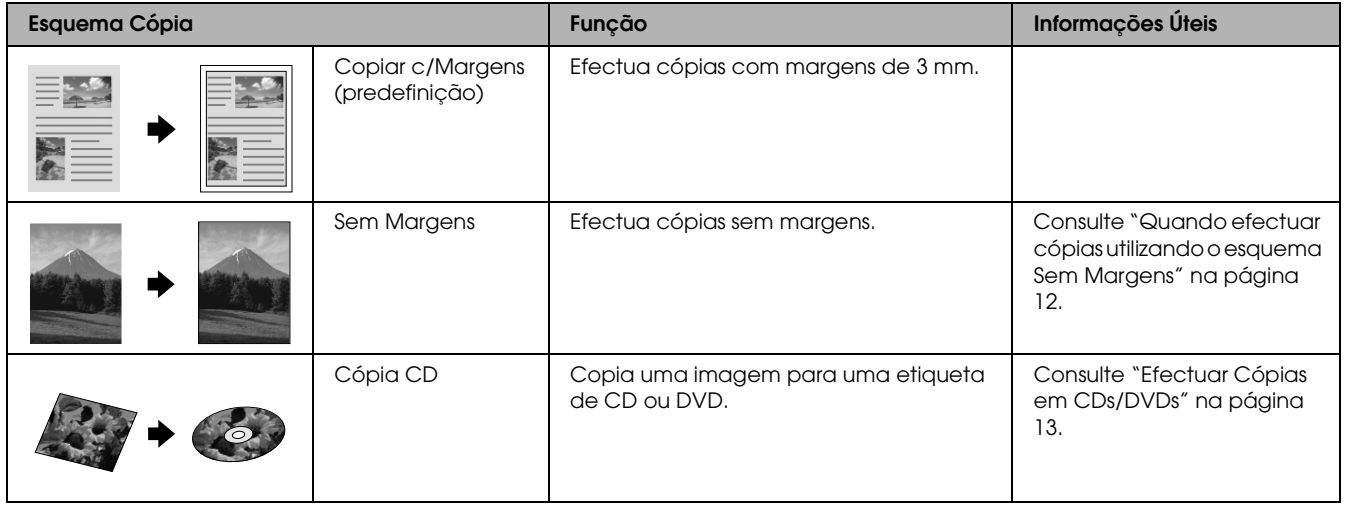

## *Outros esquemas de cópias*

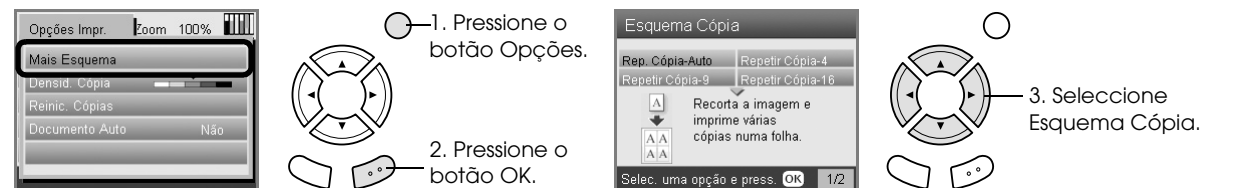

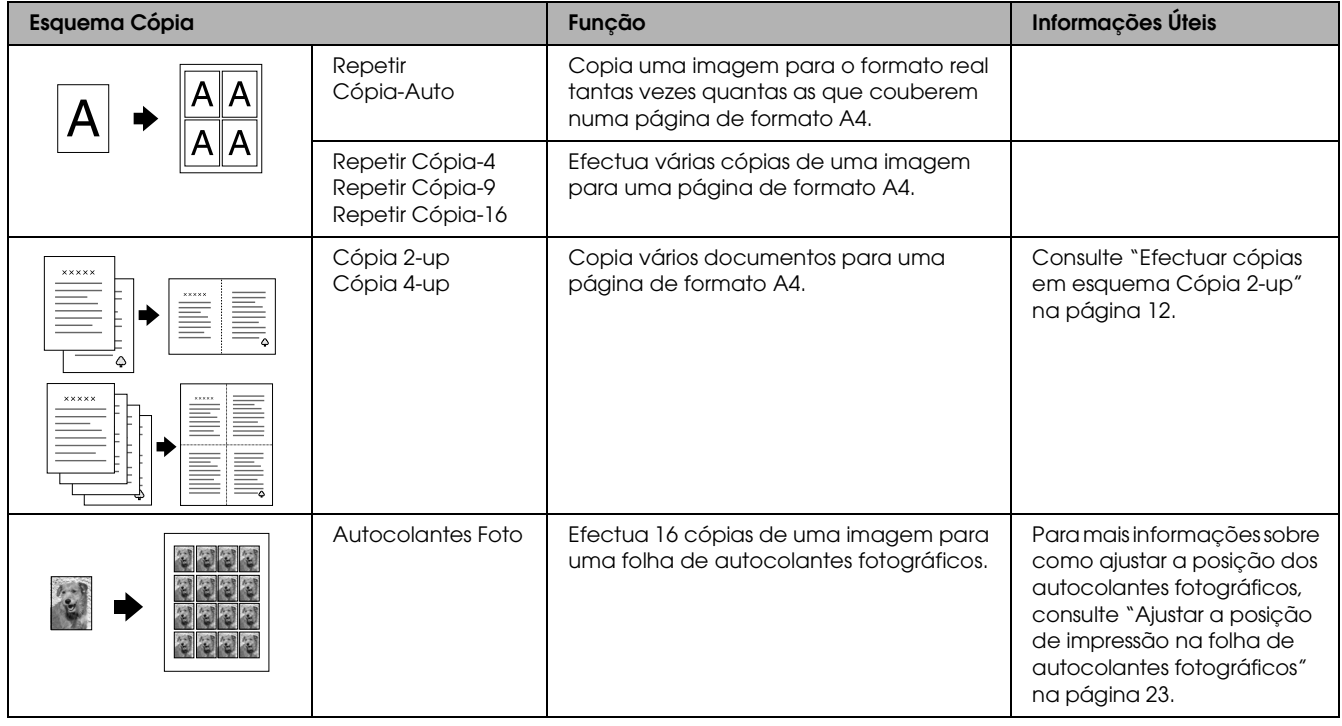

### *Nota:*

*O último esquema que seleccionou em Mais Esquema é adicionado a Esquema Cópia. No entanto, será substituído pelo esquema que seleccionar da próxima vez em Mais Esquema.*

## *Copiar esquema de fotografias*

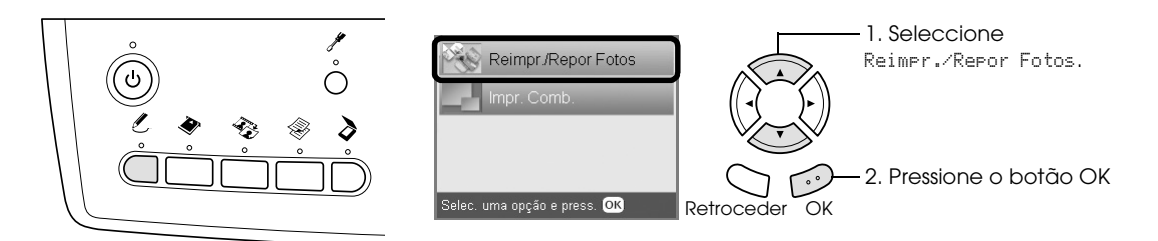

<span id="page-9-2"></span>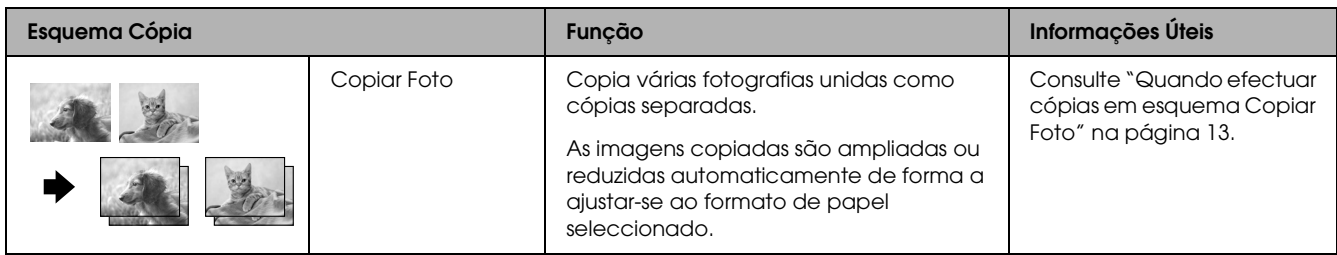

## <span id="page-9-0"></span>*Alterar Definições de Cópia*

<span id="page-9-4"></span>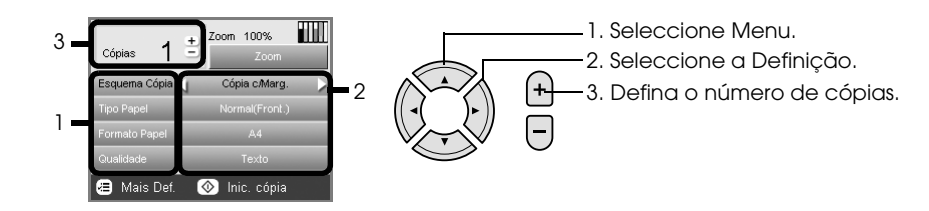

<span id="page-9-3"></span><span id="page-9-1"></span>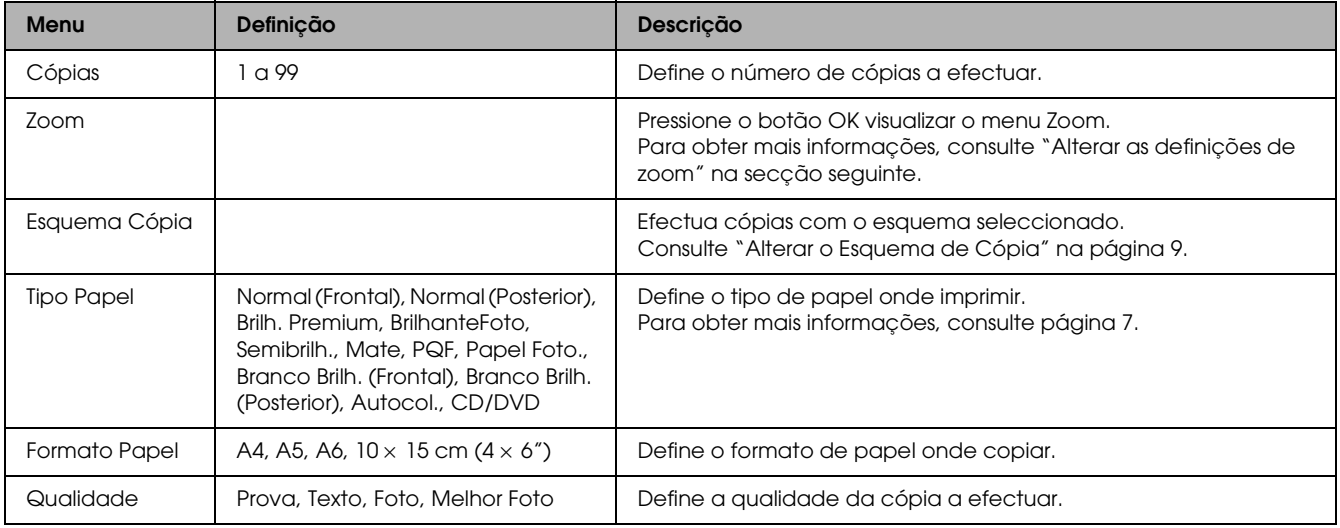

### *Nota:*

*Os menus disponíveis e as definições variam consoante o esquema de cópia seleccionado.*

## *Alterar as definições de zoom*

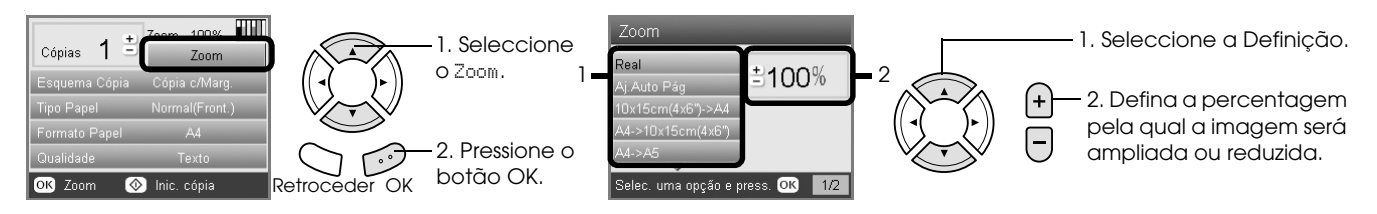

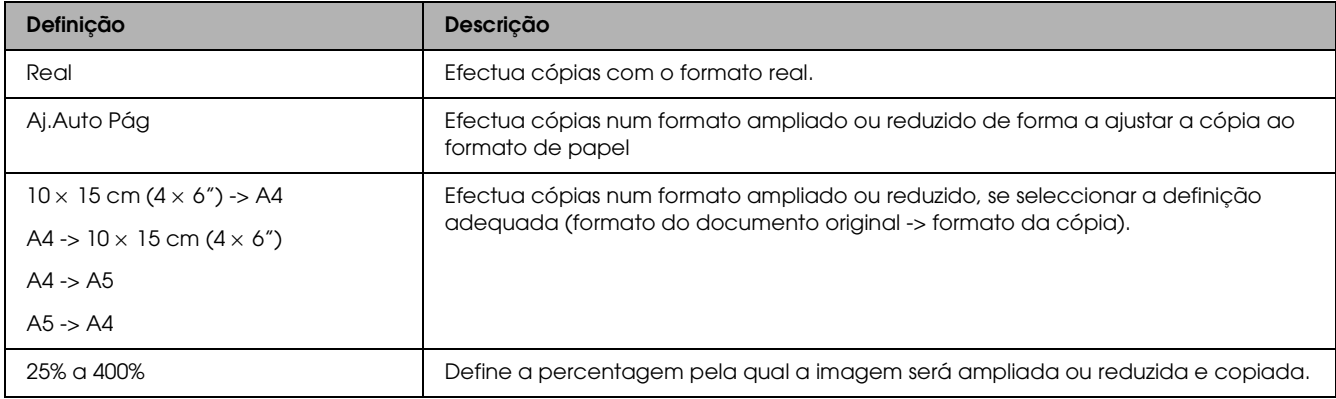

## *Alterar definições pormenorizadas*

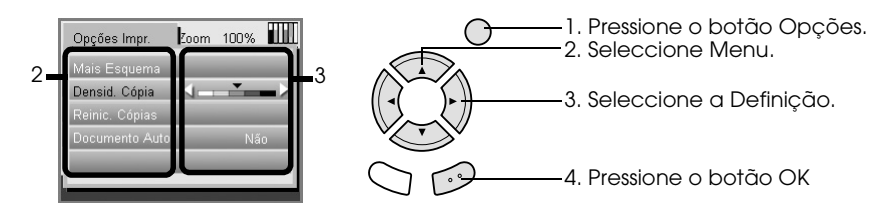

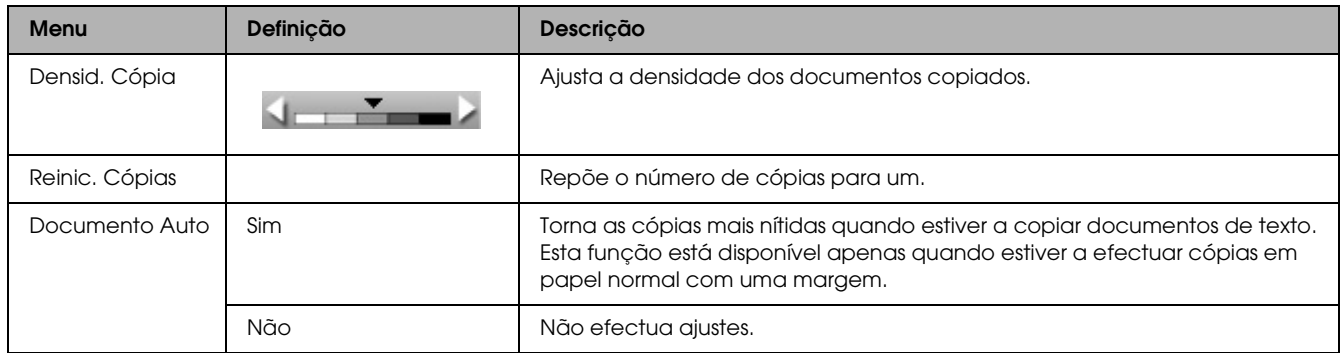

## <span id="page-11-0"></span>*Informações Úteis para Efectuar Cópias*

### *Notas para efectuar cópias*

- ❏ Quando efectuar uma cópia utilizando uma função do painel de controlo, poderão aparecer padrões ondulados na impressão. Para eliminar os padrões ondulados, altere a relação reduzir/aumentar ou mude a posição do documento original.
- ❏ A imagem copiada pode não ter exactamente o mesmo formato da imagem original.
- ❏ Consoante o tipo de papel que estiver a utilizar, a qualidade de impressão nas margens superior e inferior poderá diminuir ou as áreas poderão ficar esborratadas.
- ❏ Se este produto ficar sem papel enquanto estiver a efectuar cópias, certifique-se de que coloca mais papel logo que possível. Se o produto ficar sem papel durante um longo período de tempo, as cores da primeira cópia que efectuar depois de voltar a colocar o papel podem não ser fiéis às cores do original.
- ❏ Se o painel LCD indicar que há pouca tinta enquanto estiver a efectuar cópias, continue a efectuar cópias até a tinta acabar ou interrompa o processo de cópia e substitua o tinteiro.

### *Quando colocar um documento no vidro de digitalização*

- ❏ Mantenha o vidro de digitalização limpo.
- ❏ Certifique-se de que o documento fica encostado ao vidro de digitalização; caso contrário, a imagem aparecerá desfocada.
- ❏ Não deixe fotografias no vidro de digitalização durante muito tempo, pois podem colar-se ao vidro.
- ❏ Não coloque objectos pesados em cima do produto.

### <span id="page-11-4"></span><span id="page-11-3"></span><span id="page-11-1"></span>*Quando efectuar cópias utilizando o esquema Sem Margens*

Uma vez que este esquema aumenta a imagem para um formato ligeiramente superior ao do papel, a área da imagem que ultrapassa as margens do papel não será copiada.

### <span id="page-11-2"></span>*Efectuar cópias em esquema Cópia 2-up*

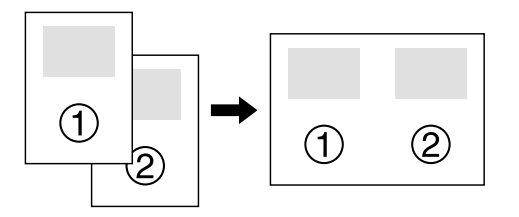

1. Coloque a primeira página do documento original no vidro de digitalização.

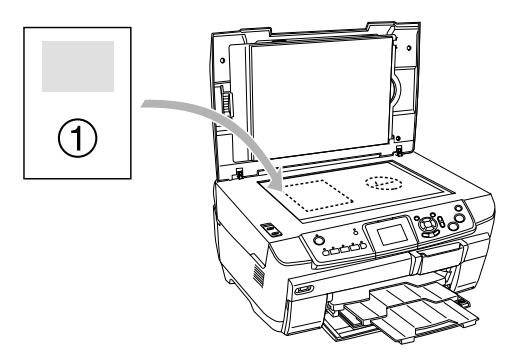

- 2. Seleccione Cópia 2-up como esquema de cópia.
- 3. Altere as definições de cópia, se necessário.
- 4. Pressione o botão Cor  $\Diamond$  ou o botão P&B  $\Diamond$ . É copiada a primeira página do documento original.
- 5. Quando aparecer a mensagem Mudar páginas para 2 pág(s) no painel LCD, coloque a página seguinte do documento original no vidro de digitalização.

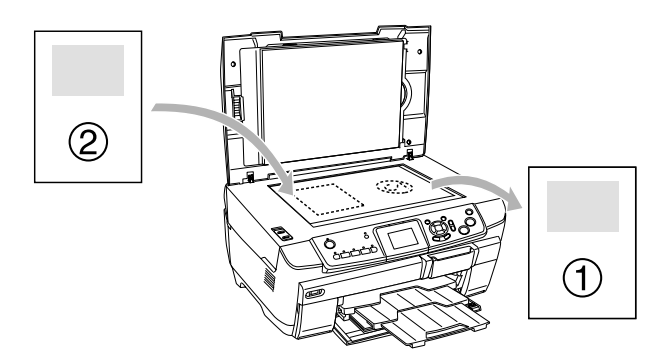

6. Pressione o botão Cor ⊗ ou o botão P&B ⊗. A página seguinte do documento original é copiada e fica concluído o processo de cópia.

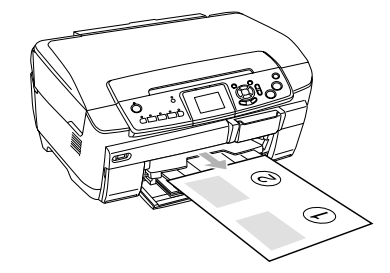

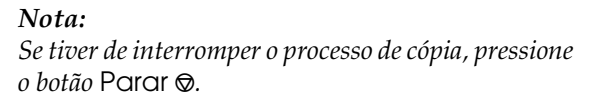

Se pretender efectuar cópias no esquema 4-up , seleccione Cópia 4-up no ponto 2 e execute duas vezes as operações apresentadas nos pontos 5 e 6 para terminar o processo de cópia.

### <span id="page-12-5"></span><span id="page-12-2"></span>*Quando efectuar cópias em esquema Copiar Foto*

Posicione cada uma das fotografias na horizontal, conforme indica a figura.

<span id="page-12-4"></span>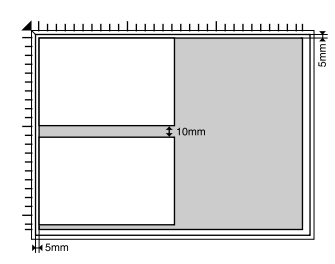

- ❏ Pode copiar fotografias com formato superior a  $64 \times 89$  mm e com formato inferior a  $127 \times 178$ mm.
- ❏ Coloque cada fotografia a um mínimo de 10 mm de distância da fotografia adjacente.
- □ Pode copiar duas fotografias de formato  $10 \times 15$ cm  $(4 \times 6'')$  de cada vez.
- ❏ Pode colocar fotografias com diferentes formatos de cada vez.

Pode utilizar a função Restauração. Quando a opção Restauração está definida como Sim em Def. Impr., as fotografias esbatidas ou as que foram alteradas devido à luz solar são copiadas quase com a cor original.

## <span id="page-12-0"></span>*Efectuar Cópias em CDs/DVDs*

### *Nota:*

- ❏ *Utilize apenas CDs/DVDs com a indicação de que são adequados para impressão, por exemplo "Imprimível na área da etiqueta" ou "Imprimível em impressoras de jacto de tinta".*
- ❏ *A superfície impressa fica facilmente esborratada imediatamente após a impressão.*
- ❏ *Deixe secar completamente os CDs/DVDs durante mais de 24 horas antes de os utilizar ou de tocar na superfície impressa.*
- ❏ *Não seque os CDs/DVDs impressos em locais sujeitos a luz solar directa.*
- ❏ *A humidade existente na superfície imprimível pode fazer com que a impressão fique esborratada.*
- ❏ *Se imprimir acidentalmente no suporte para CDs/DVDs ou na área interior transparente do CD/DVD, limpe imediatamente a tinta.*
- ❏ *Se voltar a imprimir no mesmo CD/DVD, a qualidade de impressão poderá não ser boa.*

## <span id="page-12-3"></span><span id="page-12-1"></span>*Colocar um CD/DVD*

1. Exerça pressão sobre a reentrância para abrir a tampa frontal, conforme indica a figura.

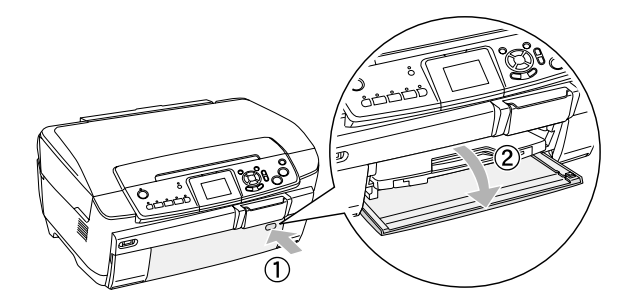

2. Pressione  $\triangle$  no guia de CDs/DVDs. O guia de CDs/DVDs desliza para fora.

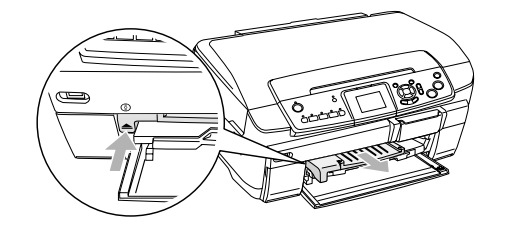

3. Coloque o CD/DVD no suporte para CDs/DVDs com a etiqueta voltada para cima. 4. Insira o suporte para CDs/DVDs no guia de CDs/DVDs.

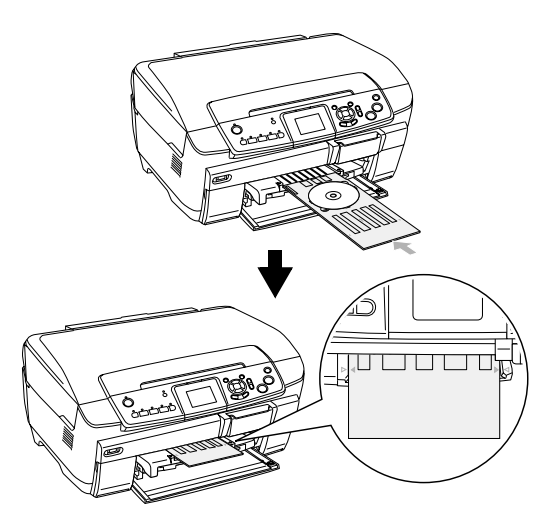

### *Nota:*

*Alinhe a seta existente no suporte para CDs/DVDs com a seta existente no guia de CDs/DVDs.*

## <span id="page-13-0"></span>*Copiar num CD/DVD*

1. Pressione o botão Copiar.

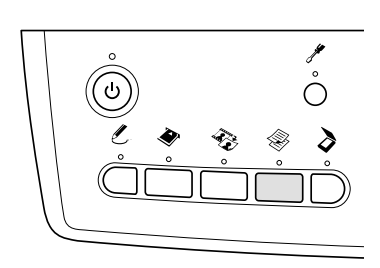

2. Coloque o CD/DVD

◆ Consulte "Colocar um CD/DVD" na página [13](#page-12-1)

3. Coloque o documento original no vidro de digitalização.

& Consulte ["Colocar uma Fotografia ou um](#page-7-0)  [Documento no Vidro de Digitalização" na](#page-7-0)  [página 8](#page-7-0)

### *Nota:*

*É digitalizada a área quadrada máxima situada no centro do documento. Aquando da impressão, a área quadrada é ampliada ou reduzida para o tamanho de um CD/DVD e assume a forma de donut.*

4. Seleccione Esquema Cópiae Cópia CD.

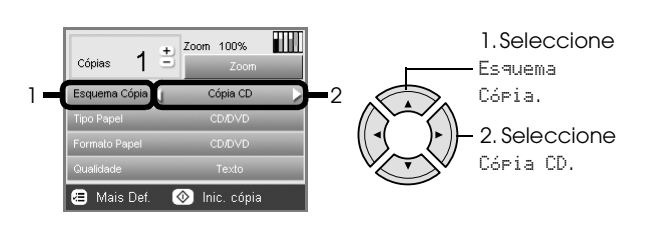

- 5. Seleccione Qualidade e defina a qualidade pretendida.
- 6. Pressione o botão Cor  $\Diamond$  para efectuar cópias a cores ou o botão P&B  $\Diamond$  para efectuar cópias monocromáticas.

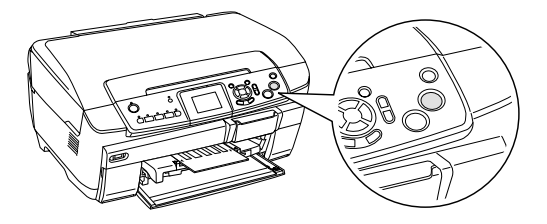

### *Nota:*

- ❏ *Se tiver de interromper o processo de cópia, pressione o botão* Parar  $\odot$ .
- ❏ *Recomenda-se que imprima um teste do esquema num CD/DVD de teste, antes de imprimir num verdadeiro CD/DVD.*
- ❏ *Se necessário, pode ajustar a posição de impressão. Para obter mais informações, consulte ["Ajustar a Posição de Impressão" na página 15.](#page-14-0)*
- ❏ *Se aparecer uma mensagem de erro no painel LCD, siga as instruções apresentadas no painel LCD para eliminar o erro.*
- ❏ *A área imprimível de um CD/DVD é indicada da seguinte forma:*

CD/DVD de 12 cm

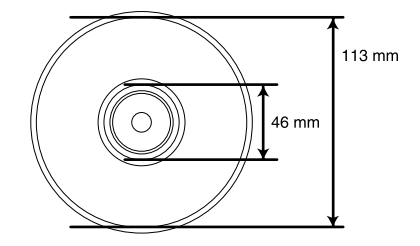

## <span id="page-14-2"></span><span id="page-14-0"></span>*Ajustar a Posição de Impressão*

1. Pressione o botão Configurar.

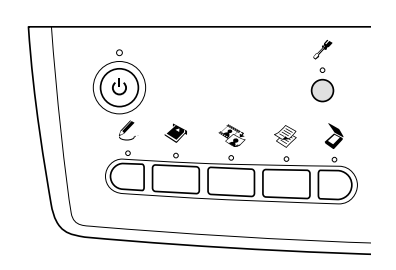

2. Para deslocar a imagem para cima ou para baixo, seleccione Posição CD/DVD-Cima/Baixo. Para deslocar a imagem para a esquerda ou para a direita, seleccione Posisão CD/DVD-Esq./Dir..

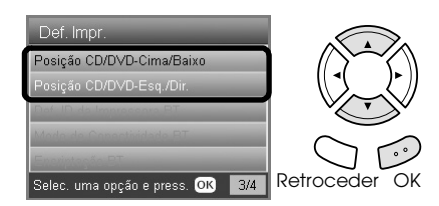

3. Seleccione o valor que pretende mover a imagem. Seleccione o valor inferior quando mover a imagem para baixo ou para a esquerda; seleccione o valor superior quando mover a imagem para cima ou para a direita.

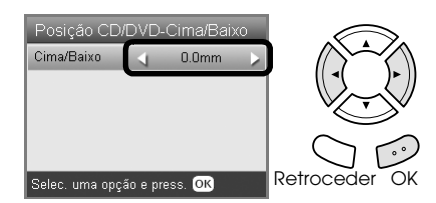

#### *Nota:*

- ❏ *Pode seleccionar um valor compreendido entre – 5 mm a 5 mm.*
- ❏ *Este produto mantém as definições de ajuste de impressão mesmo depois de o desligar. Por isso, não é necessário ajustar a posição sempre que utilizar a função CD/DVD.*

## <span id="page-14-1"></span>*Ejectar o Suporte para CDs/DVDs*

- 1. Certifique-se de que o processo de cópia está concluído.
- 2. Para ejectar o suporte para CDs/DVDs puxe-o para fora do guia de CDs/DVDs.

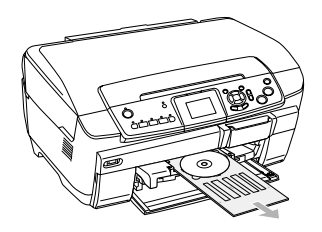

3. Pressione ▲ no guia de CDs/DVDs. O guia de CDs/DVDs recolhe.

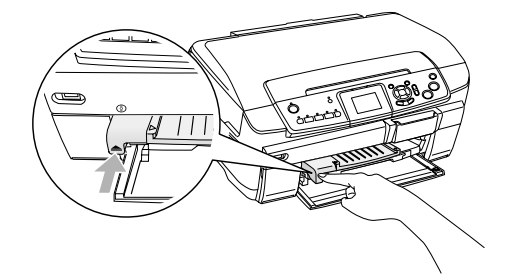

## <span id="page-15-0"></span>*Imprimir Directamente a partir de um Cartão de Memória - Impressão Básica*

### *Nota:*

*Recomenda-se que retire o cabo USB quando imprimir directamente a partir de um cartão de memória. Caso contrário, o processo de impressão poderá ser mais demorado.*

## <span id="page-15-2"></span><span id="page-15-1"></span>*Inserir Cartões de Memória*

1. Abra a tampa do conector para cartões de memória.

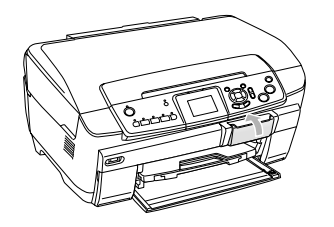

<span id="page-15-3"></span>2. Certifique-se de que o indicador luminoso do cartão de memória situado no lado do conector para cartões de memória está apagado e, em seguida, insira totalmente um cartão no respectivo conector.

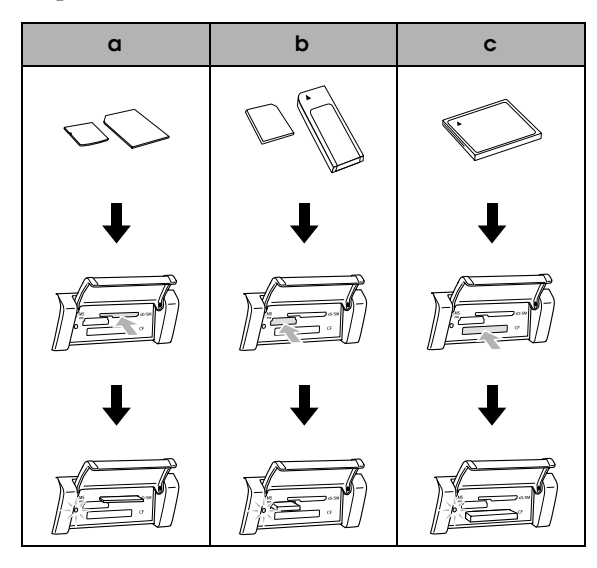

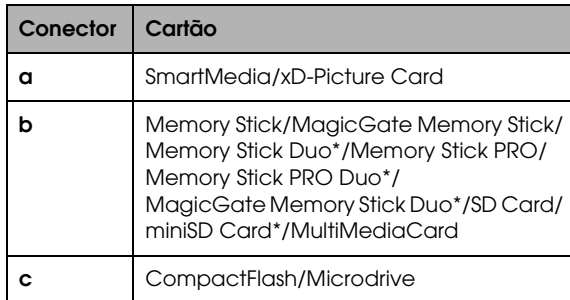

\*É necessário um adaptador.

#### *Nota:*

*Só é possível alimentar um cartão de memória de cada vez.*

3. Feche a tampa do conector para cartões de memória.

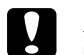

#### c *Importante:*

- ❏ *Não exerça demasiada pressão quando inserir o cartão de memória no conector. Os cartões de memória não podem ser totalmente inseridos nos conectores para cartões de memória.*
- ❏ *Se alimentar o cartão de memória de forma incorrecta, poderá danificar o produto, o cartão de memória ou ambos.*
- ❏ *Mantenha a tampa do conector para cartões de memória fechada enquanto o cartão de memória estiver inserido, pois esta protege o cartão de memória e o conector da sujidade e da electricidade estática; caso contrário, poderá perder os dados do cartão de memória ou danificar o produto.*
- ❏ *Consoante o cartão de memória colocado no produto, a electricidade estática do cartão poderá provocar o mau funcionamento do produto.*

#### *Nota:*

*Se inserir o cartão de memória de forma incorrecta, o indicador luminoso do cartão de memória não acende.*

## *Quando ejectar cartões de memória*

- 1. Certifique-se de que todas as tarefas de impressão estão concluídas e que o indicador luminoso do cartão de memória não está intermitente.
- 2. Abra a tampa do conector para cartões de memória.
- 3. Ejecte o cartão de memória puxando-o completamente para fora do conector.

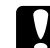

### c *Importante:*

*Não retire o cartão de memória nem desligue o produto enquanto estiver a imprimir ou enquanto o indicador luminoso do cartão de memória estiver intermitente. Se o fizer, poderá perder dados.*

### *Nota:*

*Se estiver a utilizar o produto com um computador com o Windows 2000 ou XP instalado, nunca desligue o produto nem retire o cabo USB enquanto o cartão de memória estiver inserido no produto; caso contrário, os dados do cartão de memória podem ser destruídos. Para obter mais informações, consulte o Guia do Utilizador.*

<span id="page-15-4"></span>4. Feche a tampa do conector para cartões de memória.

## <span id="page-16-3"></span><span id="page-16-0"></span>*Informações Básicas de Impressão em Papel de 10 x 15 cm*

Pode imprimir fotografias em Papel Fotográfico Brilhante Premium de formato  $10 \times 15$  cm  $(4 \times 6'')$ sem alterar quaisquer definições.

- 1. Insira um cartão de memória.
- 2. Pressione o botão Impr.Cartão.

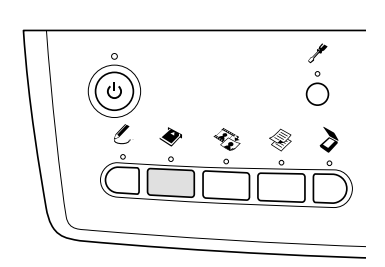

3. Seleccione Impr. Básica.

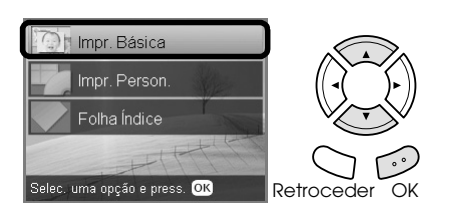

4. Seleccione as fotografias que pretende imprimir e defina o número de cópias. & Consulte ["Alterar o Modo de Visualização de](#page-18-0) 

[Fotografias no Painel LCD e Seleccionar](#page-18-0)  [Fotografias" na página 19](#page-18-0)

5. Coloque Papel Fotográfico Brilhante Premium de formato  $10 \times 15$  cm ( $4 \times 6$ ") no alimentador posterior. & Consulte ["Colocar papel normal no](#page-5-0) 

[alimentador posterior" na página 6](#page-5-0)

6. Pressione o botão Cor  $\Diamond$  para começar a imprimir.

### *Nota:*

*Se tiver de interromper o processo de impressão, pressione o botão* Parar  $\otimes$ .

## <span id="page-16-2"></span><span id="page-16-1"></span>*Imprimir Utilizando uma Folha de Índice*

A folha de índice apresenta uma miniatura de cada fotografia armazenada no cartão de memória. Pode imprimir facilmente fotografias tendo apenas de preencher os círculos existentes por baixo das fotografias que pretende imprimir.

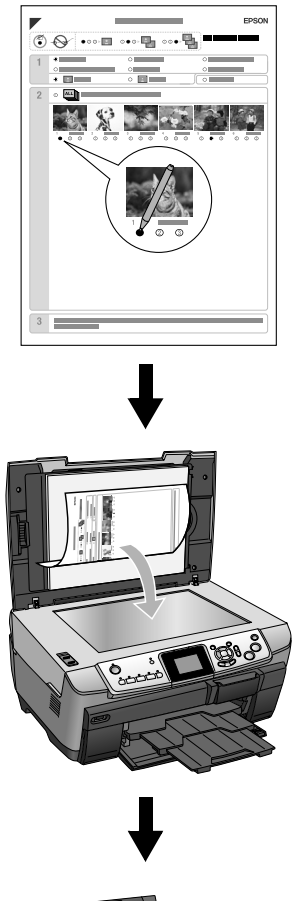

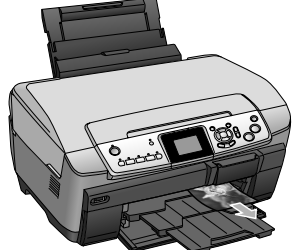

## *Imprimir uma Folha de Índice*

- 1. Insira um cartão de memória.
- 2. Pressione o botão Impr.Cartão.
- 3. Seleccione Folha Índice.

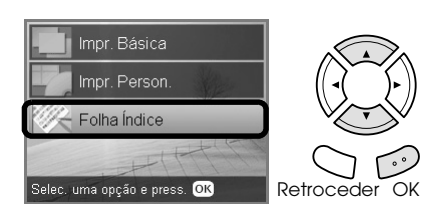

4. Seleccione Imprimir Folha de Índice.

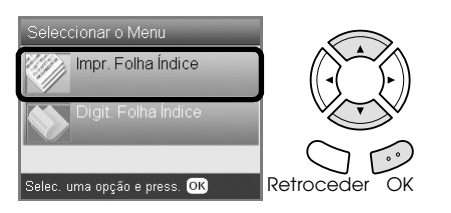

5. Seleccione o intervalo de fotografias que pretende imprimir na folha de índice.

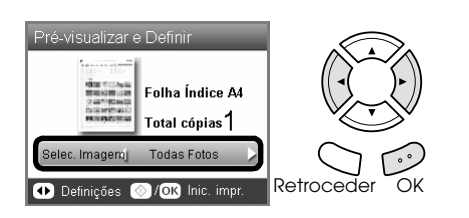

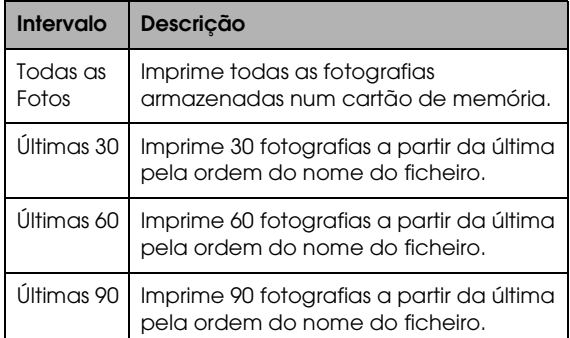

6. Coloque papel normal de formato A4 no alimentador frontal & Consulte ["Colocar papel normal de formato](#page-4-3) 

[A4 no alimentador frontal" na página 5](#page-4-3)

7. Pressione o botão Cor  $\Diamond$  para começar a imprimir.

### *Nota:*

*Se tiver de interromper o processo de impressão, pressione o botão* Parar  $\otimes$ .

## *Imprimir fotografias preenchendo a folha de índice*

1. Na folha de índice, utilize uma caneta preta para preencher os círculos existentes no lado esquerdo do tipo e formato de papel e seleccione imprimir com ou sem margens. Em seguida, preencha os círculos existentes por baixo das fotografias que pretende imprimir e especifique o número de impressões que pretende para cada fotografia.

Observe os exemplos apresentados em seguida.

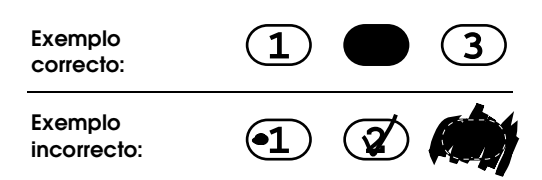

### *Nota:*

- ❏ *Preencha a folha de índice correctamente. Não é possível alterar as definições através do painel de controlo.*
- ❏ *Se preencher mais do que um círculo, este produto irá imprimir o número mais elevado que seleccionou.*
- ❏ *Se preencher o círculo situado à esquerda de TODAS, serão impressas todas as fotografias.*
- 2. Coloque papel do tipo e com o formato que seleccionou na folha de índice.
- 3. Seleccione Digitalizar Folha de Índice.

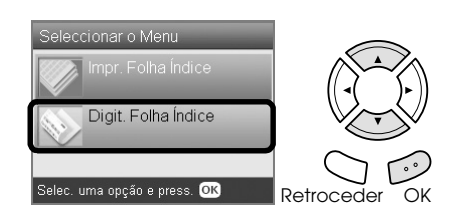

- 4. Coloque a folha de índice com a face voltada para baixo e com a parte superior encostada à margem esquerda do vidro de digitalização. & Consulte ["Colocar uma Fotografia ou um](#page-7-1)  [Documento no Vidro de Digitalização" na](#page-7-1)  [página 8](#page-7-1)
- 5. Pressione o botão OK para começar a imprimir.

### *Nota:*

*Se tiver de interromper o processo de impressão, pressione o botão* Parar  $\otimes$ .

## <span id="page-18-0"></span>*Alterar o Modo de Visualização de Fotografias no Painel LCD e Seleccionar Fotografias*

Pode alterar o modo de visualização de fotografias se pressionar o botão Vista de Ecrã quando estiver a seleccionar as fotografias.

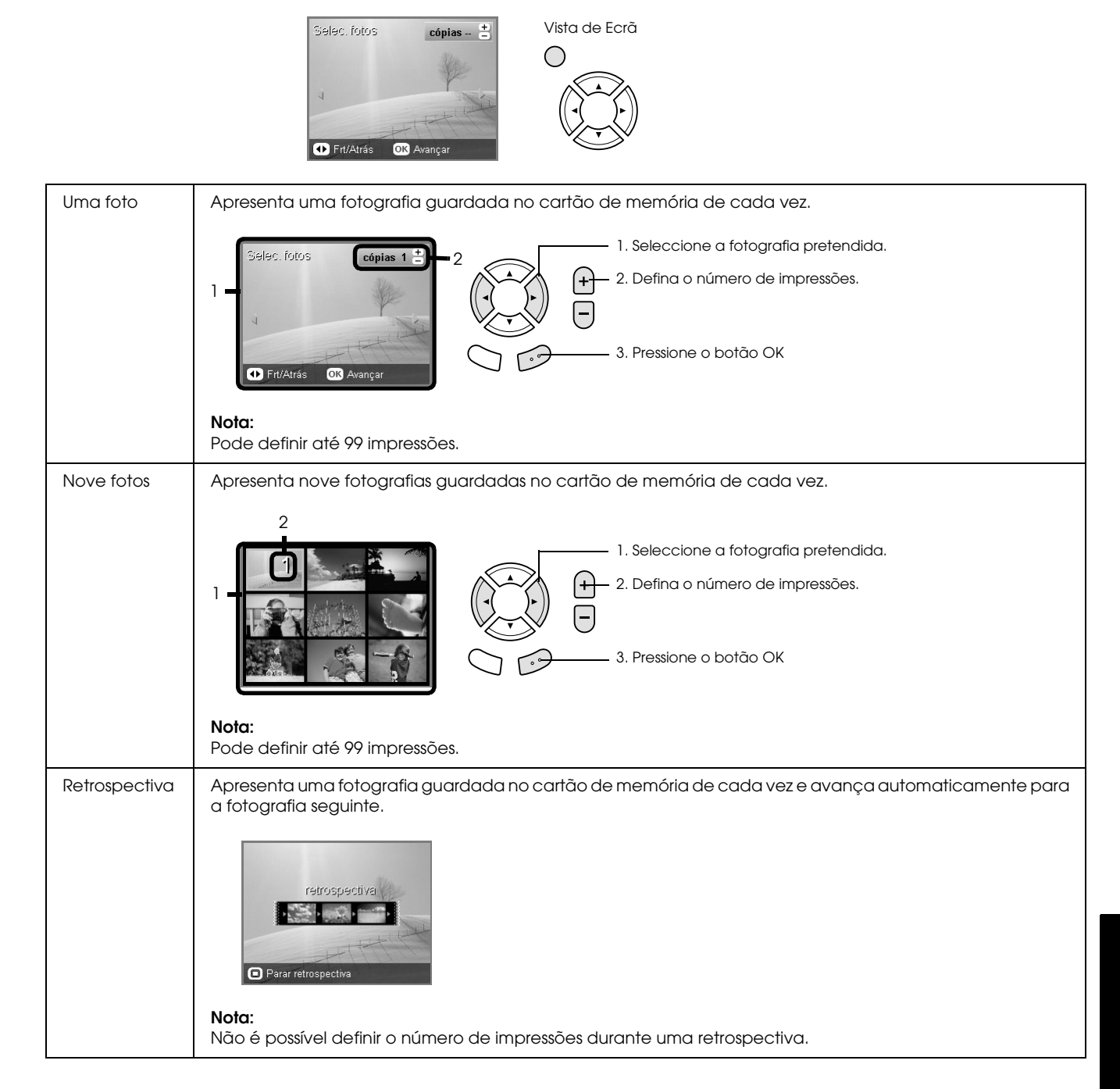

## *Definições pormenorizadas para selecção de fotografias*

Pode definir pormenorizadamente o número de impressões se pressionar o botão Opções quando estiver a seleccionar as fotografias.

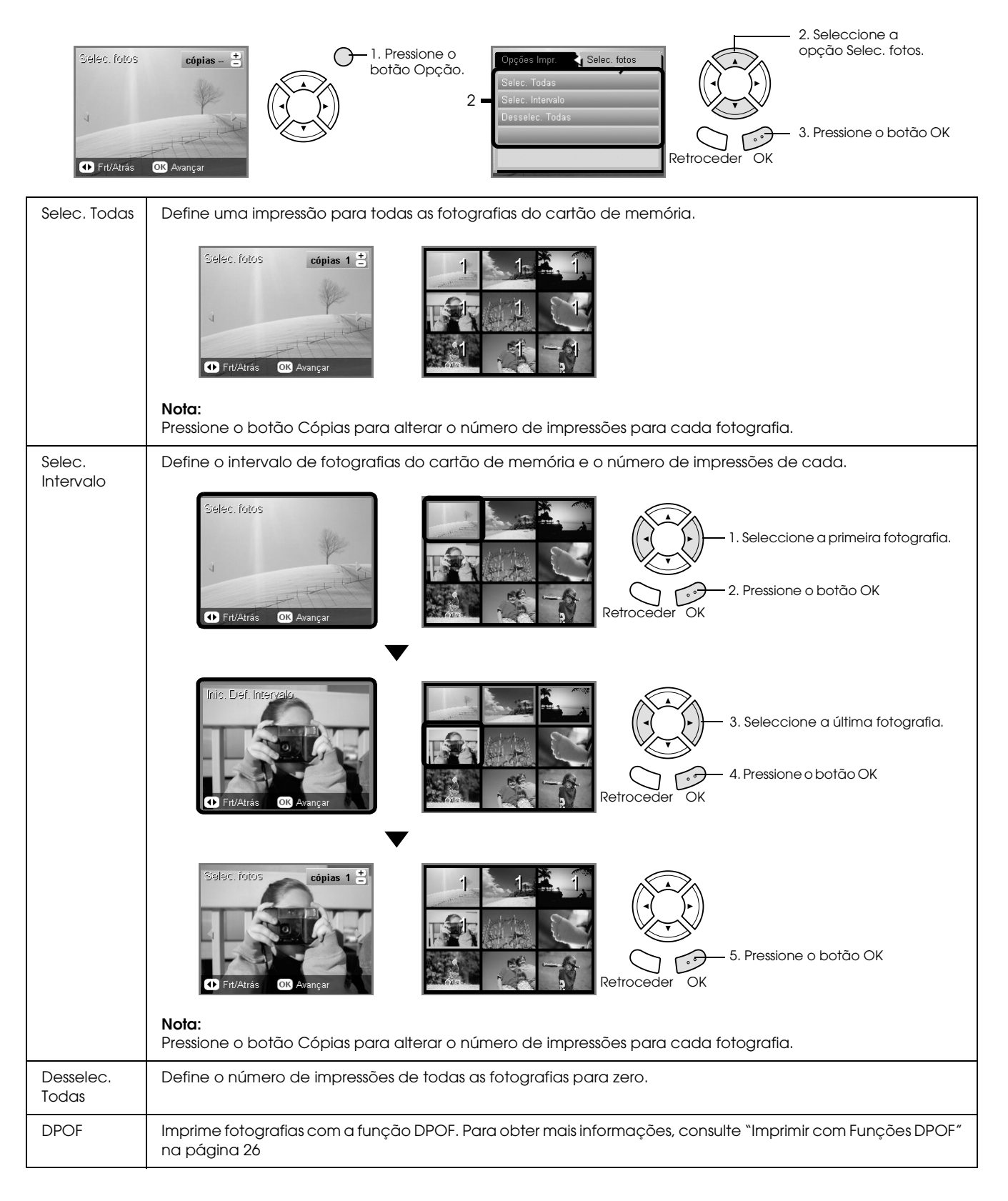

## <span id="page-20-0"></span>*Imprimir Directamente a partir de um Cartão de Memória – Opções de Impressão*

## <span id="page-20-1"></span>*Imprimir uma Fotografia*

- 1. Insira um cartão de memória.
- 2. Pressione o botão Impr.Cartão.
- 3. Seleccione Impr. Person..

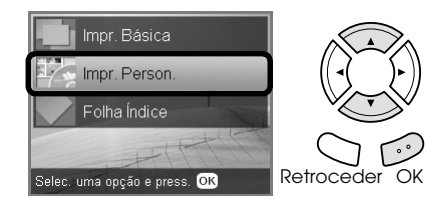

4. Seleccione Foto(Uma).

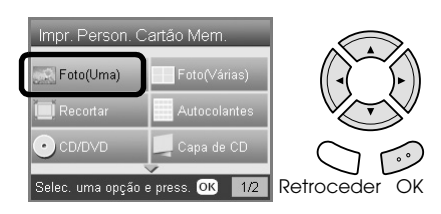

- 5. Altere a definição de impressão. & Consulte ["Alterar Definições de Impressão"](#page-27-0)  [na página 28](#page-27-0)
- 6. Seleccione a fotografia que pretende imprimir e defina o número de cópias. & Consulte ["Alterar o Modo de Visualização de](#page-18-0)  [Fotografias no Painel LCD e Seleccionar](#page-18-0)  [Fotografias" na página 19](#page-18-0)
- 7. Coloque o papel de formato adequado. & Consulte ["Alimentar Papel" na página 5](#page-4-4)
- 8. Pressione o botão Cor $\otimes$ ou P&B $\otimes$  para começar a imprimir.

### *Nota:*

*Se tiver de interromper o processo de impressão, pressione o botão* Parar  $\odot$ .

## <span id="page-20-2"></span>*Imprimir Várias Fotografias numa Folha*

Pode imprimir várias fotografias do cartão de memória numa única folha de papel. Pode imprimir em vários esquemas: 2-up, 4-up, 8-up, 20-up e 80-up.

- 1. Insira um cartão de memória.
- 2. Pressione o botão Impr.Cartão.
- 3. Seleccione Impr. Person..

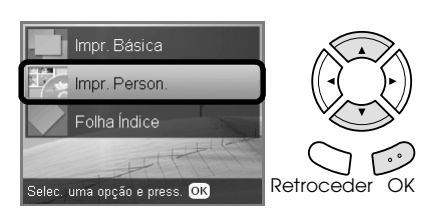

4. Seleccione Foto(Várias).

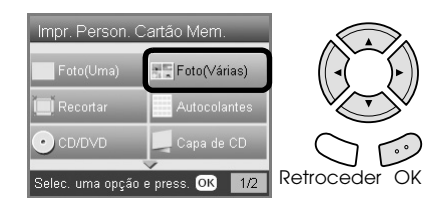

- 5. Altere a definição de impressão. & Consulte ["Alterar Definições de Impressão"](#page-27-0)  [na página 28](#page-27-0)
- 6. Seleccione a fotografia que pretende imprimir e defina o número de cópias. & Consulte ["Alterar o Modo de Visualização de](#page-18-0)  [Fotografias no Painel LCD e Seleccionar](#page-18-0)  [Fotografias" na página 19](#page-18-0)
- 7. Coloque o papel de formato adequado. & Consulte ["Alimentar Papel" na página 5](#page-4-4)
- 8. Pressione o botão Cor $\otimes$  ou P&B $\otimes$  para começar a imprimir.

### *Nota:*

*Se tiver de interromper o processo de impressão, pressione o botão* Parar  $\odot$ .

## <span id="page-21-2"></span><span id="page-21-0"></span>*Imprimir Imagens Ampliadas*

<span id="page-21-3"></span>Pode recortar e ampliar as suas fotografias.

- 1. Insira um cartão de memória.
- 2. Pressione o botão Impr.Cartão.
- 3. Seleccione Impr. Person..

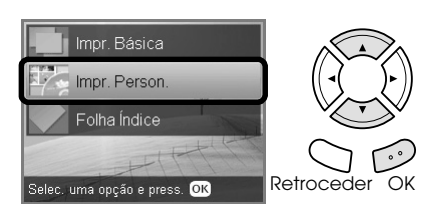

4. Seleccione Recortar.

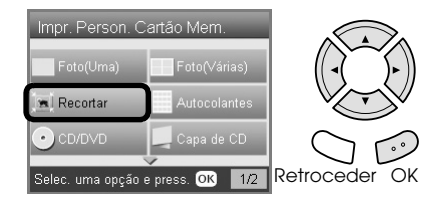

- 5. Altere a definição de impressão, se necessário. & Consulte ["Alterar Definições de Impressão"](#page-27-0)  [na página 28](#page-27-0)
- 6. Seleccione a fotografia pretendida.

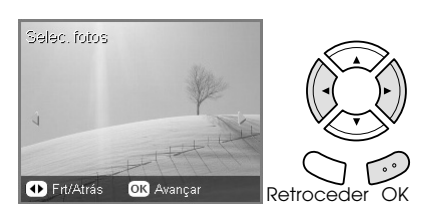

7. Defina a área que pretende recortar deslocando a moldura e alterando o tamanho da mesma.

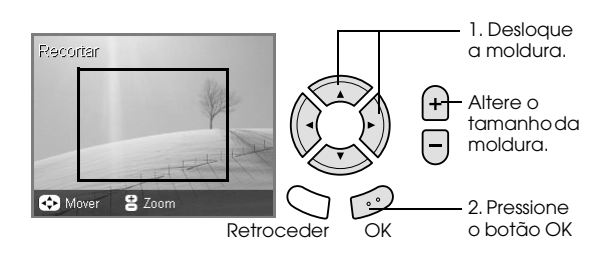

8. Verifique a imagem pré-visualizada e defina o número de cópias.

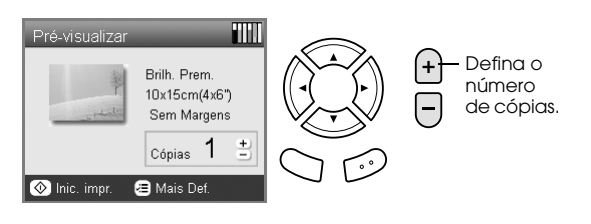

Pressione o botão Retroceder para voltar a ajustar a área a ampliar.

- 9. Coloque papel de formato adequado. & Consulte ["Alimentar Papel" na página 5](#page-4-4)
- 10. Pressione o botão Cor  $\lozenge$  ou P&B  $\lozenge$  para começar a imprimir.

#### *Nota:*

*Se tiver de interromper o processo de impressão, pressione o botão* Parar  $\odot$ .

## <span id="page-21-1"></span>*Imprimir Autocolantes Fotográficos*

Pode imprimir até 16 autocolantes numa folha de autocolantes fotográficos.

- 1. Insira um cartão de memória.
- 2. Pressione o botão Impr.Cartão.
- 3. Seleccione Impr. Person..

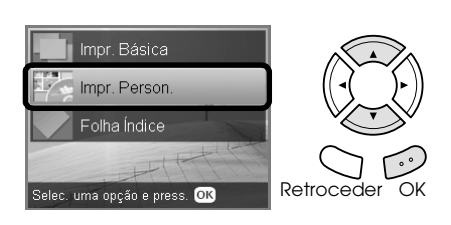

4. Seleccione Autocolantes Foto.

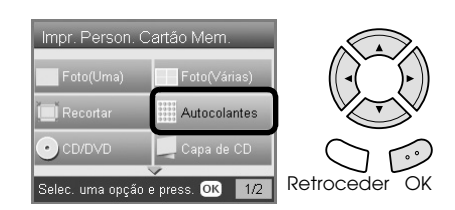

5. Seleccione a fotografia que pretende imprimir e defina o número de cópias.

& Consulte ["Alterar o Modo de Visualização de](#page-18-0)  [Fotografias no Painel LCD e Seleccionar](#page-18-0)  [Fotografias" na página 19](#page-18-0)

### *Nota:*

*Quando está seleccionada apenas uma fotografia, são impressas 16 cópias da mesma fotografia com o esquema 16-up numa única folha de papel. Quando estão seleccionadas duas ou mais fotografias, são impressas cópias de cada fotografia seleccionada neste ponto com o esquema 16-up.*

- 6. Coloque autocolantes fotográficos no alimentador posterior. ◆ Consulte "Colocar papel normal no [alimentador posterior" na página 6](#page-5-0)
- 7. Pressione o botão Cor  $\otimes$  ou P&B  $\otimes$  para começar a imprimir.

*Nota:*

*Se tiver de interromper o processo de impressão, pressione o botão* Parar  $\odot$ .

## <span id="page-22-1"></span>*Ajustar a posição de impressão na folha de autocolantes fotográficos*

- 1. Pressione o botão Configurar.
- 2. Para deslocar a imagem para cima ou para baixo, seleccione Posição Autocol.Foto-Cima/Baixo. Para deslocar a imagem para a esquerda ou para a direita, seleccione Posição Autocol.Foto-Esq./Dir..
- 3. Seleccione o valor que pretende mover a imagem. Seleccione o valor inferior quando mover a imagem para baixo ou para a esquerda; seleccione o valor superior quando mover a imagem para cima ou para a direita.

*Nota:*

- ❏ *Pode seleccionar um valor compreendido entre – 2,5mm a 2,5mm.*
- ❏ *Este produto mantém as definições de ajuste de impressão mesmo depois de o desligar. Por isso, não é necessário ajustar a posição sempre que utilizar a função Autocolantes Foto.*

## <span id="page-22-0"></span>*Imprimir em CDs/DVDs*

Esta secção explica como utilizar o painel LCD para imprimir directamente num CD/DVD, sem ter de utilizar um computador.

Consulte o *Guia*do *Utilizador* no ambiente de trabalho se estiver a imprimir a partir de um computador ligado à impressora.

### *Nota:*

- ❏ *Utilize apenas CDs/DVDs com a indicação de que são adequados para impressão, por exemplo "Imprimível na área da etiqueta" ou "Imprimível em impressoras de jacto de tinta".*
- ❏ *A superfície impressa fica facilmente esborratada imediatamente após a impressão.*
- ❏ *Deixe secar completamente os CDs/DVDs durante mais de 24 horas antes de os utilizar ou de tocar na superfície impressa.*
- ❏ *Não seque os CDs/DVDs impressos em locais sujeitos a luz solar directa.*
- ❏ *A humidade existente na superfície imprimível pode fazer com que a impressão fique esborratada.*
- ❏ *Se imprimir acidentalmente no suporte para CDs/DVDs ou na área interior transparente, limpe imediatamente a tinta.*
- ❏ *Se voltar a imprimir no mesmo CD/DVD, a qualidade de impressão poderá não ser boa.*
- 1. Insira um cartão de memória.
- 2. Coloque um CD ou DVD. & Consulte ["Colocar um CD/DVD" na página](#page-12-3)  [13](#page-12-3)
- 3. Pressione o botão Impr.Cartão.
- 4. Seleccione Impr. Person..

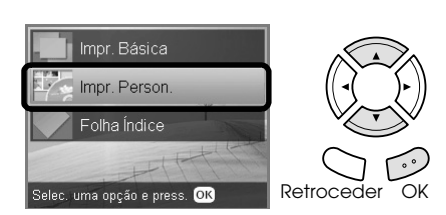

5. Seleccione CD/DVD.

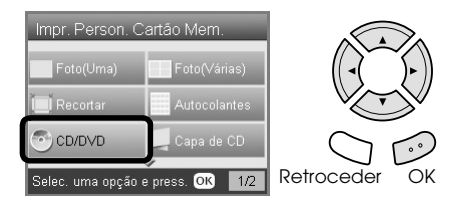

- 6. Altere a definição de impressão. & Consulte ["Alterar Definições de Impressão"](#page-27-0)  [na página 28](#page-27-0)
- 7. Seleccione a fotografia que pretende imprimir e defina o número de cópias. & Consulte ["Alterar o Modo de Visualização de](#page-18-0)  [Fotografias no Painel LCD e Seleccionar](#page-18-0)  [Fotografias" na página 19](#page-18-0)

### *Nota:*

*Não é possível definir um número de imagens superior ao que cabe num CD/DVD. Por exemplo, não pode seleccionar mais de cinco fotografias se estiver a imprimir em esquema 4-up.*

8. Pressione o botão Cor  $\Diamond$  ou P&B  $\Diamond$  para começar a imprimir.

### *Nota:*

- ❏ *Se tiver de interromper o processo de impressão, pressione o botão* Parar  $\odot$ .
- ❏ *Recomenda-se que imprima um teste do esquema num CD/DVD de teste, antes de imprimir num verdadeiro CD/DVD.*
- ❏ *Se necessário, pode ajustar a posição de impressão. Para obter mais informações, consulte ["Ajustar a Posição de Impressão" na página 15](#page-14-2).*
- ❏ *Se aparecer uma mensagem de erro no painel LCD, siga as instruções apresentadas no painel LCD para eliminar o erro.*

❏ *A área imprimível de um CD/DVD é indicada da seguinte forma:*

CD/DVD de 12 cm

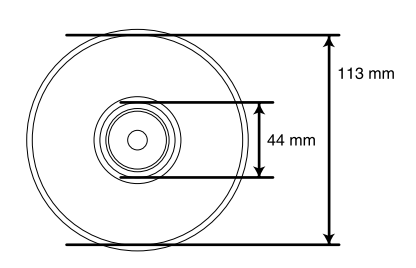

## <span id="page-23-0"></span>*Imprimir uma Capa de CD*

Pode imprimir uma capa de CD em papel de formato A4.

- 1. Insira um cartão de memória.
- 2. Pressione o botão Impr.Cartão.
- 3. Seleccione Impr. Person..

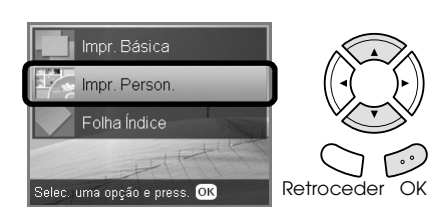

4. Seleccione Capa de CD.

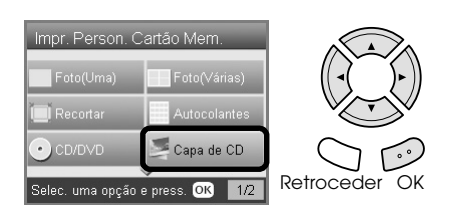

- 5. Altere a definição de impressão. & Consulte ["Alterar Definições de Impressão"](#page-27-0)  [na página 28](#page-27-0)
- 6. Seleccione a fotografia que pretende imprimir e defina o número de cópias. & Consulte ["Alterar o Modo de Visualização de](#page-18-0)  [Fotografias no Painel LCD e Seleccionar](#page-18-0)  [Fotografias" na página 19](#page-18-0)
- 7. Coloque o papel de formato adequado. & Consulte ["Alimentar Papel" na página 5](#page-4-4)
- 8. Pressione o botão Cor  $\Diamond$  ou P&B  $\Diamond$  para começar a imprimir.

#### *Nota:*

*Se tiver de interromper o processo de impressão, pressione o botão* Parar  $\odot$ .

## <span id="page-23-1"></span>*Imprimir em Papel de Transferência EPSON*

Pode imprimir uma imagem em Papel de Transferência EPSON e copiar a imagem impressa para tecido utilizando um ferro de engomar.

- 1. Insira um cartão de memória.
- 2. Pressione o botão Impr.Cartão.
- 3. Seleccione Impr. Person..

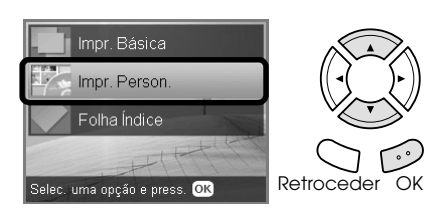

4. Seleccione Transf..

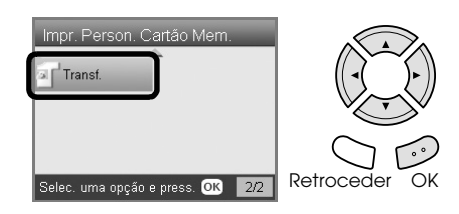

- 5. Altere o esquema. & Consulte ["Alterar Definições de Impressão"](#page-27-0)  [na página 28](#page-27-0)
- 6. Seleccione a fotografia que pretende imprimir e defina o número de cópias. & Consulte ["Alterar o Modo de Visualização de](#page-18-0)  [Fotografias no Painel LCD e Seleccionar](#page-18-0)  [Fotografias" na página 19](#page-18-0)
- 7. Coloque Papel de Transferência EPSON no alimentador posterior. ◆ Consulte "Colocar papel normal no [alimentador posterior" na página 6](#page-5-0)
- 8. Pressione o botão Cor  $\Diamond$  ou P&B  $\Diamond$  para começar a imprimir.

### *Nota:*

*Se tiver de interromper o processo de impressão, pressione o botão* Parar  $\odot$ .

## <span id="page-24-0"></span>*Imprimir Utilizando uma Folha de Impressão Combinada*

Pode adicionar cartas ou desenhos manuscritos às fotografias preferidas utilizando a folha de impressão combinada.

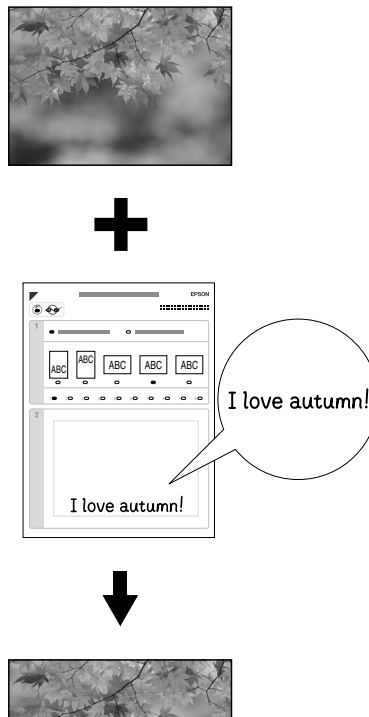

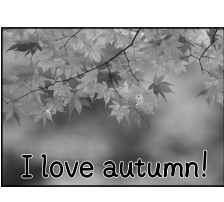

## *Imprimir uma folha de impressão combinada*

- 1. Insira um cartão de memória.
- 2. Pressione o botão Projectos Criativos.
- 3. Seleccione Impr. Comb..

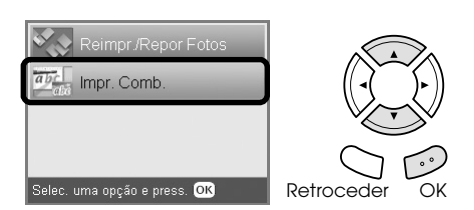

4. Seleccione Seleccionar Foto e Imprimir Modelo.

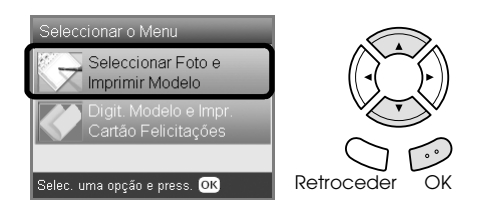

- 5. Seleccione a fotografia que pretende imprimir. & Consulte ["Alterar o Modo de Visualização de](#page-18-0)  [Fotografias no Painel LCD e Seleccionar](#page-18-0)  [Fotografias" na página 19](#page-18-0)
- 6. Coloque papel normal de formato A4 no alimentador frontal ◆ Consulte "Colocar papel normal de formato [A4 no alimentador frontal" na página 5](#page-4-3)
- 7. Pressione o botão Cor  $\Diamond$  para começar a imprimir.

### *Nota:*

*Se tiver de interromper o processo de impressão, pressione o botão* Parar  $\odot$ .

## *Imprimir com desenhos manuscritos preenchendo a folha de impressão combinada*

1. Na folha de impressão combinada, utilize uma caneta preta para preencher os círculos e seleccionar o tipo e o formato de papel, o esquema e o número de impressões. Observe os exemplos apresentados em seguida:

### **Exemplo correcto:**

**Exemplo incorrecto:**

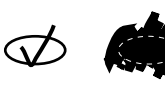

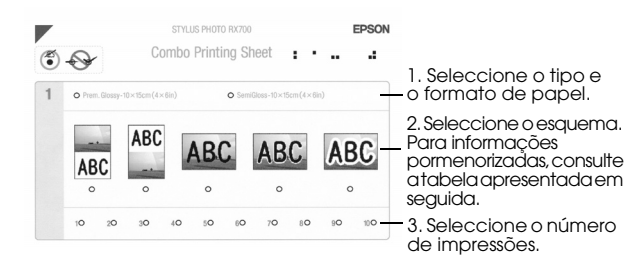

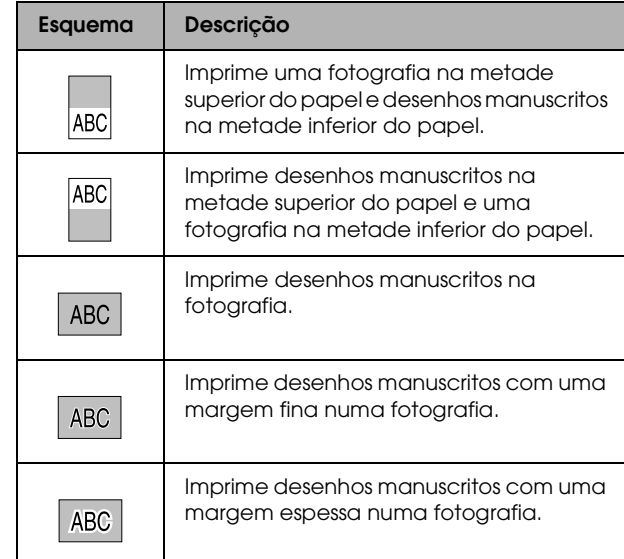

2. Na área para escrita manual da folha de impressão combinada, utilize uma caneta preta para escrever ou desenhar o que pretende adicionar à fotografia.

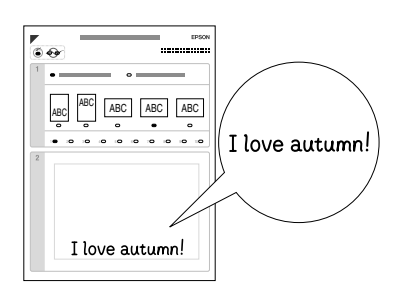

### *Nota:*

*Quando selecciona o terceiro esquema a partir da esquerda no ponto 1, o texto ou os desenhos poderão ser difíceis de ver se utilizar uma cor semelhante à cor da fotografia.*

- 3. Coloque o papel que seleccionou na folha de impressão combinada.
- 4. Coloque a folha de impressão combinada com a face voltada para baixo e com a parte superior encostada à margem esquerda do vidro de digitalização.

& Consulte ["Colocar uma Fotografia ou um](#page-7-1)  [Documento no Vidro de Digitalização" na](#page-7-1)  [página 8](#page-7-1)

5. Seleccione Digit. Modelo e Imprimir Cartão de Felicitações para começar a imprimir.

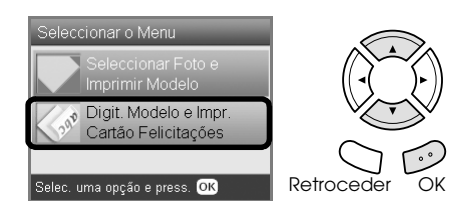

### *Nota:*

*Se tiver de interromper o processo de impressão, pressione o botão* Parar  $\otimes$ .

## <span id="page-25-2"></span><span id="page-25-0"></span>*Imprimir com Funções DPOF*

<span id="page-25-1"></span>DPOF (Digital Print Order Format) é um formato de ficheiro de impressão padrão. Este produto está em conformidade com DPOF versão 1.10. O DPOF permite seleccionar as fotografias e o número de cópias pretendidas para as fotografias armazenadas numa câmara digital, antes de começar a imprimir. Para criar dados DPOF, tem de utilizar uma câmara digital que suporte o formato DPOF. Para obter mais informações sobre o DPOF, consulte a documentação da câmara digital.

- 1. Insira um cartão de memória que contenha dados DPOF.
- 2. Pressione o botão Impr.Cartão.
- 3. Seleccione Impr. Básica ou Impr. Person..

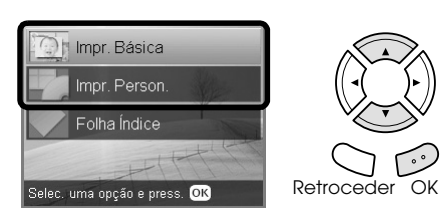

- 4. Quando seleccionar Impr. Person., altere a definição de impressão. & Consulte ["Alterar Definições de Impressão"](#page-27-0)  [na página 28](#page-27-0)
- 5. Quando aparecer o ecrã Selec. fotos, pressione o botão Opções.

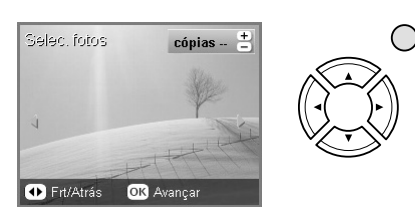

6. Seleccione DPOF.

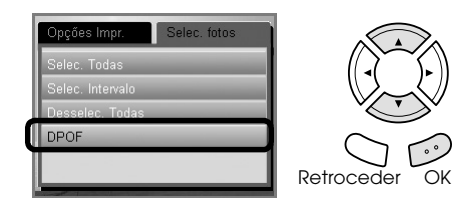

- 7. Coloque papel de formato adequado. ◆ Consulte ["Alimentar Papel" na página 5](#page-4-4)
- 8. Pressione o botão Cor  $\Diamond$  ou P&B  $\Diamond$  (apenas para impressão personalizada) para começar a imprimir.

### *Nota:*

*Se tiver de interromper o processo de impressão, pressione o botão* Parar  $\odot$ .

## <span id="page-26-0"></span>*Imprimir com Molduras para Fotografias*

Pode adicionar molduras coloridas e criativas às suas fotografias favoritas se editar as molduras com o PIF DESIGNER e, em seguida, as guardar com o EPSON PRINT Image Framer Tool. Em primeiro lugar, escolha de entre uma variedade de molduras predefinidas existentes no CD-ROM do software e guarde-as num cartão de memória. Para obter mais informações, consulte a documentação de cada aplicação.

## <span id="page-26-1"></span>*Imprimir uma lista de todos os dados de molduras*

Pode imprimir as miniaturas e os nomes de ficheiro dos dados do PRINT Image Framer para os verificar antes de imprimir fotografias com molduras.

- 1. Insira um cartão de memória que contenha dados do PRINT Image Framer.
- 2. Pressione o botão Impr.Cartão.
- 3. Seleccione Impr. Person..

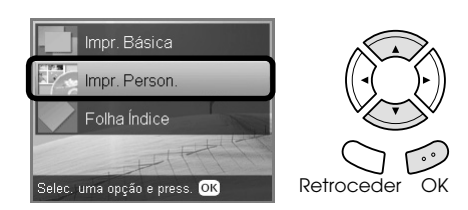

4. Seleccione Índice P.I.F.

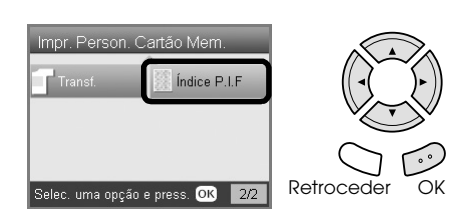

- 5. Coloque papel normal de formato A4 no alimentador frontal ◆ Consulte "Colocar papel normal de formato [A4 no alimentador frontal" na página 5](#page-4-3)
- 6. Pressione o botão Cor  $\otimes$ .

### *Nota:*

*Se tiver de interromper o processo de impressão, pressione o botão* Parar  $\odot$ .

## *Imprimir fotografias utilizando o PRINT Image Framer*

1. Insira um cartão de memória que contenha dados fotográficos e dados do PRINT Image Framer.

### *Nota:*

*Certifique-se de que guarda os dados do PRINT Image Framer no cartão de memória utilizando o EPSON PRINT Image Framer Tool; caso contrário; o nome do ficheiro P.I.F. não aparecerá no painel LCD.*

- 2. Pressione o botão Impr.Cartão.
- 3. Seleccione Impr. Person..

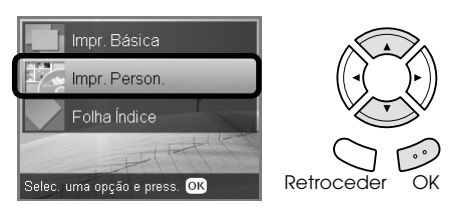

4. Seleccione Foto(Uma) ou Foto(Várias).

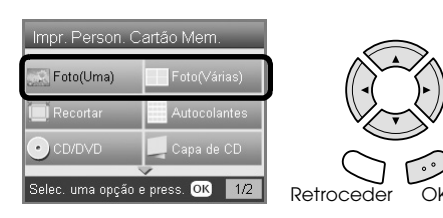

5. Seleccione o nome do ficheiro P.I.F. que pretende adicionar como definição Esquema no menu Def. Impr.

& Consulte ["Alterar Definições de Impressão"](#page-27-0)  [na página 28](#page-27-0)

### *Nota:*

*Quando selecciona um nome de ficheiro P.I.F. como esquema, o formato de papel é ajustado automaticamente ao formato da moldura.*

- 6. Seleccione a fotografia que pretende imprimir e defina o número de cópias. & Consulte ["Alterar o Modo de Visualização de](#page-18-0)  [Fotografias no Painel LCD e Seleccionar](#page-18-0)  [Fotografias" na página 19](#page-18-0)
- 7. Verifique o esquema e o número de impressões no painel LCD.
- 8. Coloque papel de formato adequado.  $\rightarrow$  Consulte ["Alimentar Papel" na página 5](#page-4-4)
- 9. Pressione o botão Cor  $\otimes$  ou P&B  $\otimes$  para começar a imprimir.

### *Nota:*

*Se tiver de interromper o processo de impressão, pressione o botão* Parar  $\otimes$ .

## <span id="page-27-1"></span><span id="page-27-0"></span>*Alterar Definições de Impressão*

<span id="page-27-3"></span>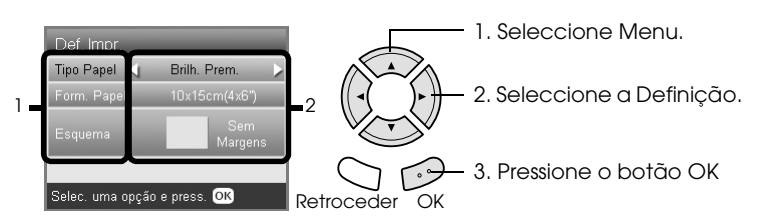

<span id="page-27-5"></span><span id="page-27-4"></span><span id="page-27-2"></span>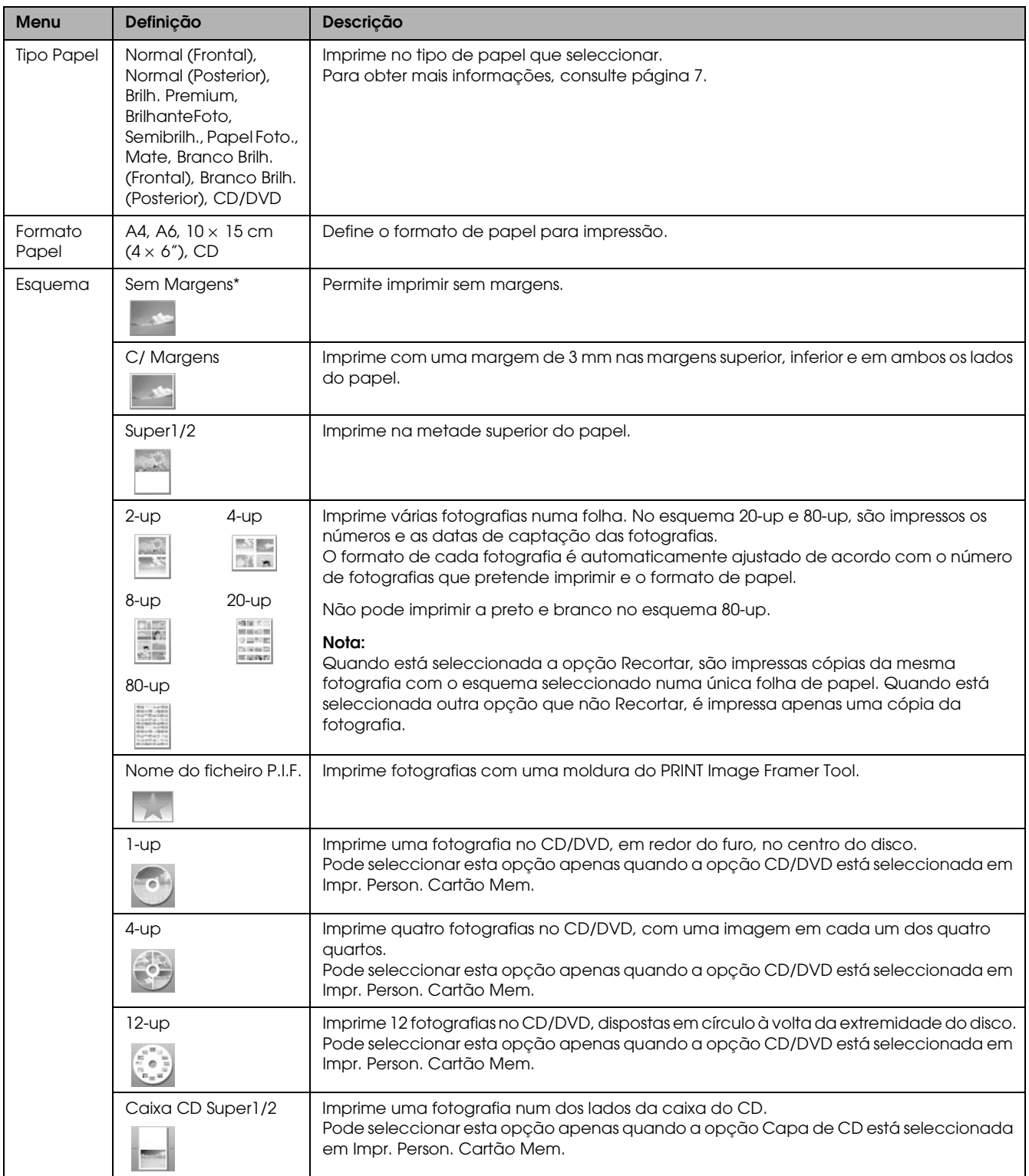

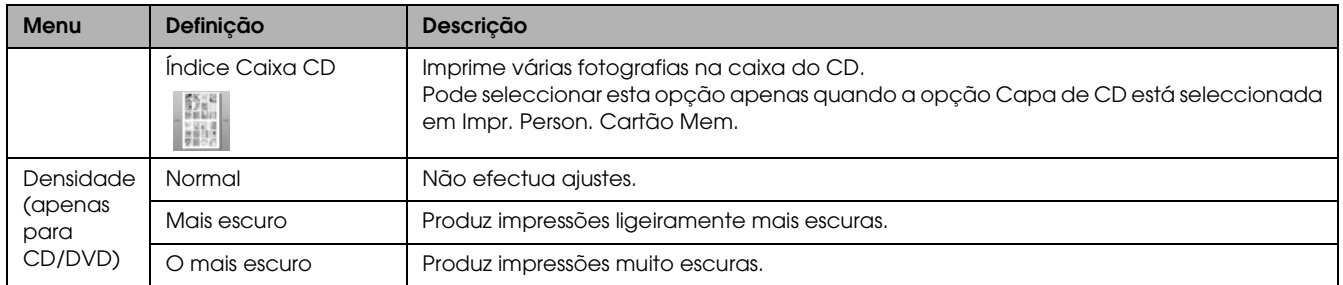

## *Imprimir definições pormenorizadas*

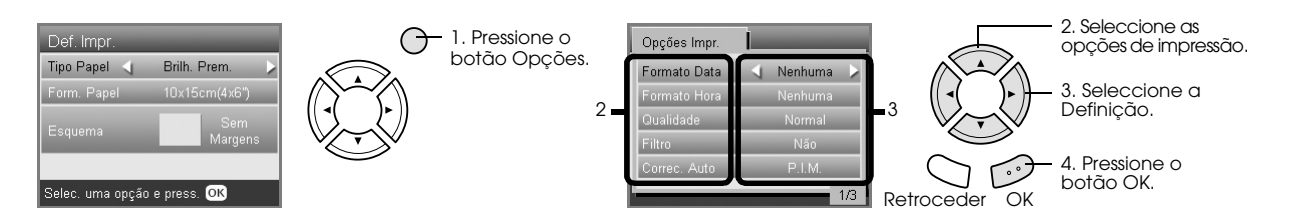

<span id="page-28-5"></span><span id="page-28-4"></span><span id="page-28-3"></span><span id="page-28-2"></span><span id="page-28-1"></span><span id="page-28-0"></span>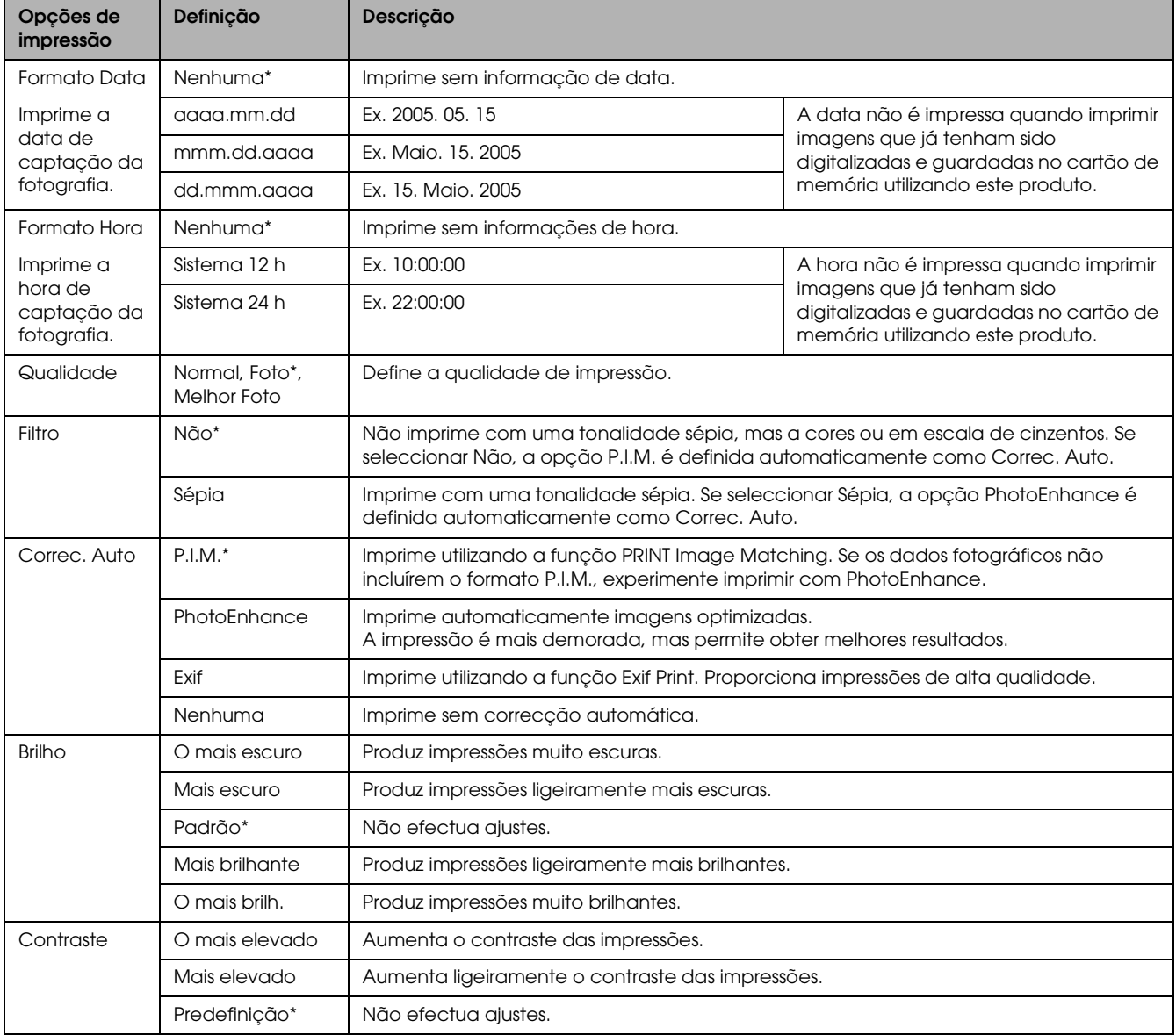

<span id="page-29-3"></span><span id="page-29-2"></span>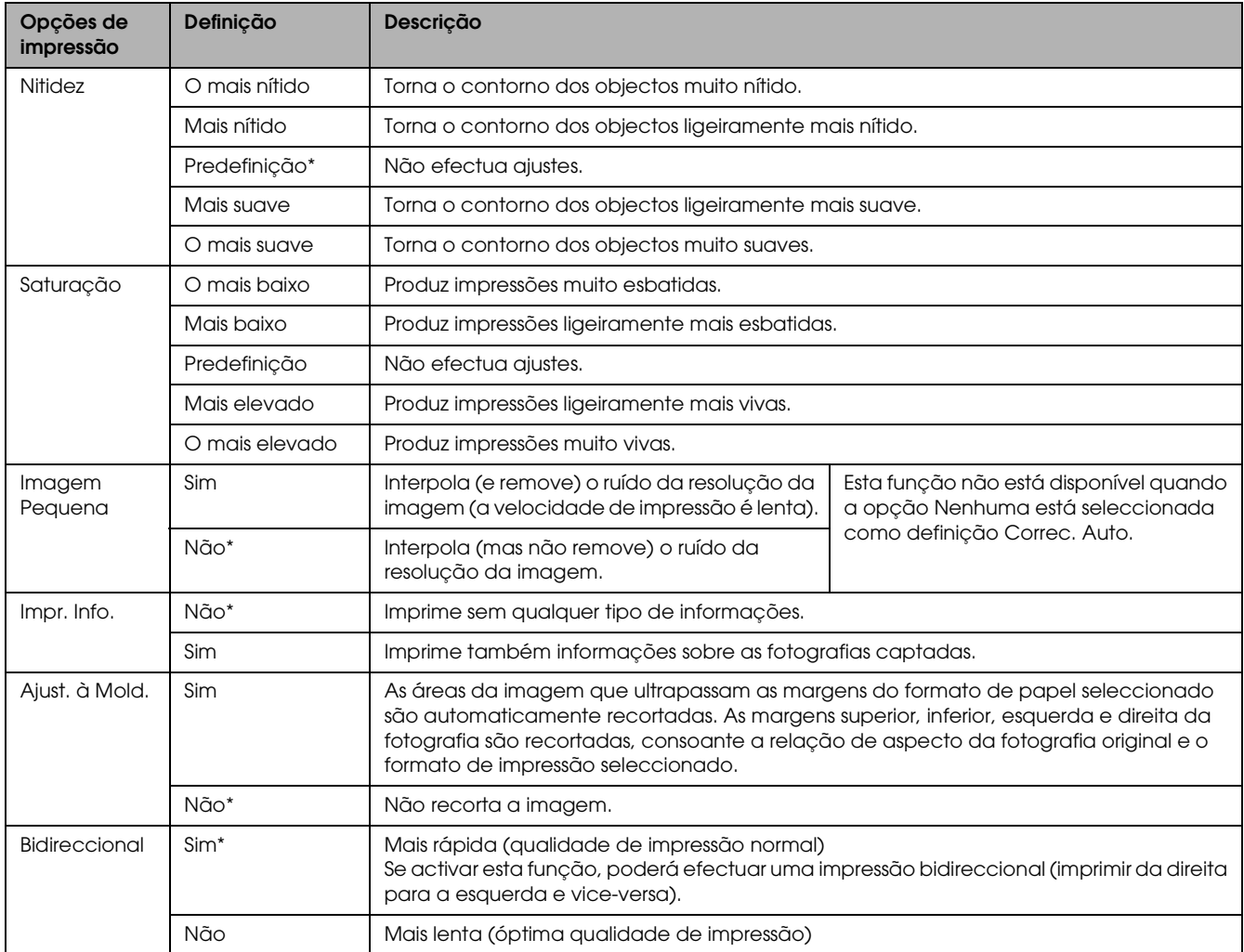

<span id="page-29-5"></span><span id="page-29-4"></span><span id="page-29-1"></span><span id="page-29-0"></span>\* Indica a predefinição.

## <span id="page-30-0"></span>*Imprimir a partir de Películas*

## <span id="page-30-2"></span><span id="page-30-1"></span>*Colocar Película no Vidro de Digitalização*

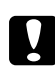

### <span id="page-30-5"></span>c *Importante:*

*Pegue na película pelas extremidades ou utilize luvas. Se tocar directamente com os dedos na superfície da película, poderá deixar marcas de dedos ou outros vestígios na película.*

### *Nota:*

*Limpe o interior da tampa do digitalizador e o vidro de digitalização antes de digitalizar transparências.*

1. Certifique-se de que o cabo da tampa do digitalizador está ligado ao conector de interface do LTP e abra a tampa do digitalizador.

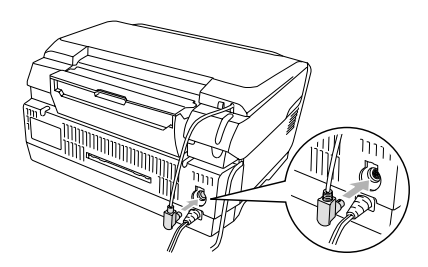

2. Faça deslizar a cobertura reflectora cuidadosamente ao longo da tampa do digitalizador.

<span id="page-30-3"></span>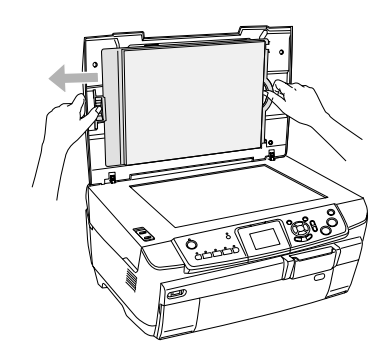

3. Coloque a transparência no suporte para película e coloque o suporte no vidro de digitalização. Execute as operações apresentadas em seguida de acordo com a película que está a utilizar.

<span id="page-30-4"></span>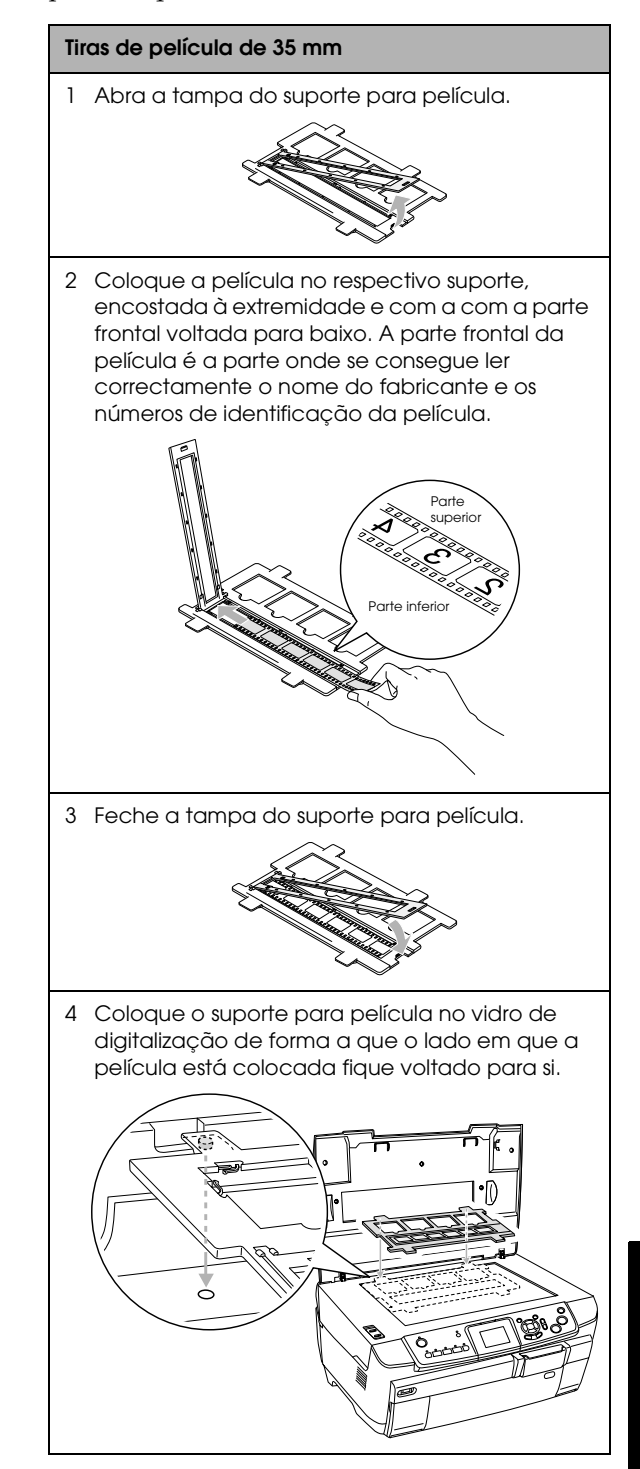

<span id="page-31-3"></span>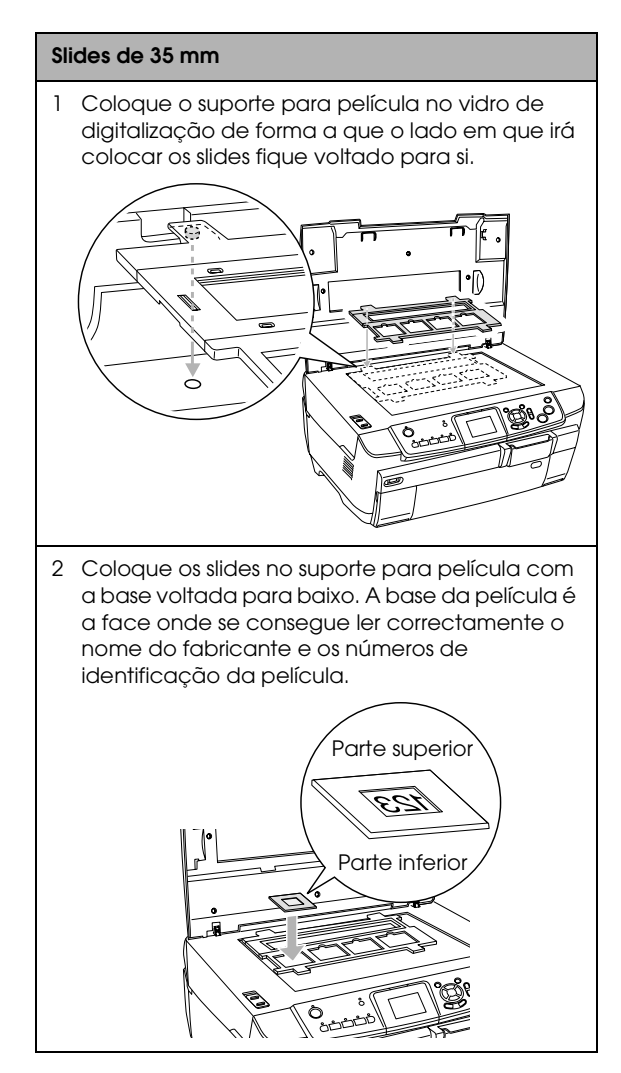

### *Nota:*

- ❏ *É possível que uma película não fique legível devido a diferenças de espessura entre 6 fotogramas.*
- ❏ *Não exerça demasiada pressão sobre o vidro de digitalização.*
- 4. Feche totalmente a tampa do digitalizador.

### *Nota:*

- ❏ *Poderá aparecer um anel de Newton (faixas em forma de anel) na imagem digitalizada. Para remover o anel de Newton, coloque a película com a base voltada para cima. Para obter mais informações, consulte o Guia do Utilizador.*
- <span id="page-31-4"></span>❏ *Quando não estiver a utilizar o suporte para película, pode guardá-lo dentro da tampa do digitalizador. Para obter mais informações, consulte ["Guardar o Suporte](#page-33-2)  [para Película" na página 34.](#page-33-2)*

## <span id="page-31-1"></span><span id="page-31-0"></span>*Informações Básicas de Impressão em Papel de 10 x 15 cm*

Pode imprimir fotografias em papel de  $10 \times 15$  cm  $(4 \times 6'')$  sem alterar quaisquer definições.

- 1. Coloque película no vidro de digitalização. & Consulte ["Colocar Película no Vidro de](#page-30-1)  [Digitalização" na página 31](#page-30-1)
- 2. Pressione o botão Película.

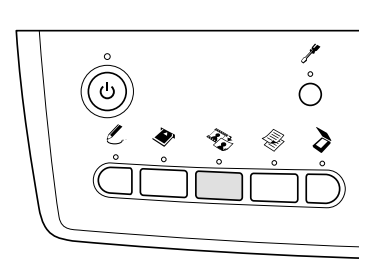

3. Seleccione Impr. Básica.

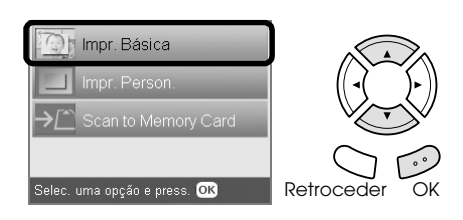

- 4. Seleccione o tipo de película. & Consulte ["Seleccionar o Tipo de Película" na](#page-33-0)  [página 34](#page-33-0)
- <span id="page-31-2"></span>5. Seleccione a fotografia pretendida e defina o número de impressões.

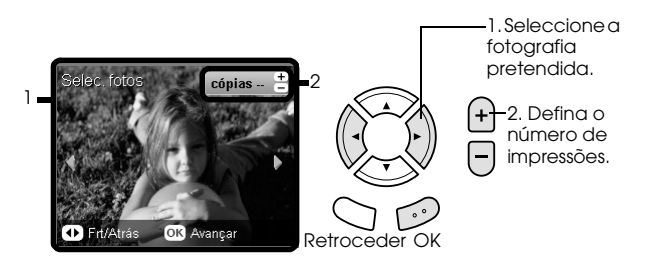

- 6. Coloque papel de formato adequado. ◆ Consulte ["Alimentar Papel" na página 5](#page-4-4)
- 7. Pressione o botão Cor  $\otimes$  ou P&B  $\otimes$  para começar a imprimir.

### *Nota:*

*Se tiver de interromper o processo de impressão, pressione o botão* Parar  $\odot$ .

## <span id="page-32-0"></span>*Imprimir uma Fotografia*

Pode imprimir fotografias em vários formatos e tipos de papel utilizando as definições adequadas.

- 1. Coloque película no vidro de digitalização.
- 2. Pressione o botão Película.
- 3. Seleccione Impr. Person.

<span id="page-32-2"></span>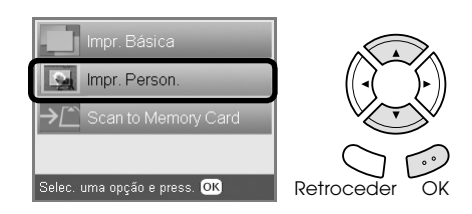

4. Seleccione Foto(Uma).

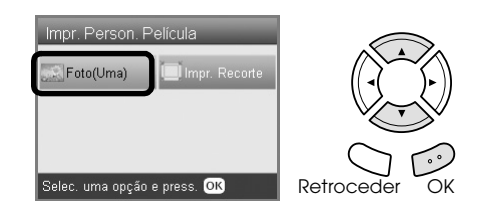

- 5. Altere a definição de impressão. & Consulte ["Alterar Definições de Impressão"](#page-33-1)  [na página 34](#page-33-1)
- 6. Seleccione o tipo de película. ◆ Consulte "Seleccionar o Tipo de Película" na [página 34](#page-33-0)
- <span id="page-32-4"></span>7. Seleccione a fotografia pretendida e defina o número de impressões.

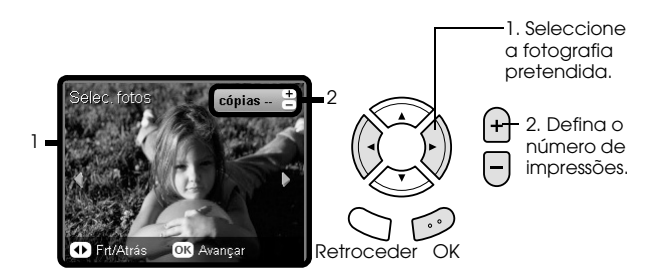

- 8. Coloque papel de formato adequado. ◆ Consulte ["Alimentar Papel" na página 5](#page-4-4)
- 9. Pressione o botão Cor  $\otimes$  ou P&B  $\otimes$  para começar a imprimir.

### *Nota:*

*Se tiver de interromper o processo de impressão, pressione o botão* Parar  $\odot$ .

## <span id="page-32-1"></span>*Imprimir Imagens Ampliadas*

<span id="page-32-3"></span>Pode recortar e ampliar fotografias a partir da película.

- 1. Coloque película no vidro de digitalização.
- 2. Pressione o botão Película.
- 3. Seleccione Impr. Person.

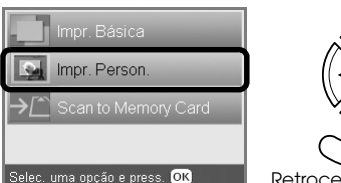

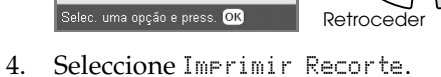

- Impr. Person. Película Impr. Recorte
- 5. Altere a definição de impressão, se necessário. & Consulte ["Alterar Definições de Impressão"](#page-33-1)  [na página 34](#page-33-1)

Retrocede

- 6. Seleccione o tipo de película. & Consulte ["Seleccionar o Tipo de Película" na](#page-33-0)  [página 34](#page-33-0)
- 7. Seleccione a fotografia pretendida.

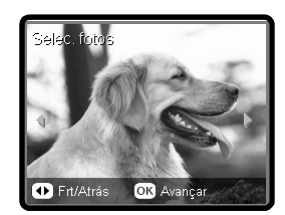

uma opção e press. Ol

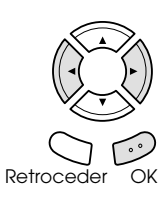

- 8. Defina a área que pretende recortar deslocando a moldura e alterando o tamanho da mesma.  $\rightarrow$  Consulte o ponto 7 em "Imprimir Imagens" [Ampliadas" na página 22](#page-21-2)
- 9. Verifique a imagem pré-visualizada e defina o número de cópias.

 $\rightarrow$  Consulte o ponto 8 em "Imprimir Imagens" [Ampliadas" na página 22](#page-21-2) Pressione o botão Retroceder para voltar a ajustar a área a ampliar.

- 10. Coloque papel de formato adequado.  $\rightarrow$  Consulte ["Alimentar Papel" na página 5](#page-4-4)
- 11. Pressione o botão Cor  $\otimes$  ou P&B  $\otimes$  para começar a imprimir.

### *Nota:*

*Se tiver de interromper o processo de impressão, pressione o botão* Parar  $\odot$ .

<span id="page-33-3"></span><span id="page-33-0"></span>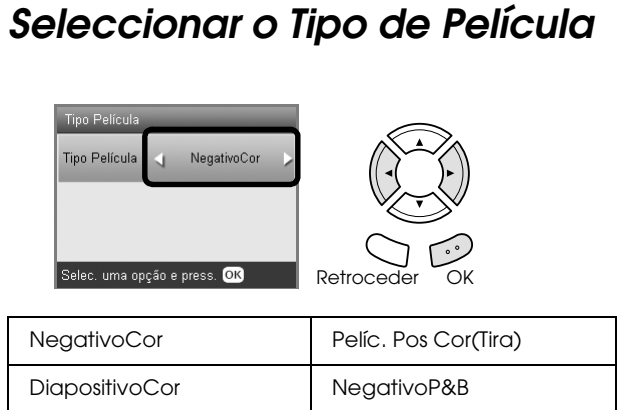

## <span id="page-33-8"></span><span id="page-33-6"></span><span id="page-33-1"></span>*Alterar Definições de Impressão*

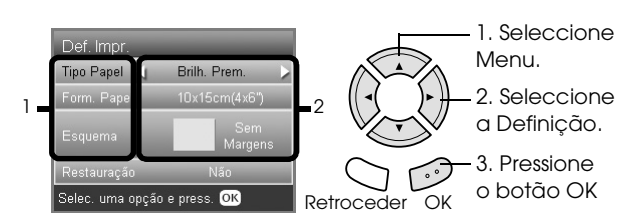

<span id="page-33-9"></span><span id="page-33-5"></span>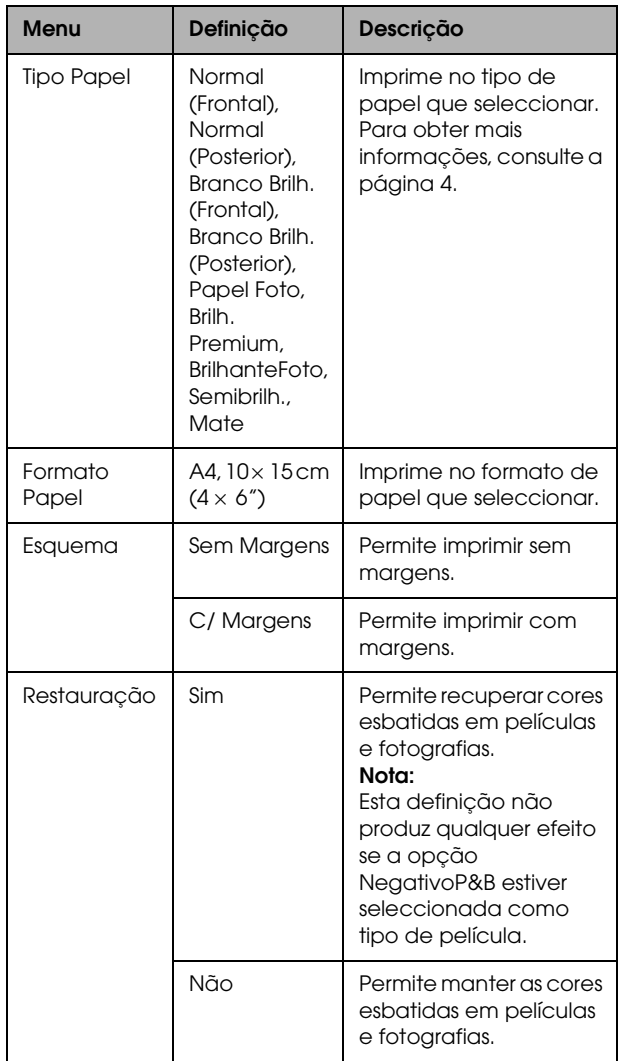

## *Imprimir definições pormenorizadas*

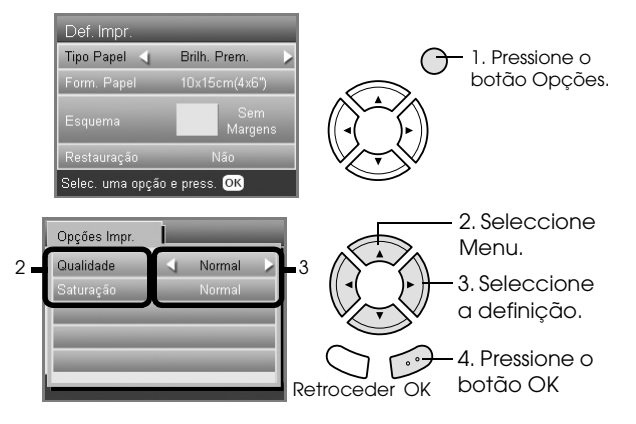

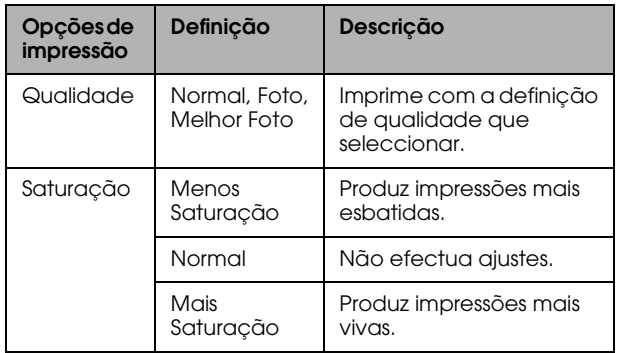

## <span id="page-33-7"></span><span id="page-33-2"></span>*Guardar o Suporte para Película*

Quando não estiver a utilizar o suporte para película, pode guardá-lo dentro da tampa do digitalizador.

- 1. Abra a tampa do digitalizador.
- 2. Faça deslizar o suporte para película para o interior da tampa do digitalizador.

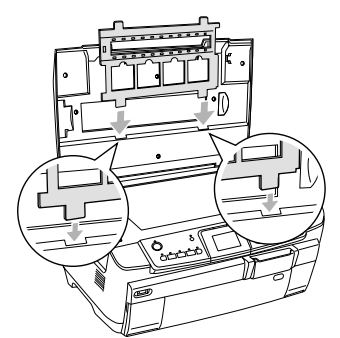

3. Instale a cobertura reflectora.

<span id="page-33-4"></span>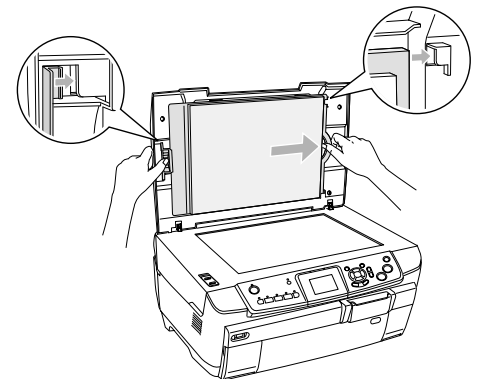

4. Feche a tampa do digitalizador.

## <span id="page-34-4"></span><span id="page-34-0"></span>*Digitalizar para um Cartão de Memória*

### *Nota:*

- ❏ *Para obter informações sobre como digitalizar imagens para um computador ou uma mensagem de correio electrónico, consulte o Guia do Utilizador.*
- ❏ *As imagens digitalizadas são guardadas com o formato JPEG na pasta "epscan" que é criada automaticamente quando digitaliza para um cartão de memória.*

## <span id="page-34-3"></span><span id="page-34-1"></span>*Digitalizar e Guardar um Documento para um Cartão de Memória*

- 1. Coloque um documento original no vidro de digitalização. & Consulte ["Colocar uma Fotografia ou um](#page-7-1)  [Documento no Vidro de Digitalização" na](#page-7-1)  [página 8](#page-7-1)
- 2. Insira um cartão de memória. & Consulte ["Inserir Cartões de Memória" na](#page-15-2)  [página 16](#page-15-2)
- 3. Pressione o botão Digitalizar para aceder ao modo de digitalização.

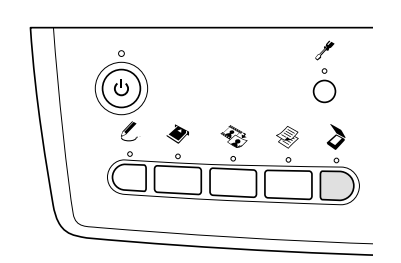

4. Seleccione Digitalizar p/ Cartão Mem..

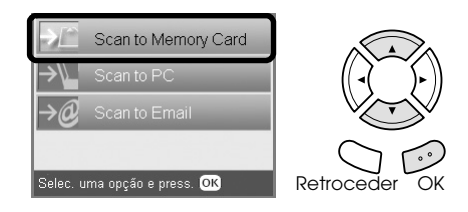

5. Seleccione as definições de digitalização adequadas.

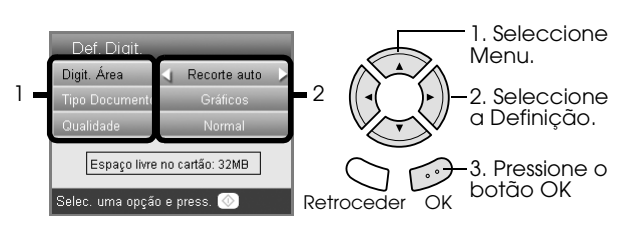

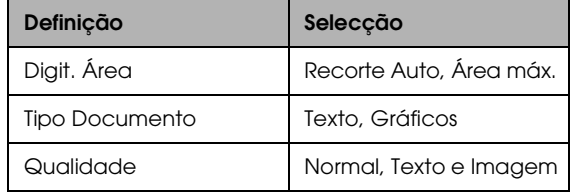

<span id="page-34-2"></span>A qualidade afecta o tamanho do ficheiro de imagem da seguinte forma:

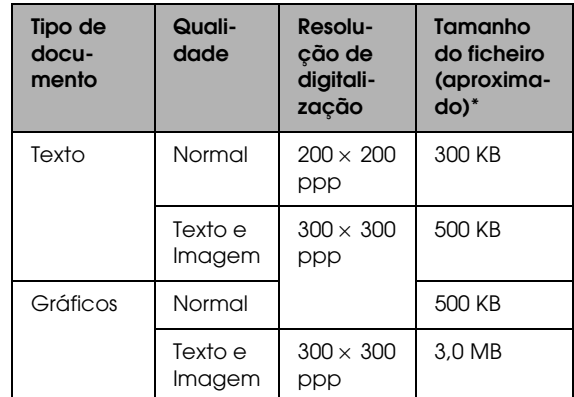

\*A4, documento a cores.

6. Pressione o botão Cor  $\Diamond$  para começar a digitalizar.

### *Nota:*

*Se tiver de interromper o processo de digitalização, pressione o botão* Parar  $\odot$ .

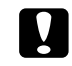

### c *Importante:*

*Nunca abra a unidade de digitalização durante o processo de digitalização pois pode danificar o produto.*

## <span id="page-35-0"></span>*Digitalizar e Guardar uma Película num Cartão de Memória*

- 1. Coloque uma película no vidro de digitalização. & Consulte ["Colocar Película no Vidro de](#page-30-2)  [Digitalização" na página 31](#page-30-2)
- 2. Insira um cartão de memória. ◆ Consulte "Inserir Cartões de Memória" na [página 16](#page-15-2)
- 3. Pressione o botão Película para aceder ao modo de película.

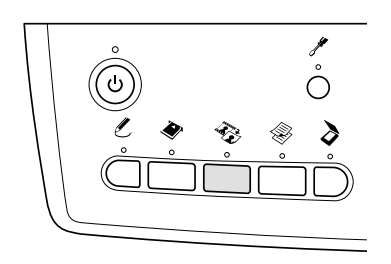

4. Seleccione Digitalizar p/ Cartão Mem..

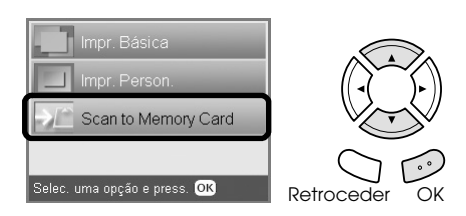

- 5. Seleccione o tipo de película. & Consulte ["Seleccionar o Tipo de Película" na](#page-33-3)  [página 34](#page-33-3)
- 6. Seleccione a fotografia pretendida e insira o sinal de visto para a fotografia que pretende gravar.

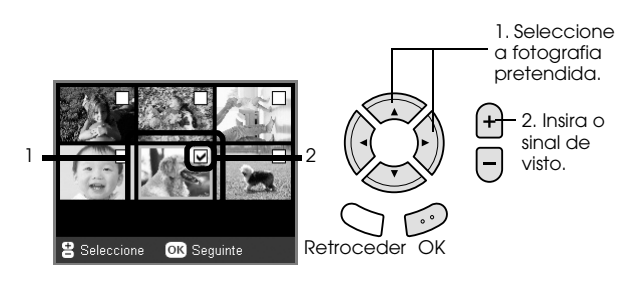

7. Seleccione a opção Qualidade utilizando os botões  $\blacktriangleleft$ / $\blacktriangleright$ .

A qualidade de digitalização afecta o tamanho do ficheiro de imagem. Certifique-se de que existe espaço suficiente de acordo com a tabela apresentada em seguida.

<span id="page-35-1"></span>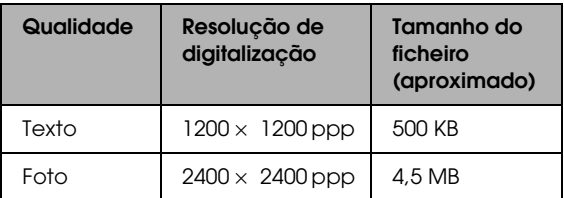

8. Pressione o botão Cor  $\Diamond$  para começar a digitalizar.

#### *Nota:*

*Se tiver de interromper o processo de digitalização, pressione o botão* Parar  $\otimes$ .

## <span id="page-36-0"></span>*Imprimir Directamente a partir de uma Câmara Digital*

## <span id="page-36-4"></span><span id="page-36-1"></span>*Imprimir Directamente a partir de uma Câmara Digital*

<span id="page-36-6"></span>Pode utilizar esta função com câmaras digitais que suportem USB DIRECT-PRINT ou PictBridge. Para obter mais informações sobre o funcionamento da câmara digital, consulte a respectiva documentação.

- 1. Ligue este produto.
- 2. Certifique-se de que não está inserido nenhum cartão de memória.
- 3. Pressione o botão Configurar.

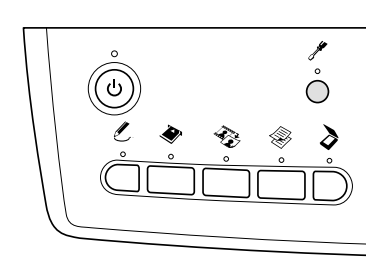

4. Seleccione Configurar PictBridge.

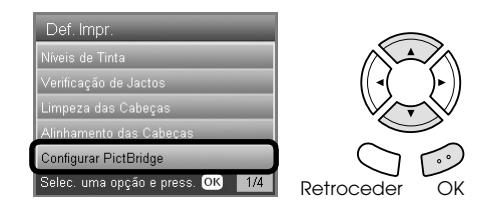

5. Altere a definição de impressão, se necessário. & Consulte ["Alterar Definições de Impressão"](#page-27-1)  [na página 28](#page-27-1)

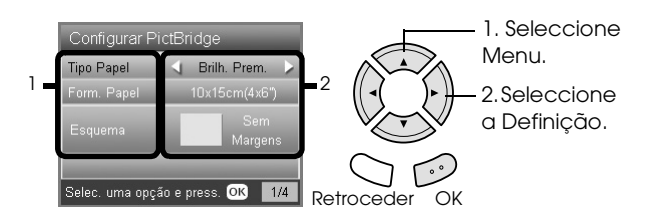

6. Ligue a câmara digital e, em seguida, ligue este produto à câmara através de um cabo USB.

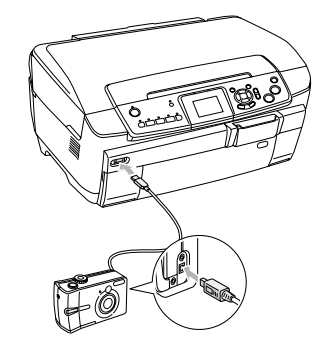

- <span id="page-36-5"></span>7. Utilize a câmara digital para seleccionar a fotografia que pretende imprimir. Certifique-se de que efectua as definições de impressão pretendidas na câmara digital porque as definições da câmara sobrepõem-se de forma geral às definições de impressão deste produto. Para obter informações sobre definições mais pormenorizadas, consulte a documentação da câmara digital.
- 8. Alimente papel de formato adequado.  $\triangle$  Consulte ["Alimentar Papel" na página 5](#page-4-4)
- 9. Imprima a partir da câmara digital.

### *Nota:*

- ❏ *Algumas das definições da câmara digital poderão não ser aplicadas à impressão devido às características da impressora.*
- ❏ *Não é possível imprimir ficheiros de imagem de formato TIFF. Se pretender imprimir ficheiros TIFF, imprima directamente a partir de um cartão de memória.*

## <span id="page-36-2"></span>*Imprimir Directamente a partir de um Dispositivo Externo*

## <span id="page-36-3"></span>*Imprimir Directamente a partir de um Dispositivo Externo*

Quando ligado a este produto através de um cabo USB, pode imprimir imagens directamente a partir de um dispositivo externo, como, por exemplo, uma unidade MO, uma unidade CD-R ou uma unidade flash USB.

### *Nota:*

- ❏ *Esta função está disponível apenas para cópias de segurança de imagens efectuadas com este produto. Consulte "Copiar imagens de um cartão de memória para um dispositivo externo (cópia de segurança)" na secção seguinte.*
- ❏ *Nem todos os dispositivos que pode ligar através de um cabo USB são suportados. Contacte o serviço de assistência a clientes da sua área.*
- 1. Certifique-se de que este produto e o dispositivo externo estão desligados e que não está inserido nenhum cartão de memória.
- 2. Utilize um cabo USB para ligar o dispositivo externo a este produto e ligue ambos os dispositivos.

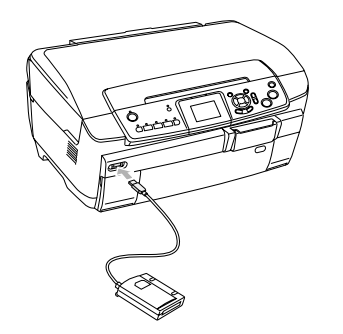

Quando utilizar uma unidade flash USB, insira a unidade directamente no conector USB e avance para o ponto 4.

- 3. Insira um suporte que contenha dados fotográficos no dispositivo de armazenamento externo.
- 4. Quando aparecer o seguinte ecrã, seleccione a pasta a partir da qual pretende imprimir.

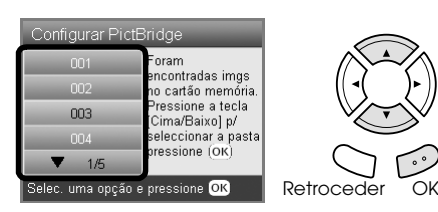

5. Para imprimir execute as mesmas operações do processo de impressão a partir de um cartão de memória.

## *Copiar imagens de um cartão de memória para um dispositivo externo (cópia de segurança)*

- 1. Execute as operações dos pontos 1 e 2 da secção "Imprimir Directamente a partir de um Dispositivo Externo" anterior.
- 2. Insira um suporte no dispositivo externo.
- 3. Insira um cartão de memória. & Consulte ["Inserir Cartões de Memória" na](#page-15-2)  [página 16](#page-15-2)

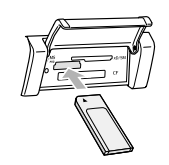

4. Pressione o botão Configurar.

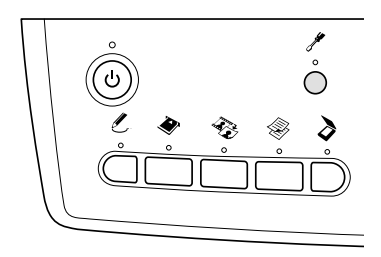

5. Seleccione Cópia Seg. Cartão Mem..

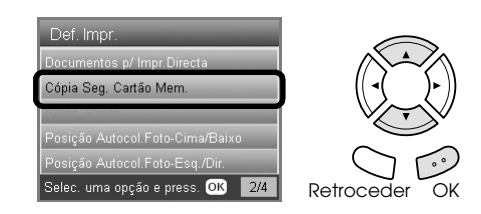

6. Verifique a seguinte mensagem e pressione o botão OK.

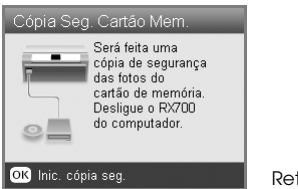

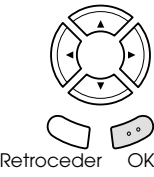

7. Pressione novamente o botão OK para dar início à cópia de segurança.

## <span id="page-38-4"></span><span id="page-38-0"></span>*Substituir Tinteiros*

## <span id="page-38-1"></span>*Seleccionar Tinteiros*

Pode utilizar os seguintes tinteiros com o produto:

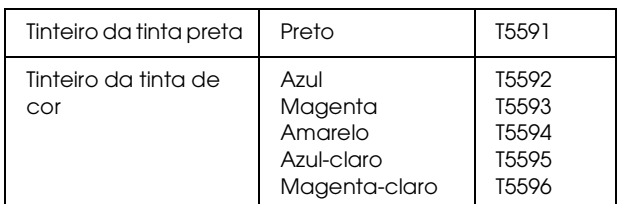

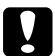

### c *Importante:*

*A Epson recomenda a utilização de tinteiros genuínos Epson. As garantias Epson não cobrem danos no produto causados pela utilização de tinteiros não fabricados pela Epson.*

## <span id="page-38-5"></span><span id="page-38-2"></span>*Verificar o Nível de Tinta*

- 1. Pressione o botão Configurar.
- 2. Seleccione Níveis de Tinta.

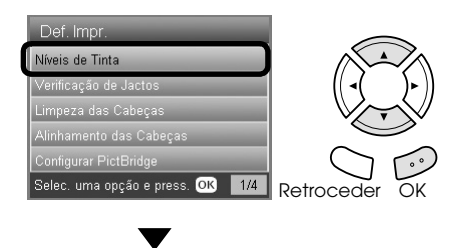

A quantidade de tinta é apresentada.

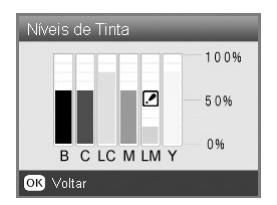

3. Para regressar à janela anterior depois de ter verificado o nível de tinta, pressione o botão OK.

## <span id="page-38-3"></span>*Precauções na Substituição de Tinteiros*

- ❏ Se tiver de remover temporariamente um tinteiro do produto, certifique-se de que protege a área de fornecimento de tinta da sujidade e do pó. Guarde o tinteiro no mesmo ambiente que o produto.
- ❏ A válvula existente na área de fornecimento de tinta foi criada para reter o excesso de tinta que possa ser libertado. No entanto, deve manusear os tinteiros com cuidado. Não toque na área de fornecimento de tinta do tinteiro nem na área circundante.
- ❏ Este produto utiliza tinteiros equipados com circuitos integrados (chips IC) que controlam com precisão a quantidade de tinta utilizada por cada tinteiro. Desta forma, mesmo que retire um tinteiro e o volte a colocar, pode utilizar toda a tinta ainda disponível.
- ❏ Quando um dos tinteiros fica vazio, não pode continuar a efectuar cópias nem a imprimir, mesmo que os outros tinteiros ainda contenham tinta. Antes de efectuar cópias ou imprimir, substitua o tinteiro vazio.
- ❏ Para além de ser utilizada tinta durante o processo de cópia ou impressão, a tinta é também gasta durante a operação de limpeza da cabeça de impressão, durante o processo de auto-limpeza que é efectuado quando o produto é ligado e durante o carregamento da tinta quando os tinteiros são instalados no produto.
- ❏ Não recarregue os tinteiros. O produto calcula a quantidade de tinta restante através do circuito integrado do tinteiro. Mesmo que volte a encher o tinteiro, a quantidade de tinta existente não pode ser calculada novamente pelo circuito integrado e a quantidade de tinta disponível para utilização não será alterada.
- ❏ Depois de voltar a instalar um tinteiro, se este tiver pouca tinta poderá ficar vazio. Quando aparecer uma mensagem a indicar que existe pouca tinta, adquira um novo tinteiro.
- ❏ Não toque no circuito integrado (chip verde) existente na parte superior do tinteiro. Se o fizer, poderá danificar o tinteiro.

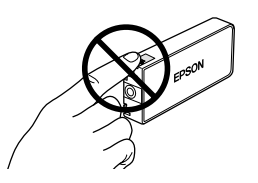

## <span id="page-39-1"></span><span id="page-39-0"></span>*Substituir Tinteiros*

### *Nota:*

*Antes de substituir um tinteiro, consulte as secções ["Precauções na Substituição de Tinteiros" na página 39](#page-38-3) e ["Quando manusear tinteiros" na página 3](#page-2-3).*

1. **Quando não há tinta:** Leia a mensagem do painel LCD para verificar qual o tinteiro que está vazio.

### **Quando há pouca tinta:** Avance para o próximo ponto.

2. Abra as tampas dos compartimentos dos tinteiros.

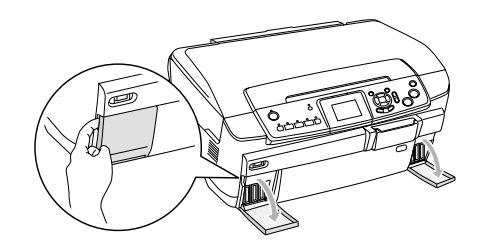

- 3. Retire o tinteiro da embalagem.
- 4. Exerça pressão com cuidado sobre o tinteiro que pretende substituir. Retire o tinteiro do produto e deite-o fora. Não desmonte o tinteiro nem tente recarregá-lo.

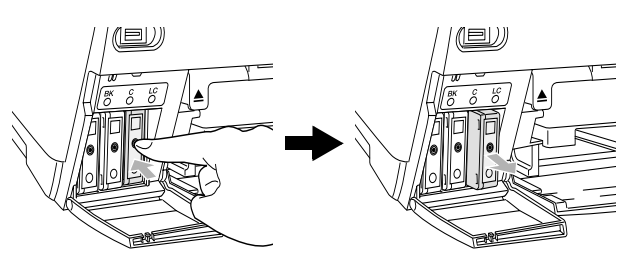

As imagens ilustram a substituição do tinteiro azul-claro.

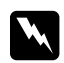

### Atenção:

*Se a tinta entrar em contacto com as mãos, lave-as com água e sabão. Se a tinta entrar em contacto com os olhos, lave-os imediatamente com água. Recorra a um médico se os problemas de visão não desaparecerem ao fim de um certo tempo.*

### c *Importante:*

*Deixe o tinteiro usado instalado até possuir um novo tinteiro para substituição; caso contrário, a tinta que fica nos jactos da cabeça de impressão pode secar.*

5. Insira cuidadosamente o novo tinteiro até o encaixar.

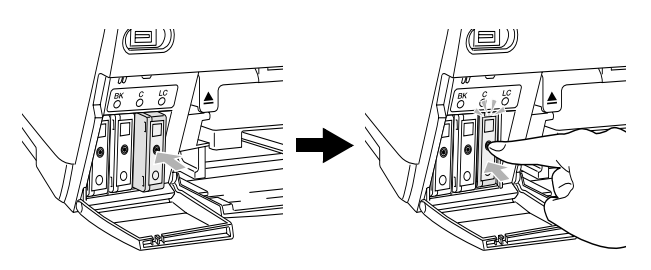

6. Feche as tampas dos compartimentos dos tinteiros.

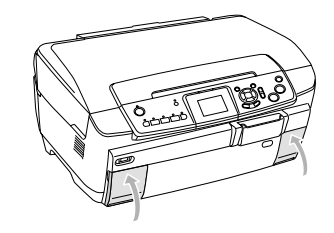

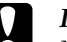

#### c *Importante:*

*Nunca desligue este produto enquanto decorrer o processo de carregamento de tinta; caso contrário, o processo de carregamento de tinta ficará incompleto.*

### *Nota:*

- ❏ *Não retire nem instale várias vezes o tinteiro depois de o instalar.*
- <span id="page-39-2"></span>❏ *Se instalar um tinteiro usado com pouca tinta, este poderá ficar vazio logo depois de o voltar a instalar. Neste caso, substitua o tinteiro.*

## <span id="page-40-0"></span>*Manutenção e Transporte*

## <span id="page-40-1"></span>*Verificar os Jactos da Cabeça de Impressão*

Se notar que as impressões estão demasiado ténues ou que apresentam algumas falhas de pontos, verifique os jactos da cabeça de impressão para o ajudar a identificar o problema.

#### *Nota:*

*Certifique-se de que o suporte para CDs/DVDs não está inserido neste produto e que o guia de CDs/DVDs está fechado antes de executar o utilitário Verificação de Jactos.*

- 1. Certifique-se de que colocou papel de formato A4 no alimentador frontal e pressione o botão Configurar.
- 2. Seleccione Verificação de Jactos.

<span id="page-40-4"></span>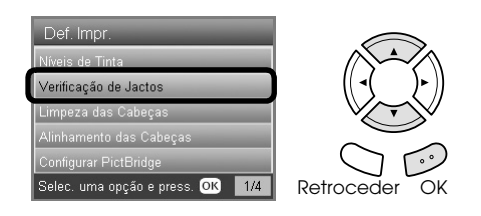

- 3. Verifique as mensagens do painel LCD e pressione o botão OK para dar início à verificação dos jactos.
- 4. Observe a impressão.

### **Modelo correcto: a cabeça de impressão ainda não necessita de ser limpa.**

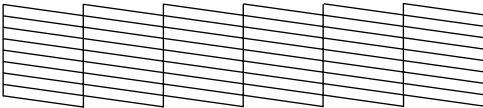

### **Modelo incorrecto: a cabeça de impressão necessita de ser limpa.**

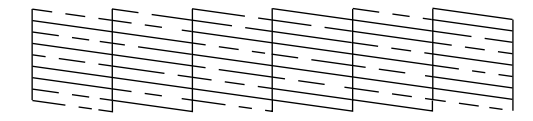

As impressões reais são impressas a cores (CMYK).

Se o resultado da verificação dos jactos não for satisfatório, isso pode dever-se a um jacto de tinta obstruído ou ao desalinhamento da cabeça de impressão. Para resolver estes problemas, pressione o botão OK e execute as operações dos pontos 3 e 4 apresentados em "Limpar a Cabeça de Impressão" na secção seguinte.

Se o resultado da verificação dos jactos for satisfatório, pressione o botão Retroceder para regressar ao menu Configurar.

## <span id="page-40-2"></span>*Limpar a Cabeça de Impressão*

Se o resultado da verificação dos jactos ficar demasiado ténue ou faltarem alguns pontos nas impressões, pode resolver estes problemas efectuando uma limpeza da cabeça de impressão, que garante um funcionamento adequado dos jactos de tinta.

#### <span id="page-40-3"></span>*Nota:*

- ❏ *O processo de limpeza das cabeças de impressão utiliza tinta preta e tinta de cor. Para evitar o desperdício de tinta, limpe a cabeça de impressão apenas se a qualidade de impressão ou das cópias diminuir. Por exemplo, se a impressão ficar manchada, se faltar uma cor ou se a cor não estiver correcta.*
- ❏ *Antes de limpar a cabeça de impressão, efectue primeiro uma verificação dos jactos para confirmar se a cabeça necessita de ser limpa. Desta forma, poderá poupar tinta.*
- ❏ *Quando aparecer uma mensagem no painel LCD a pedir para substituir o tinteiro ou a indicar que existe pouca tinta, não poderá efectuar a limpeza da cabeça de impressão. Neste caso, substitua primeiro o tinteiro adequado.*
- ❏ *Certifique-se de que o suporte para CDs/DVDs não está inserido neste produto antes de executar o utilitário Limpeza das Cabeças.*
- 1. Pressione o botão Configurar.
- 2. Seleccione Limpeza das Cabeças.

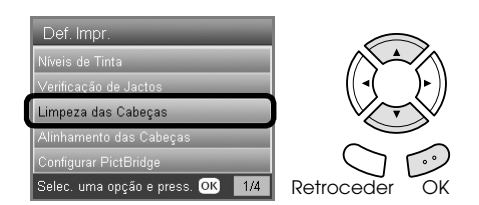

- 3. Verifique as mensagens do painel LCD e pressione o botão OK para dar início à limpeza das cabeças
- 4. Quando a indicação A efectuar a limpeza das cabeças. desaparecer do painel LCD, pressione o botão OK para efectuar uma verificação dos jactos e confirmar que a cabeça está limpa e para reinicializar o ciclo de limpeza. Consulte "Verificar os Jactos da Cabeça de Impressão" na secção anterior.

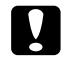

### c *Importante:*

*Nunca desligue o produto durante o processo de limpeza das cabeças. Se o fizer, poderá danificar o produto.*

### *Nota:*

- ❏ *Se a qualidade de impressão não melhorar depois de repetir este processo quatro ou cinco vezes, desligue o produto e volte a ligá-lo apenas no dia seguinte. Verifique novamente os jactos e volte a efectuar o processo de limpeza das cabeças, se necessário.*
- ❏ *Se a qualidade de impressão não melhorar, um ou mais tinteiros podem estar fora do prazo de validade ou danificados, tendo, por isso, de ser substituídos. Para substituir um tinteiro, consulte ["Substituir Tinteiros" na página 40](#page-39-1).*
- <span id="page-41-3"></span>❏ *Para manter a qualidade de impressão, recomendamos que imprima algumas páginas, pelo menos uma vez por mês.*

## <span id="page-41-0"></span>*Alinhar a Cabeça de Impressão*

Se notar que as linhas verticais não estão correctamente alinhadas no resultado da verificação dos jactos, pode resolver este problema alinhando a cabeça de impressão.

### *Nota:*

- ❏ *Não pressione o botão* Parar y *para cancelar a impressão enquanto estiver a imprimir um padrão de alinhamento.*
- ❏ *Certifique-se de que o suporte para CDs/DVDs não está inserido neste produto e que o guia de CDs/DVDs está fechado antes de executar o utilitário de alinhamento da cabeça de impressão.*
- 1. Certifique-se de que colocou papel de formato A4 no alimentador frontal e pressione o botão Configurar.
- 2. Seleccione Alinhamento das Cabeças.

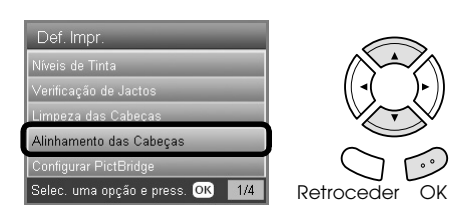

3. Verifique as mensagens do painel LCD e pressione o botão OK para dar início ao alinhamento das cabeças.

4. É impressa a seguinte folha de alinhamento.

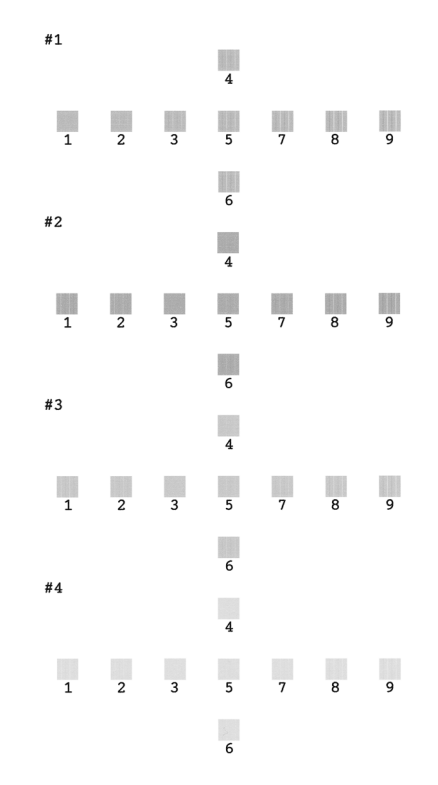

- 5. Observe o padrão de alinhamento em cada grupo e determine o modelo mais bem alinhado, sem linhas perceptíveis.
- 6. Seleccione o grupo e o número de linha correspondente e pressione o botão OK.

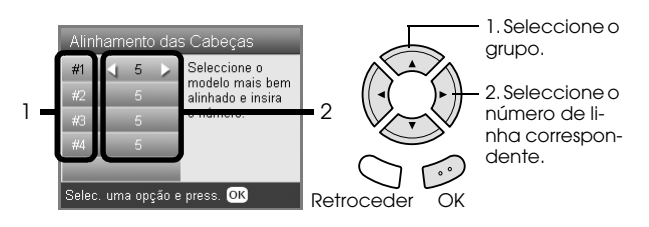

<span id="page-41-2"></span>7. Pressione o botão OK para terminar.

## <span id="page-41-1"></span>*Repor Predefinições*

Permite repor as predefinições. Se utilizar esta função, os valores definidos para cada modo serão repostos para os valores predefinidos.

- 1. Pressione o botão Configurar.
- 2. Seleccione Repor predefinições.

<span id="page-41-4"></span>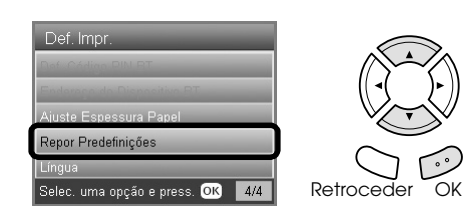

3. Depois de verificar as mensagens do painel LCD, pressione o botão OK para repor as predefinições.

As predefinições são repostas.

## <span id="page-42-0"></span>*Transportar o Produto*

<span id="page-42-4"></span>Se precisar de transportar o produto, volte a embalá-lo cuidadosamente, utilizando a embalagem original (ou uma caixa semelhante onde o produto fique bem acondicionado) e os materiais de protecção, da forma apresentada em seguida.

## **Importante:**<br>□ *Ouando*

- ❏ *Quando guardar ou transportar o produto, não o incline, não o coloque na vertical nem o vire ao contrário. Se o fizer, poderá derramar tinta.*
- ❏ *Quando transportar o produto, deixe os tinteiros instalados; caso contrário, pode danificar o produto.*

#### *Nota:*

*Certifique-se de que retira os materiais de protecção do produto antes de o voltar a utilizar.*

- 1. Retire todo o papel que se encontra nos alimentadores e certifique-se de que o produto está desligado.
- 2. Abra a unidade de digitalização.
- 3. Certifique-se de que a cabeça de impressão está naposição inicial, à direita .
- 4. Feche a unidade de digitalização.
- 5. Abra a tampa do digitalizador e faça deslizar a patilha de protecção para bloquear o carreto do digitalizador.

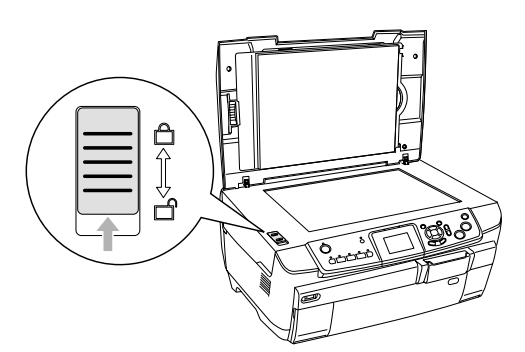

6. Desligue o cabo de corrente da tomada eléctrica.

7. Se o guia de CDs/DVDs estiver aberto, feche-o. Em seguida, feche o suporte de papel, a protecção do alimentador, o receptor de papel e o alimentador frontal.

<span id="page-42-3"></span>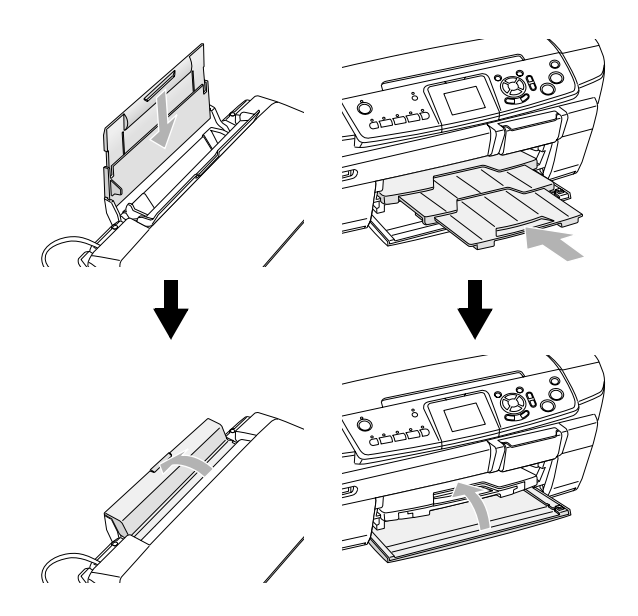

8. Coloque os materiais de protecção em ambos os lados do produto e, em seguida, coloque o produto e os acessórios na embalagem original.

#### *Nota:*

*Tenha cuidado para não prender o cabo da tampa do digitalizador em nenhum objecto.*

9. Durante o transporte, mantenha o produto sobre uma superfície plana para evitar danos.

## <span id="page-42-2"></span><span id="page-42-1"></span>*Alterar a Língua Apresentada no Painel LCD*

É possível alterar a língua apresentada no painel LCD.

- 1. Pressione o botão Configurar.
- 2. Pressione o botão  $\triangle$  ou  $\nabla$  para seleccionar Língua.
- 3. Pressione o botão  $\blacktriangle$  ou  $\nabla$  para seleccionar a língua pretendida e, em seguida, pressione o botão OK.

## <span id="page-43-5"></span><span id="page-43-0"></span>*Resolução de Problemas*

## <span id="page-43-3"></span><span id="page-43-1"></span>*Mensagens de Erro*

Para diagnosticar e resolver a maioria dos problemas, verifique as mensagens de erro apresentadas no painel LCD. Se não conseguir resolver os problemas através das mensagens apresentadas, consulte a tabela apresentada em seguida e experimente as soluções apresentadas.

#### *Nota:*

*As soluções apresentadas são referentes a problemas que podem surgir quando utiliza este produto como dispositivo autónomo. Consulte o Guia do Utilizador interactivo para obter soluções para problemas relacionados com a impressão, digitalização, qualidade de impressão ou com o computador.*

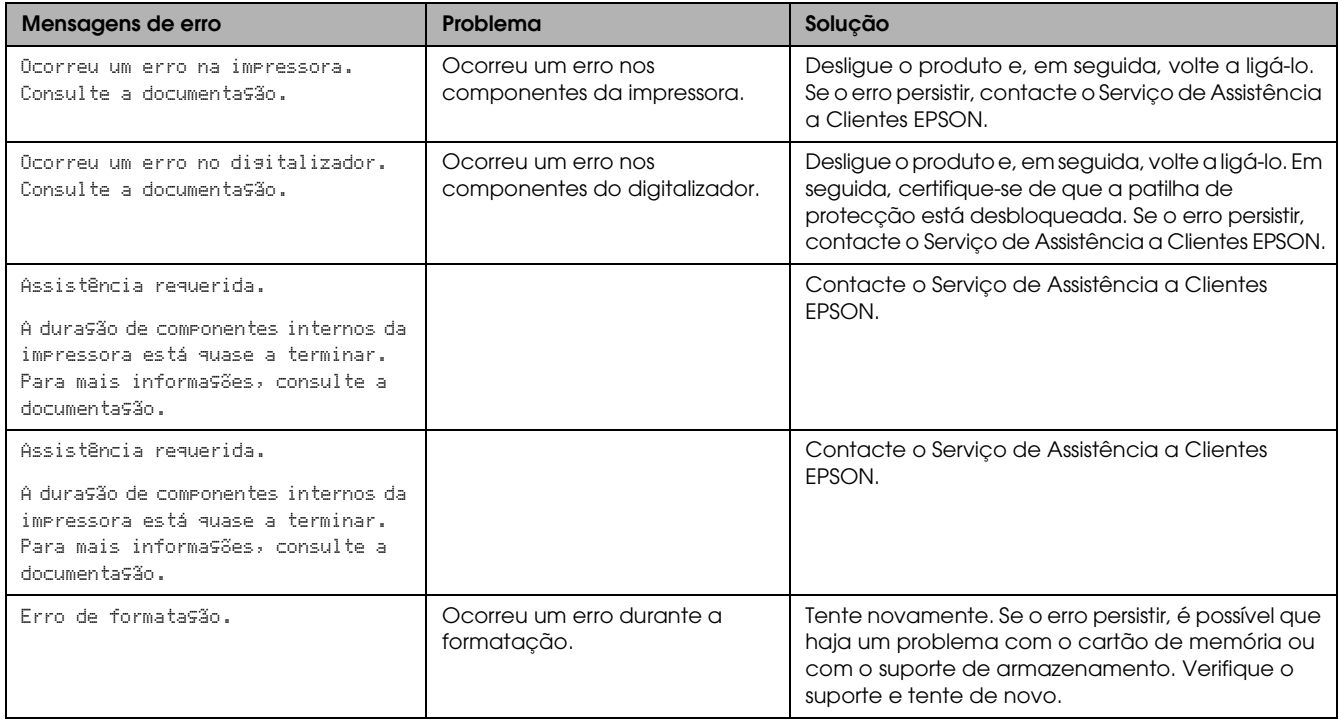

## <span id="page-43-4"></span><span id="page-43-2"></span>*Retirar Papel Encravado*

Se existir papel encravado no interior do produto, aparecerá uma mensagem de erro no painel LCD. Poderá conseguir resolver o encravamento de papel através do painel de controlo. Execute as seguintes operações:

- 1. Pressione o botão Cor x para ejectar o papel encravado. Se o papel encravado não for ejectado, avance para o próximo ponto.
- 2. Verifique o local onde o papel está encravado.

**Se o papel estiver encravado na posição de alimentação** , retire manualmente todo o papel.

**Se o papel estiver encravado na posição de ejecção** , retire o receptor de papel. Retire manualmente todo o papel e, em seguida, instale o receptor de papel.

**Se o papel estiver encravado no interior do produto**, pressione o botão Funcionamento O para desligar o produto. Abra a unidade de digitalização e o guia de CDs/DVDs. Retire manualmente todo o papel existente no interior, incluindo pedaços de papel rasgados.

- 3. Depois de retirar o papel encravado, feche a unidade de digitalização e o guia de CDs/DVD e, em seguida, pressione o botão Funcionamento  $\mathcal O$ .
- 4. Coloque uma resma de papel no alimentador frontal ou posterior.

## <span id="page-44-0"></span>*A Imagem que Foi Copiada não Tem as Dimensões Correctas*

Quando a opção Aj. Auto Pás está seleccionada para a definição de zoom no painel LCD e a margem do documento original é branca ou demasiado clara, o tamanho do documento original pode não ser reconhecido correctamente. Se isso acontecer, a imagem copiada pode não ter as dimensões correctas. Para corrigir este problema, seleccione Real para a definição de zoom e, em seguida, utilize a definição Zoom Opcional para ajustar o tamanho da imagem copiada.

## <span id="page-44-1"></span>*A Impressão Está Esborratada ou Esbatida*

Se a impressão estiver esborratada ou esbatida, ajuste a espessura do papel.

- 1. Pressione o botão Configurar.
- 2. Seleccione Ajuste Espessura Papel.

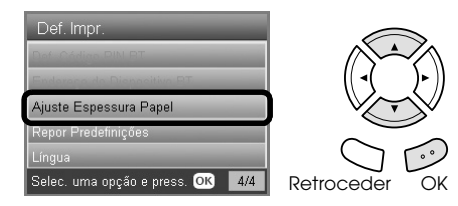

3. Seleccione Sim.

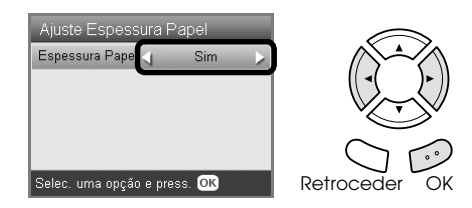

### *Nota:*

*A opção Ajuste Espessura Papel fica definida como* Sim *até desligar o produto. A opção regressa a* Não *quando voltar a ligar o produto.*

## <span id="page-44-6"></span><span id="page-44-2"></span>*Aparece uma Mensagem a Pedir que Formate o Cartão de Memória*

Se aparecer uma mensagem no painel LCD a pedir que formate o cartão de memória, pressione o botão OK para formatar o cartão de memória.

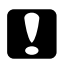

### c *Importante:*

<span id="page-44-7"></span>*Quando formata um cartão de memória, são eliminados todos os dados do cartão.*

## *Cancelar a formatação*

Pressione o botão Cancelar para cancelar a formatação e insira um cartão já formatado.

## <span id="page-44-3"></span>*Os Termos do Painel LCD Não São Apresentados na Língua Pretendida*

Se a língua apresentada no painel LCD não for a pretendida, seleccione a língua que pretende no menu Configurar. Para obter mais informações, consulte ["Alterar a Língua Apresentada no Painel](#page-42-2)  [LCD" na página 43.](#page-42-2)

## <span id="page-44-4"></span>*Serviço de Assistência a Clientes EPSON*

## <span id="page-44-5"></span>*Contactar o Serviço de Assistência a Clientes EPSON*

Se o produto Epson não funcionar correctamente e não for possível resolver o problema com as informações de resolução de problemas fornecidas na documentação do produto, contacte o Serviço de Assistência a Clientes EPSON. Para obter informações sobre como contactar o Serviço de Assistência a Clientes EPSON, consulte o seu Documento de Garantia Pan-Europeia. Para que a EPSON o possa ajudar com eficácia e brevidade, deve preparar-se para indicar os seguintes elementos:

- ❏ Número de série do produto (a etiqueta do número de série está geralmente na parte posterior do produto)
- ❏ Modelo do produto
- ❏ Versão do software do produto (faça clique na tecla Acerca de, Informações s/ a versão ou numa tecla semelhante no software do produto)
- ❏ Marca e modelo do computador
- ❏ Nome e versão do sistema operativo do computador
- ❏ Nomes e versões das aplicações utilizadas geralmente com o produto

## <span id="page-45-0"></span>*Site Web de Assistência Técnica*

Aceda a http://www.epson.com e seleccione a secção de apoio do seu site Web local da EPSON para transferir os mais recentes controladores, manuais, FAQs e outros produtos transferíveis.

O site Web de assistência técnica da Epson ajuda a resolver os problemas que não podem ser solucionados com as informações de resolução de problemas fornecidas na documentação da impressora.

## <span id="page-45-1"></span>*Características Técnicas*

## *Eléctricas*

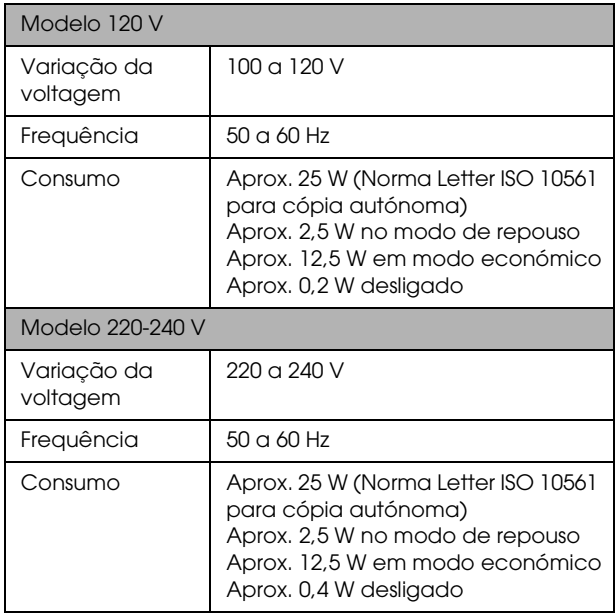

### *Nota:*

*Verifique a etiqueta existente na parte posterior do produto para obter informações sobre a voltagem.*

## *Condições ambientais*

Temperatura | Funcionamento:10 a 35°C

## *Características mecânicas*

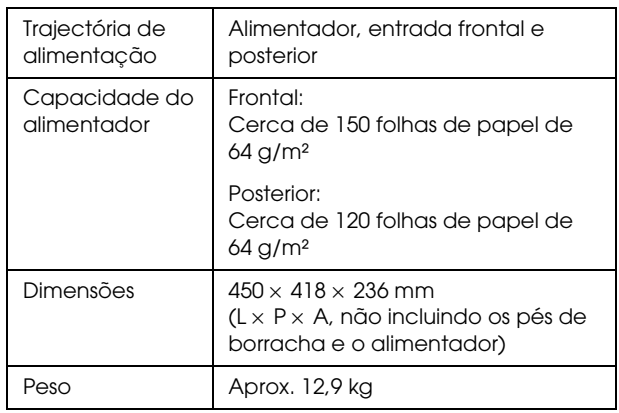

## *Impressão*

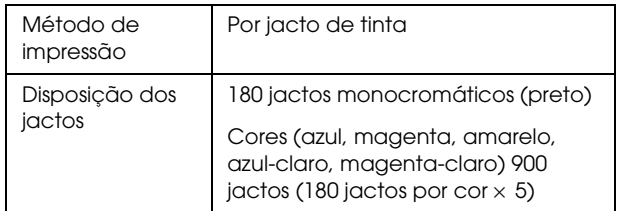

## *Digitalização*

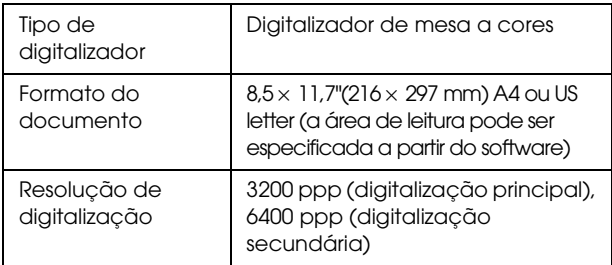

## <span id="page-45-2"></span>*Papel*

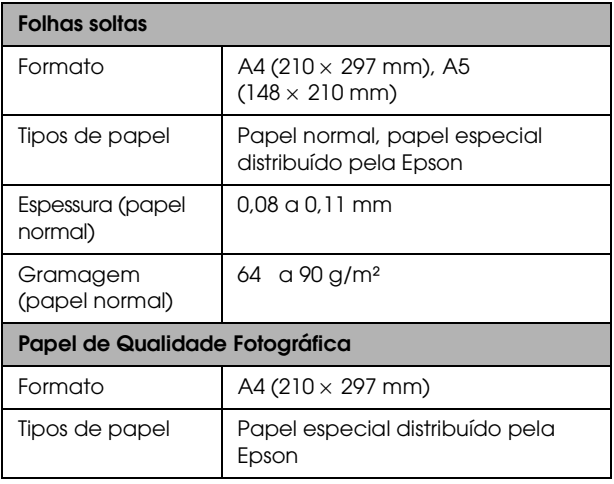

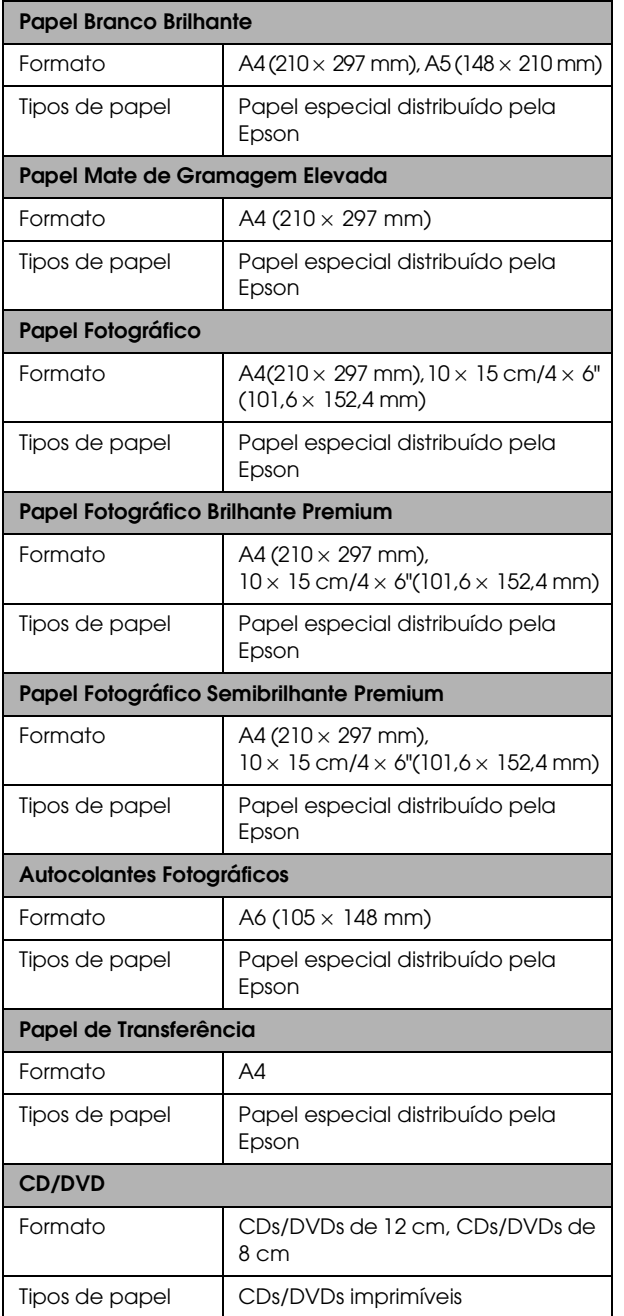

### *Nota:*

- ❏ *Dado que as características do papel estão sujeitas a constantes mudanças por parte dos fabricantes, a Epson não pode garantir a qualidade de nenhuma marca ou tipo de papel que não seja da marca Epson. Efectue sempre um teste antes de adquirir papel em grandes quantidades ou de imprimir trabalhos extensos.*
- ❏ *A utilização de papel de fraca qualidade pode reduzir a qualidade de impressão e provocar encravamentos de papel ou outros problemas. Se tiver problemas com a qualidade de impressão, mude para um papel de melhor qualidade.*
- ❏ *Não utilize papel enrolado ou dobrado.*

❏ *Utilize o papel em condições normais: Temperatura: 15 a 25°C Humidade relativa: 40 a 60%*

## *Cartão de memória*

### <span id="page-46-1"></span>*Cartões de memória que pode utilizar*

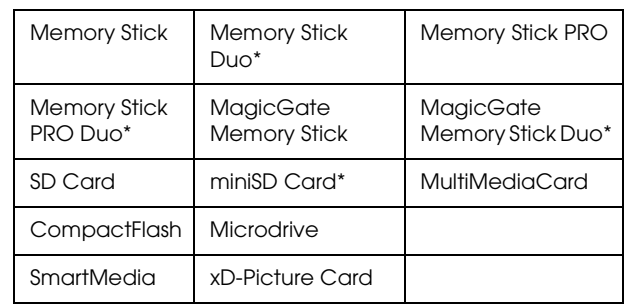

\* É necessário um adaptador.

### *Nota:*

*O método de utilização de cada cartão de memória varia consoante os tipos de cartão. Para obter mais informações, consulte a documentação fornecida com o cartão de memória.*

### *Ficheiros de imagem disponíveis*

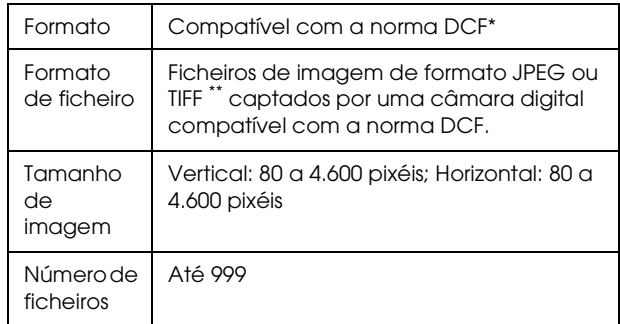

DCF é o acrónimo de "Design rule for Camera File system", estabelecido pela JEITA (Japan Electronics and Information Technology Industries Association).

\*\* Suporta a norma Exif Versão 2.21.

### *Nota:*

<span id="page-46-0"></span>*Não é possível imprimir imagens cujos nomes de ficheiro contenham caracteres de byte duplo.*

## <span id="page-47-0"></span>*Resumo das Definições do Painel*

## *Modo Copiar*

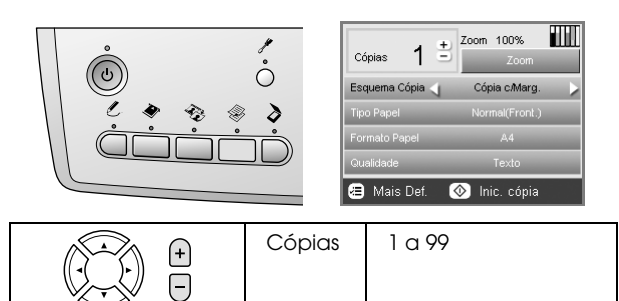

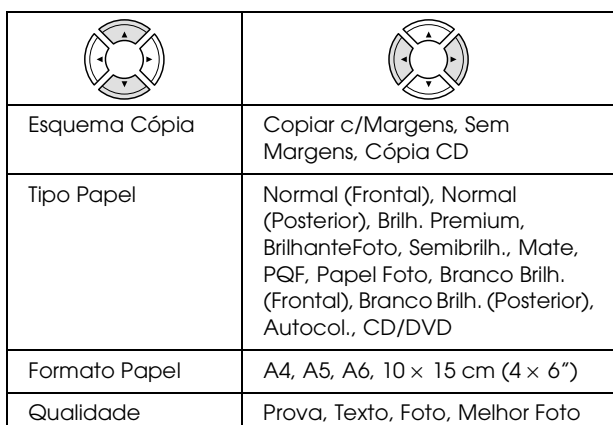

### *Definição de zoom*

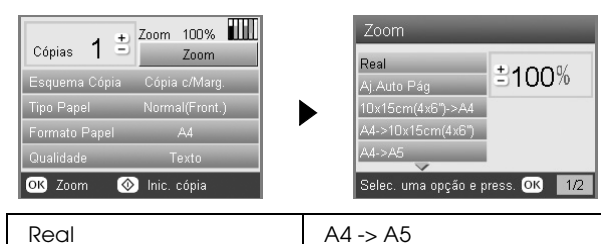

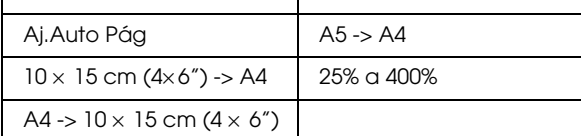

### *Definições pormenorizadas para o modo de cópia*

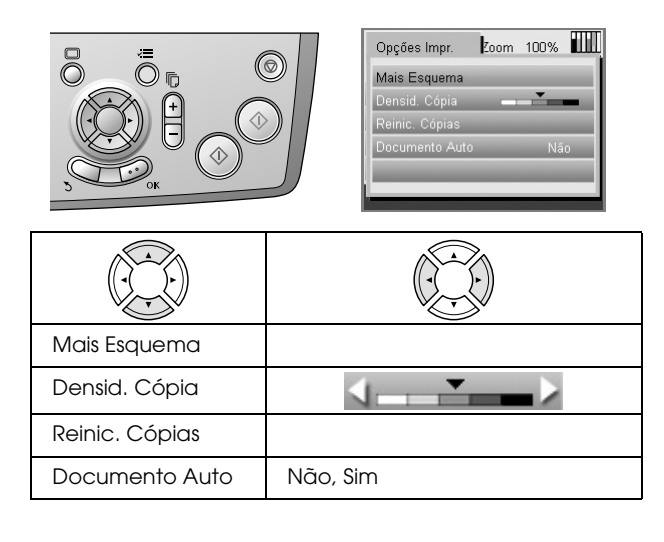

### *Definições de esquema de cópia*

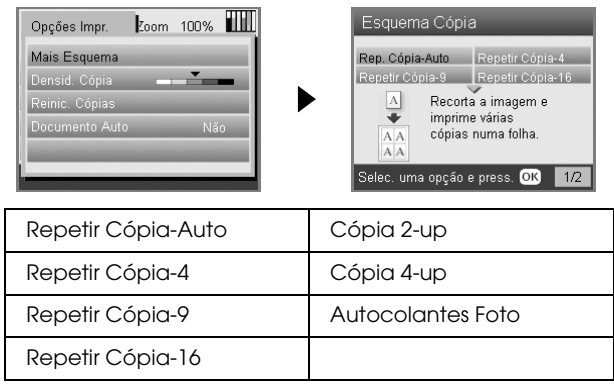

## *Modo Cartão Memória*

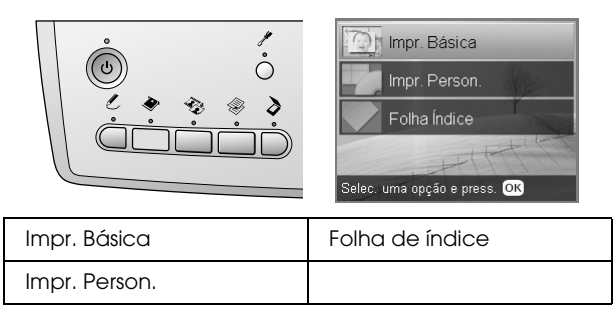

### *Definições de impressão personalizada*

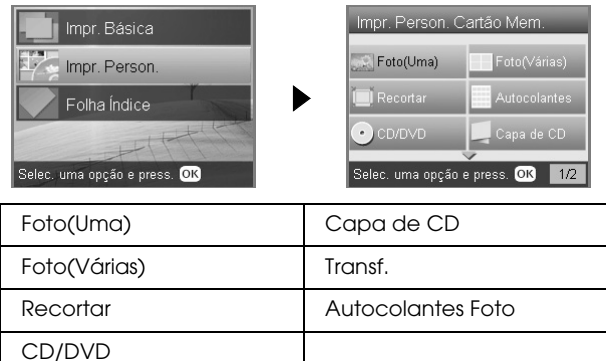

### *Definições de impressão para o modo de cartão de memória*

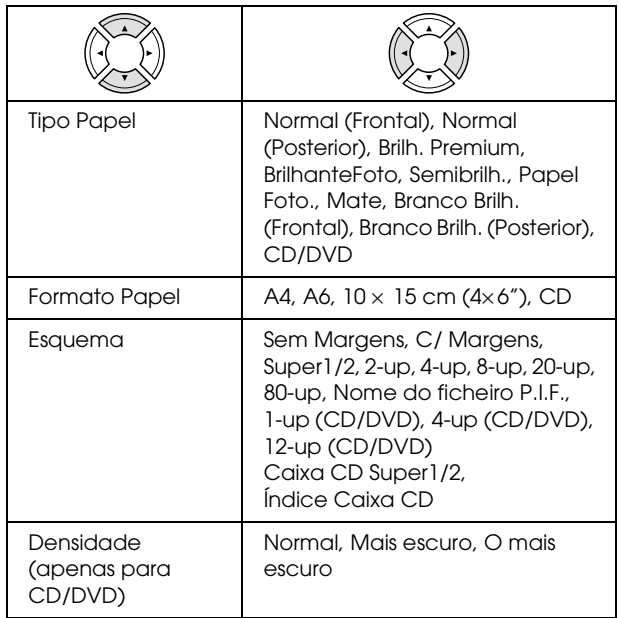

### **Opções de impressão para o modo de cartão de memória**

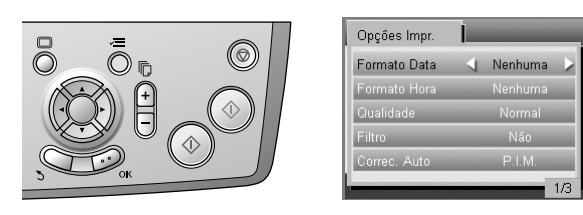

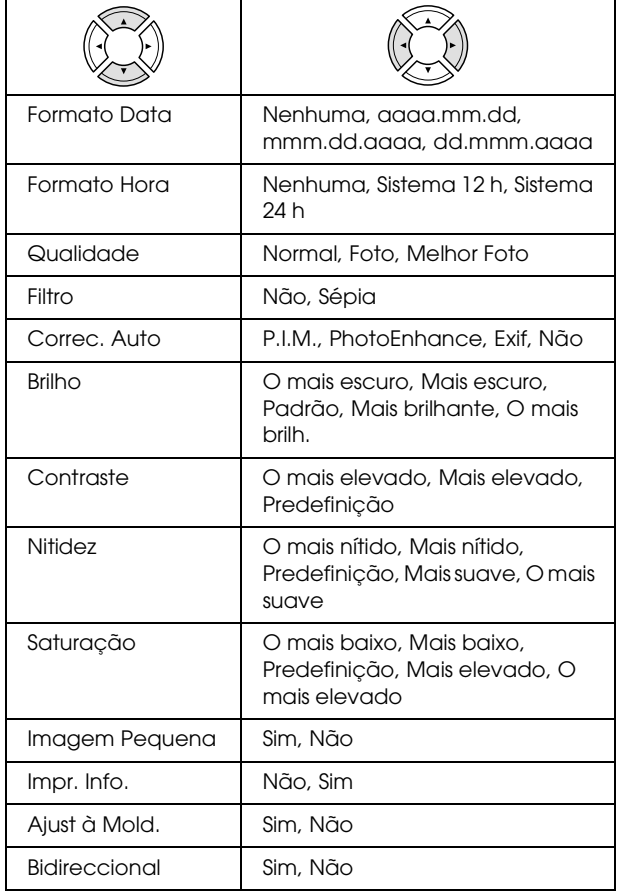

## *Modo Película*

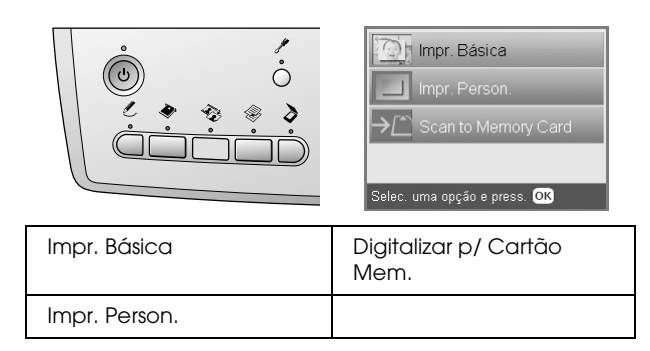

## *Definição de tipo de película*

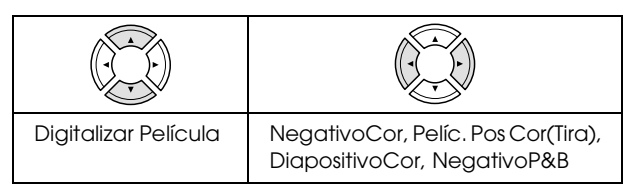

## *Definições de impressão personalizada*

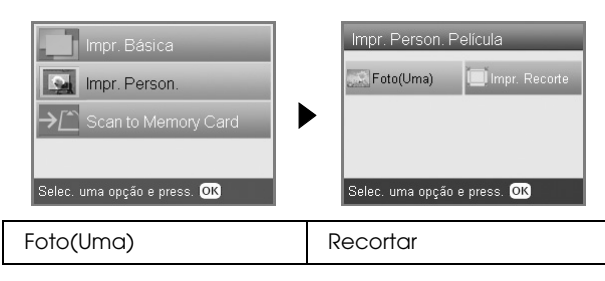

### *Definições de impressão para o modo de película*

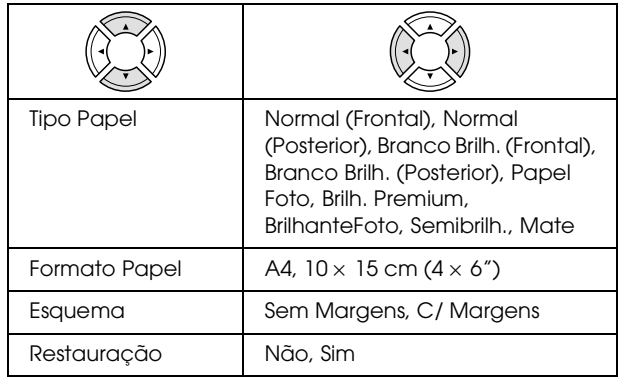

### **Opções de impressão para o modo de película**

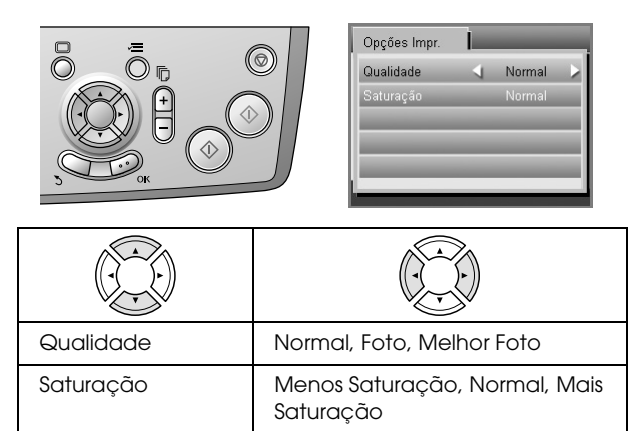

## *Modo Digitalizar*

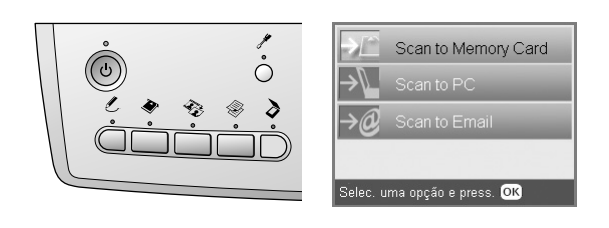

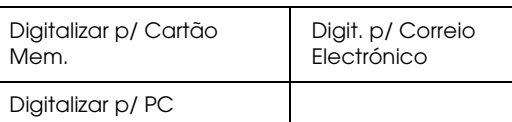

### *Definições de digitalização*

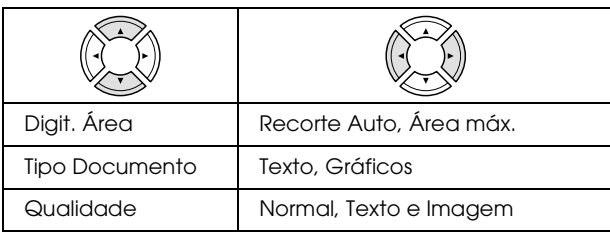

## *Modo Projectos Criativos*

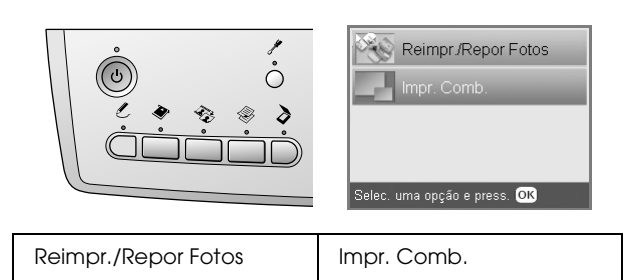

### *Digitalizar definição de fotografia original para reimprimir/repor fotografias*

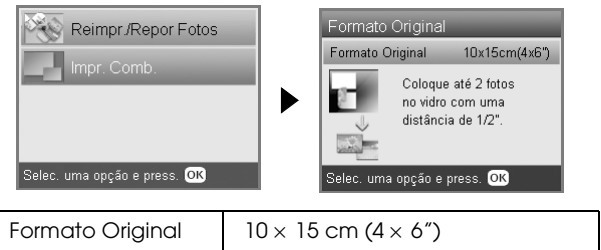

### *Definições de impressão para reimprimir/repor fotografias*

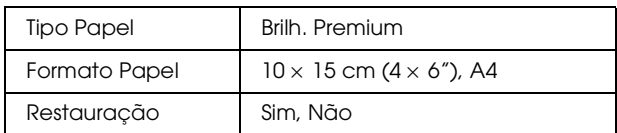

### *Menus para impressão combinada*

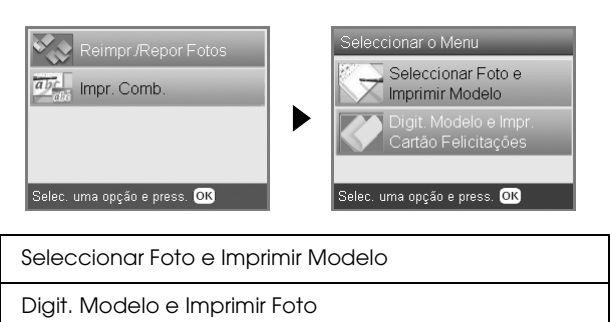

## *Modo Configurar*

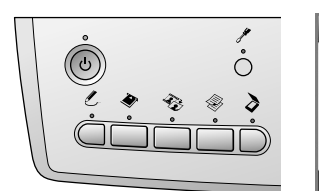

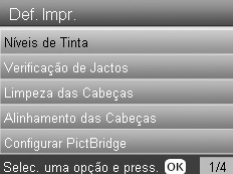

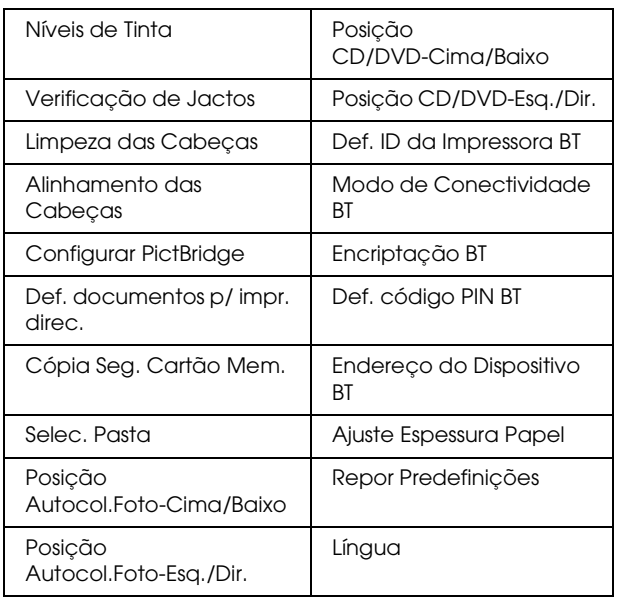

# <span id="page-50-0"></span>*Índice*

### *A*

[Alimentar papel, 5 to](#page-4-4) [7](#page-6-2) [Alinhar a cabeça de impressão, 42](#page-41-2)

### *B*

[Botões, 4](#page-3-2)

## *C*

[Câmara digital, 26,](#page-25-1) [37](#page-36-4) [Características do papel, 46 to](#page-45-2) [47](#page-46-0) Cartão de memória [compatível, 16,](#page-15-3) [47](#page-46-1) [ejectar, 16](#page-15-4) [formatar, 45](#page-44-6) [inserir, 16](#page-15-2) [Cobertura reflectora, 8,](#page-7-2) [31,](#page-30-3) [34](#page-33-4)

### *D*

Digitalização [qualidade, 35,](#page-34-2) [36](#page-35-1) Digitalizar [para um cartão de memória, 35 to](#page-34-3) [45](#page-44-7) [DPOF \(Digital Print Order Format\), 26](#page-25-2)

### *E*

Efectuar Cópias [área ilegível, 8](#page-7-3) [definições de esquema, 9,](#page-8-1) [12,](#page-11-3) [13](#page-12-4) [fotografias sem margens, 9,](#page-8-2) [12](#page-11-4) [número de cópias, 10](#page-9-1) [processo de cópia básico, 5](#page-4-5) [tipo de papel, 7](#page-6-1) [várias fotografias, 10,](#page-9-2) [13](#page-12-4) [Zoom, 10](#page-9-3)

### *F*

[Folha de índice para impressão, 17](#page-16-2) Fotografias [colocar no vidro de digitalização, 8,](#page-7-1) [13](#page-12-5) [digitalizar para um cartão de memória, 35](#page-34-4) [efectuar cópias, 10,](#page-9-4) [13](#page-12-5)

### *I*

Imprimir cartão de memória [acrescentar data às impressões, 29](#page-28-0) [acrescentar hora às impressões, 29](#page-28-1) [definição ajuste à moldura, 30](#page-29-0) [definição bidireccional, 30](#page-29-1) [Definição brilho, 29](#page-28-2) [Definição contraste, 29](#page-28-3) [definição de correcção automática, 29](#page-28-4) [Definição de filtro, 29](#page-28-5) [Definição nitidez, 30](#page-29-2) [Definição saturação, 30](#page-29-3) [definições de esquema, 28](#page-27-2) [definições de impressão, 28 to](#page-27-3) [30](#page-29-4) [imprimir informação, adicionar, 30](#page-29-5)

[Imprimir recorte, 22](#page-21-3) [informações básicas de impressão, 17](#page-16-3) [P.I.F., 27](#page-26-1) [tipo de papel, 7,](#page-6-3) [28](#page-27-4)

### *L*

[Limpar a cabeça de impressão, 41 to](#page-40-3) [42](#page-41-3)

### *M*

[Materiais de protecção, 43](#page-42-3) [Mensagens de erro, 44](#page-43-3)

### *P*

[Painel de controlo, 4](#page-3-3) [Papel encravado, 44](#page-43-4) Película [definição de qualidade, 34](#page-33-5) [definições de impressão, 34](#page-33-6) [guardar o suporte, 34](#page-33-7) [Impr. Básica, 32](#page-31-1) [Impressão personalizada, 33](#page-32-2) [Imprimir recorte, 33](#page-32-3) [seleccionar fotografias, 32,](#page-31-2) [33](#page-32-4) [Slides de 35 mm, 32](#page-31-3) [tipo, 34](#page-33-8) [Tiras de película de 35 mm, 31](#page-30-4) Película [colocar, 31 to](#page-30-5) [32](#page-31-4) [PictBridge, 37](#page-36-5)

## *R*

[Repor predefinições, 42](#page-41-4) [Resolução de Problemas, 44](#page-43-5)

### *S*

Sem Margens [cópias, 9,](#page-8-3) [12](#page-11-4) [imprimir, 28,](#page-27-5) [34](#page-33-9)

### *T*

Tinteiro [substituir, 39 to](#page-38-4) [40](#page-39-2) [verificar o nível de tinta, 39](#page-38-5) [Transporte, 43](#page-42-4)

### *U*

[USB DIRECT-PRINT, 37](#page-36-6)

### *V*

[Verificação de Jactos, 41](#page-40-4)